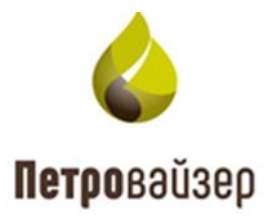

# **Информационная система «Мониторинг удаленных объектов WellOnline LP»**

**Программа «Визуализация данных мониторинга»**

Руководство пользователя

# СОДЕРЖАНИЕ

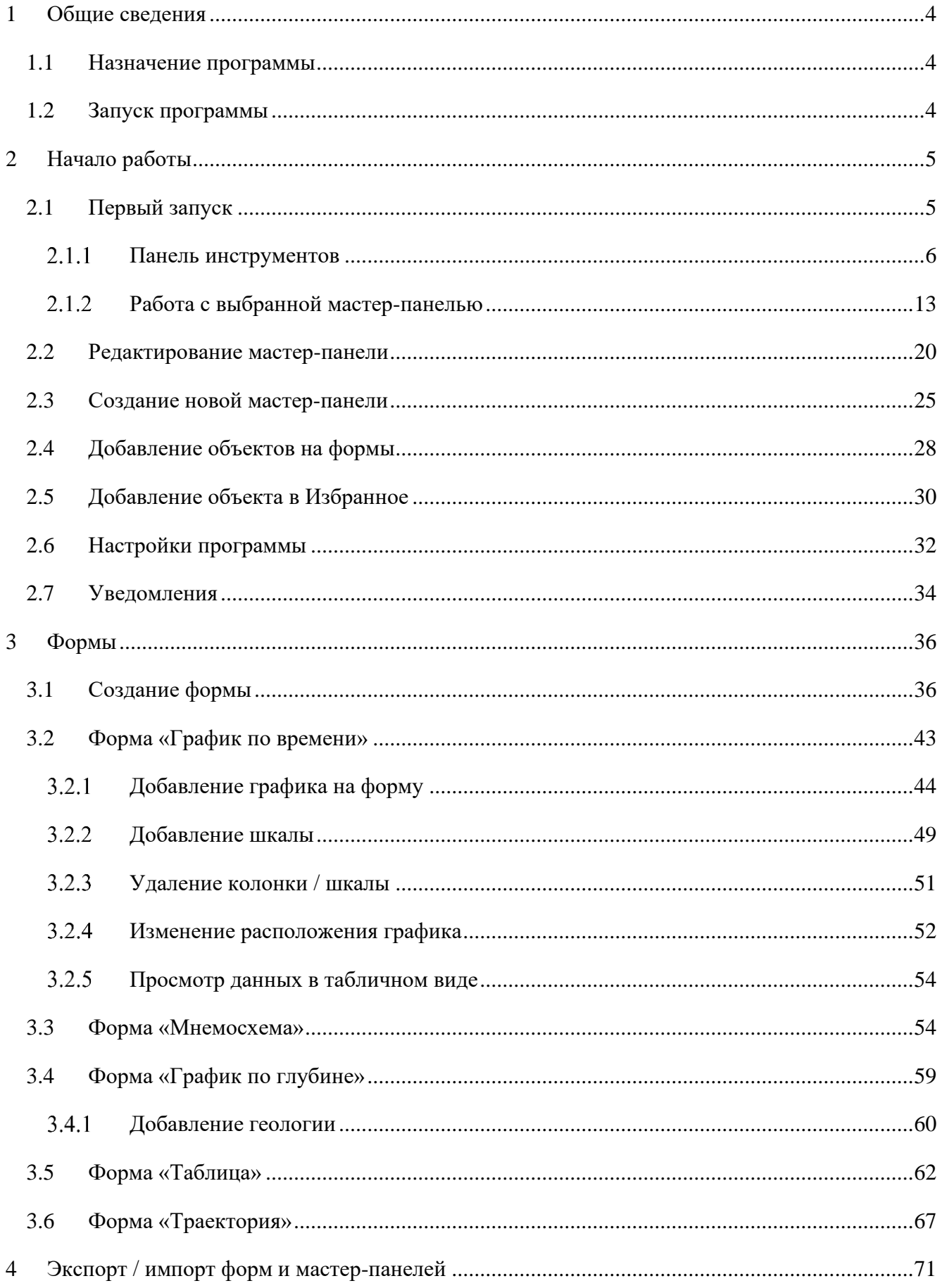

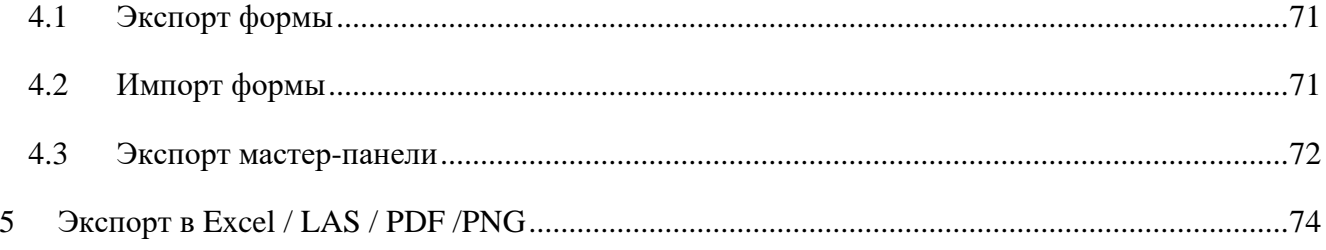

## **1 ОБЩИЕ СВЕДЕНИЯ**

#### <span id="page-3-1"></span><span id="page-3-0"></span>**1.1 Назначение программы**

Программа «Визуализация данных мониторинга» предназначена для информационной поддержки мониторинга бурения скважины. Данные отображаются в разных представлениях с помощью модуля визуализации «PvViewer». Модуль обеспечивает визуальное представление данных реально-временного сегмента базы данных по выбранному объекту бурения, просмотр проектных / фактических данных траекторий стволов скважин, их выгрузку и печать.

#### <span id="page-3-2"></span>**1.2 Запуск программы**

Для запуска программы «Визуализация данных мониторинга» выполните следующие действия:

- 1. Откройте интернет-браузер и перейдите по ссылке, которую предоставил системный администратор.
- 2. На открывшейся странице заполните поля «Имя пользователя» и «Пароль».
- 3. Нажмите на кнопку «ВОЙТИ» [\(рис. 1.1\)](#page-3-3).

<span id="page-3-3"></span>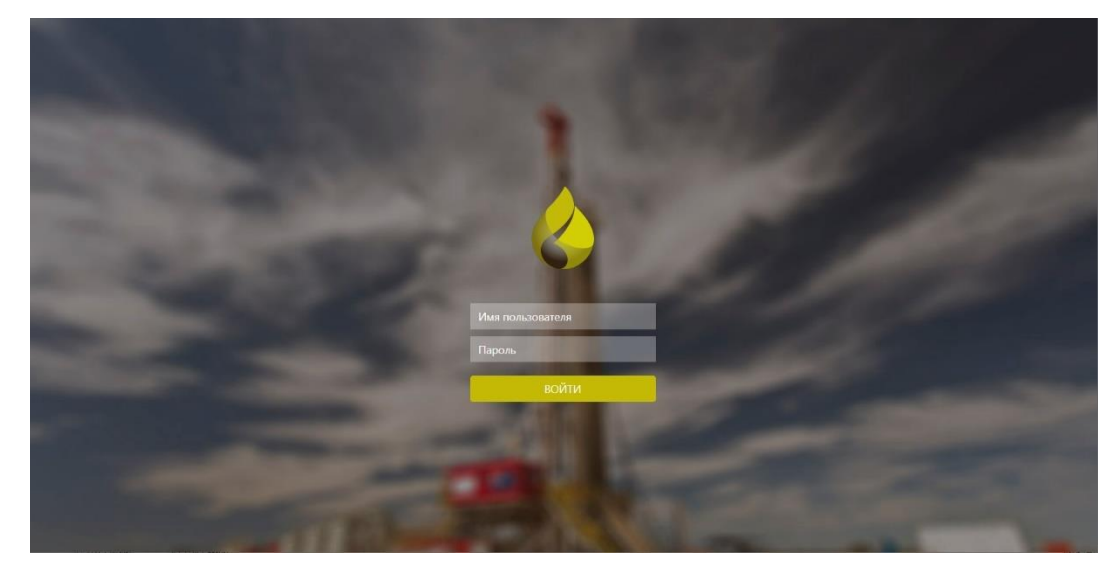

Рис. 1.1

## **2 НАЧАЛО РАБОТЫ**

<span id="page-4-3"></span><span id="page-4-0"></span>Прежде, чем приступить к знакомству с принципом работы программы, необходимо ознакомиться со структурой главного окна, методами управления, навигацией и настройками пользовательской рабочей среды.

Все представленные данные на изображениях интерфейса являются условными и предназначены только для иллюстрации возможностей программы

#### <span id="page-4-1"></span>**2.1 Первый запуск**

При первом запуске необходимо выбрать вариант представления данных [\(рис. 2.1\)](#page-4-2):

- экранная форма;
- мастер-панель.

# **Внимание! Форма представляет собой график, таблицу, мнемосхему по отдельности. На мастер-панели находится несколько форм на усмотрение пользователя**.

После входа откроется страница [\(рис. 2.2\)](#page-5-1), на которой можно выбрать один из предустановленных вариантов визуализации (на выбор представлены самые распространённые планшеты).

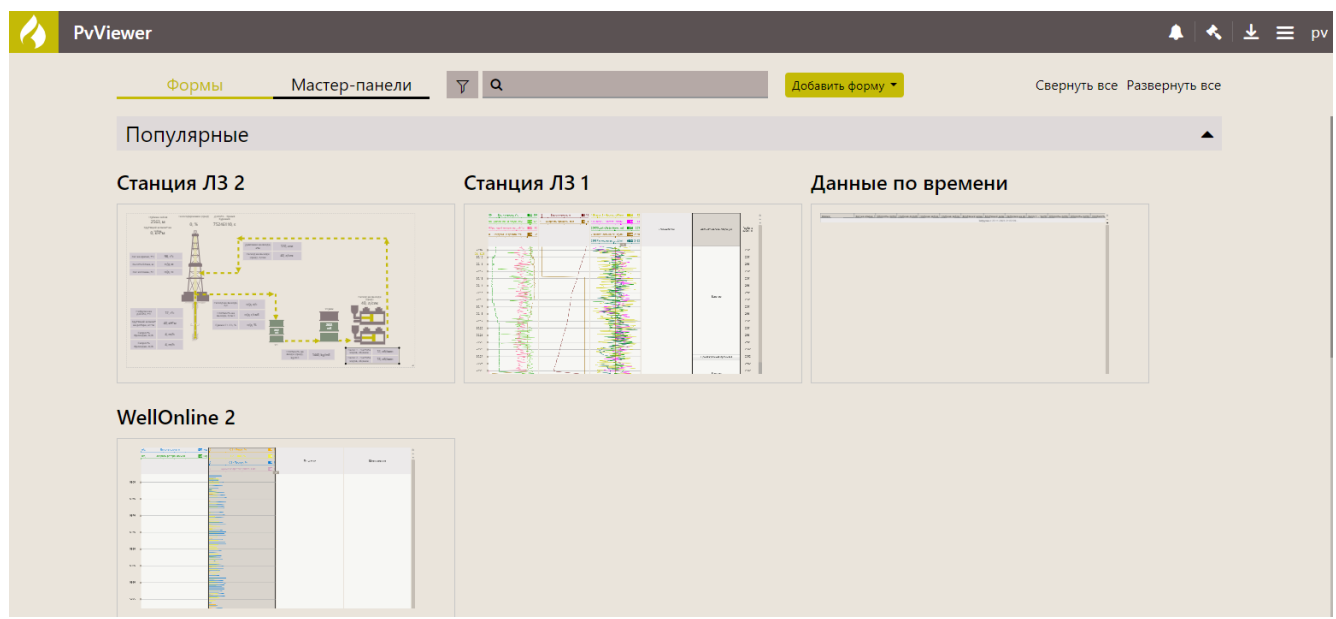

<span id="page-4-2"></span>Рис. 2.1

| <b>PvViewer</b>                                                                                    |               |                                                                                                    |                                                       | $\parallel \leftarrow \parallel \pm \equiv$ pv |
|----------------------------------------------------------------------------------------------------|---------------|----------------------------------------------------------------------------------------------------|-------------------------------------------------------|------------------------------------------------|
| Формы                                                                                              | Мастер-панели | $\alpha$                                                                                                    | Свернуть все Развернуть все<br>Добавить мастер-панель |                                                |
| Популярные                                                                                         |               |                                                                                                    |                                                       |                                                |
| $GS2 \approx$                                                                                      |               | Станция DТ ₩                                                                                                    |                                                       |                                                |
| $\sim$ $\sim$ $\sim$<br><b>California Control and Area</b><br>H.<br>圖<br>He is a management of the |               | <b>Company Street</b><br><b>STANDARD BALL</b><br>Vermonstein<br>DC months and prices (BBTR)<br><b>C. Antimatical BER</b><br><b>B</b><br><b>Byms</b><br>contained Kyrn/ Mini-separagement Business/ (N)<br>Constant Spr (Mercurian print) beauty [3]:<br>$-257 - 27$<br>$\frac{1}{\sqrt{N}}$<br>$\frac{1}{2}$<br>≡≡₿<br>HII.<br>D<br>49.<br>$=$ $\overline{m}$<br>$=1$                                                                                                    |                                                       |                                                |
| Общие мастер-панели                                                                                |               |                                                                                                    | ▲                                                     |                                                |
| $GS2$ $\approx$                                                                                    |               | Станция DT №                                                                                                    |                                                       |                                                |
| <b>Like product to a set about</b><br>÷H<br>$11.15 +$                                              |               | and the company of the Contract of the Contract of the Contract of the Contract of the Contract of the Contract of the Contract of the Contract of the Contract of the Contract of the Contract of the Contract of the Contrac<br><b>Comprehensive ED</b><br><b>Companies</b><br>is a mission of a<br><b>197 more camego fund MB19</b><br><b>RICHARD BRAND</b><br><b>1994</b><br><b>Even</b><br>severi Seaux 20<br>$\frac{1}{\sqrt{N}}$<br>$\frac{1}{\sqrt{2\pi}}\frac{1}{\sqrt{2\pi}}\frac{1$<br>Change Links<br>$\frac{1}{1-\alpha}$<br>$=$ $\overline{m}$<br>$= 1$ |                                                       |                                                |

Рис. 2.2

## <span id="page-5-1"></span><span id="page-5-0"></span>**Панель инструментов**

На панели инструментов отображена следующая информация [\(рис. 2.3\)](#page-5-2):

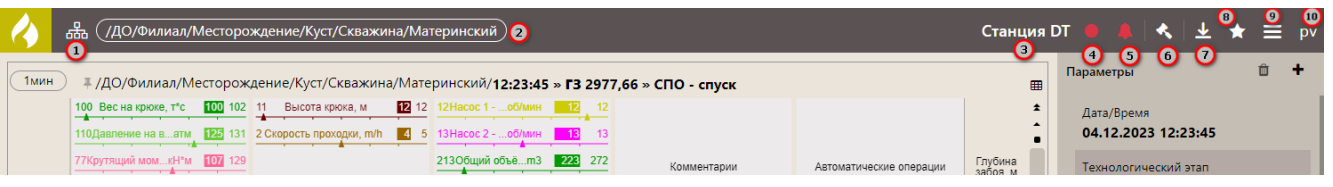

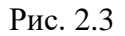

- <span id="page-5-2"></span>1. – Структура – предназначена для выбора объекта мониторинга.
- 2. Название выбранного объекта.
- 3. Название выбранной формы или мастер-панели.
- 4.  $\Box$  /  $\Box$  Индикатор поступления данных по выбранному объекту. Зеленый цвет означает наличие данных, красный – отсутствие.
- 5.  $\frac{1}{\sqrt{2}}$  /  $\frac{1}{\sqrt{2}}$  Уведомления. Если нет уведомлений, то иконка окрашена в белый цвет; если есть сообщения – в синий; если содержатся ошибки – красный цвет.
- 6. RDM по нажатию на кнопку осуществляется переход в программу «Подсистема реально-временной передачи данных».
- 7. Загрузки по нажатию на иконку открывается окно с перечнем экспортированных файлов, например, «Выгрузка в Excel».
- 8. Избранное по нажатию на иконку открывается область для добавления объекта в «Избранное».

9. – Меню – по нажатию на иконку открывается список параметров меню.

10. Отображено имя пользователя.

Если среди предустановленных вариантов нет подходящего, то можно отредактировать любой из существующих под свои требования, либо создать новый.

Для создания новой формы визуализации данных нажмите на кнопку «Добавить форму» или «Добавить мастер-панель» - *подробное описание создания собственной мастер-панели находится [далее](#page-24-0)***.** 

## **Важно! В дальнейшем программа будет открываться с той формы визуализации, в которой вы закончили работу, и отображать текущие данные**.

Для начала отображения данных требуется сопоставить ранее выбранную форму или мастер-панель с конкретной скважиной, на которой планируется работа. Для выбора скважины нажмите на кнопку в в левом верхнем углу [\(рис. 2.4\)](#page-6-0). Откроется окно «Выбор объекта мониторинга» [\(рис. 2.5\)](#page-6-1).

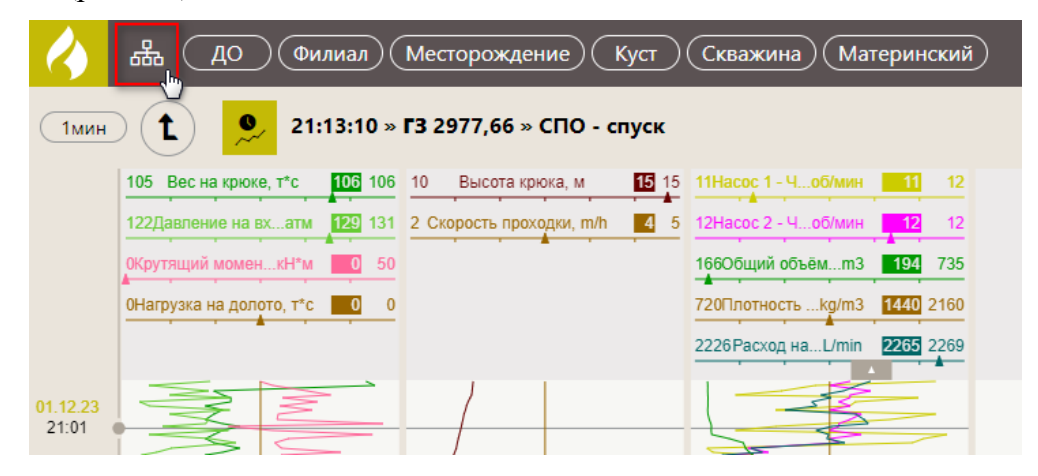

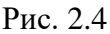

<span id="page-6-1"></span><span id="page-6-0"></span>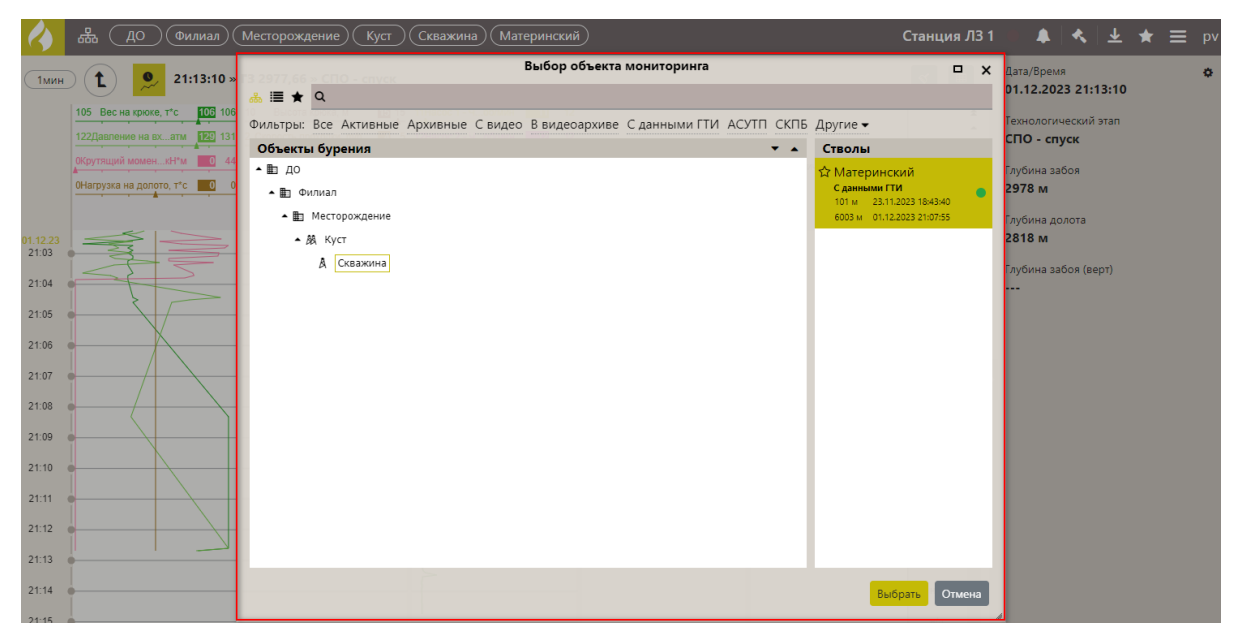

Воспользуйтесь строкой поиска, введя номер скважины. После этого в таблице останется только выбранная скважина. Для поиска можно использовать фильтры [\(рис. 2.6\)](#page-7-0). Чтобы раскрыть фильтры нажмите на стрелку «Другие».

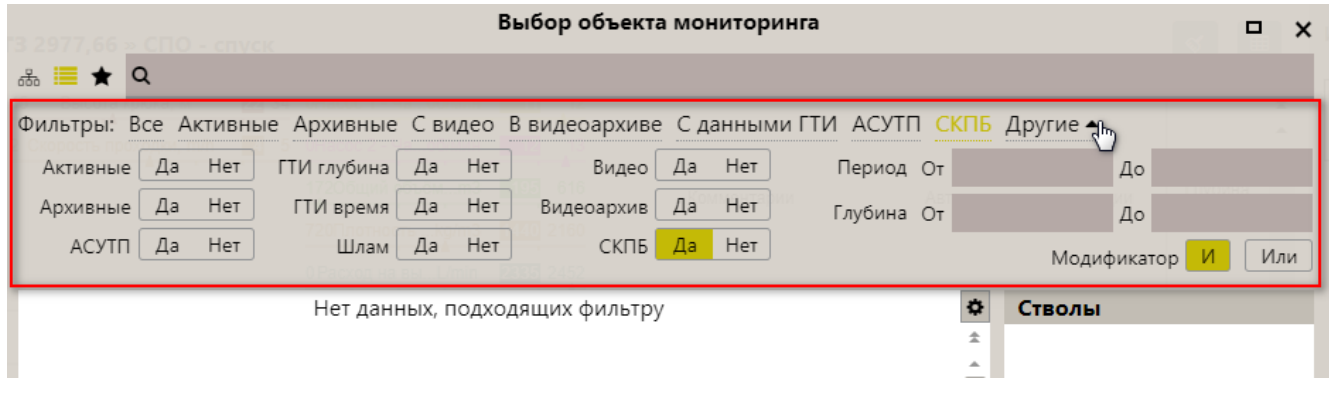

Рис. 2.6

<span id="page-7-0"></span>Для удобства выбора объекта представлены следующие варианты отображения:

**Важно! При любом способе выбора в верхней строке приложения появятся сведения о выбранной скважине.** 

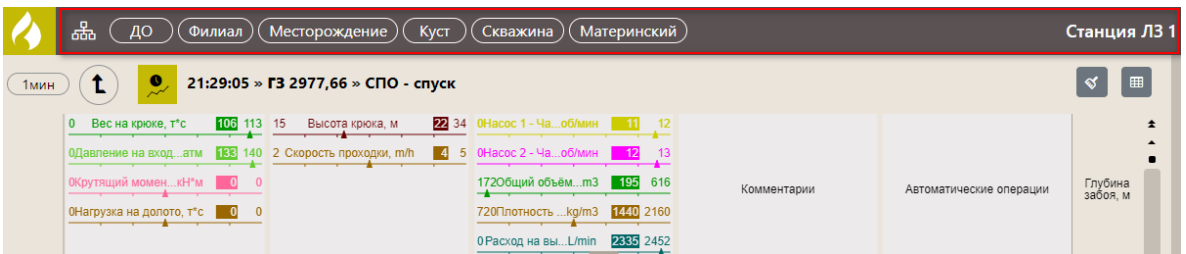

## **Структура**

В окне «Выбор объекта мониторинга» нажмите на иконку «Структура» <sup>Бъл</sup>. Объекты бурения буду отображены в виде структуры [\(рис. 2.7](#page-7-1)[\).](#page-4-3) Выберите из структуры скважину и нажмите кнопку «Выбрать». Закройте окно выбора объекта.

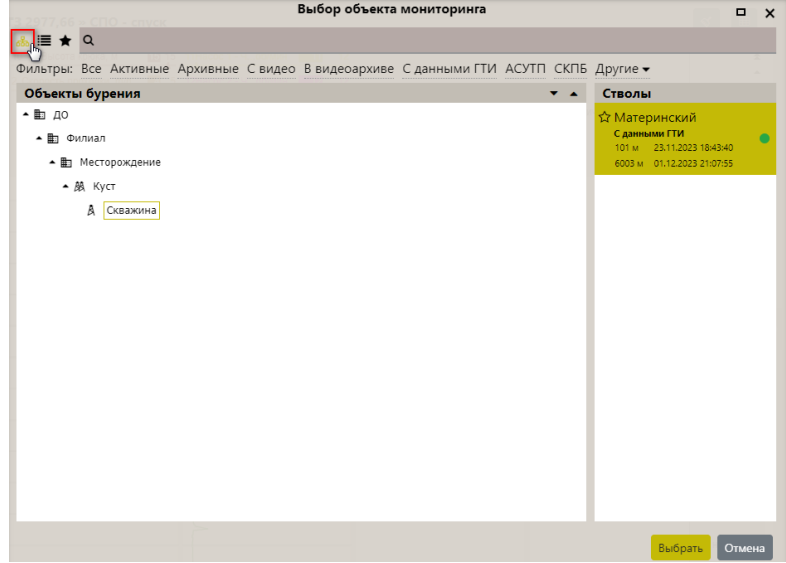

<span id="page-7-1"></span>Рис. 2.7

#### **Таблица**

В окне «Выбор объекта мониторинга» нажмите на иконку «Таблица» [\(рис. 2.8\)](#page-8-0). Объекты бурения буду отображены в табличном представлении. В таблице отмечены галочками имеющиеся в данный момент типы данных по скважине. Выберите из таблицы скважину и нажмите кнопку «Выбрать». Закройте окно выбора объекта.

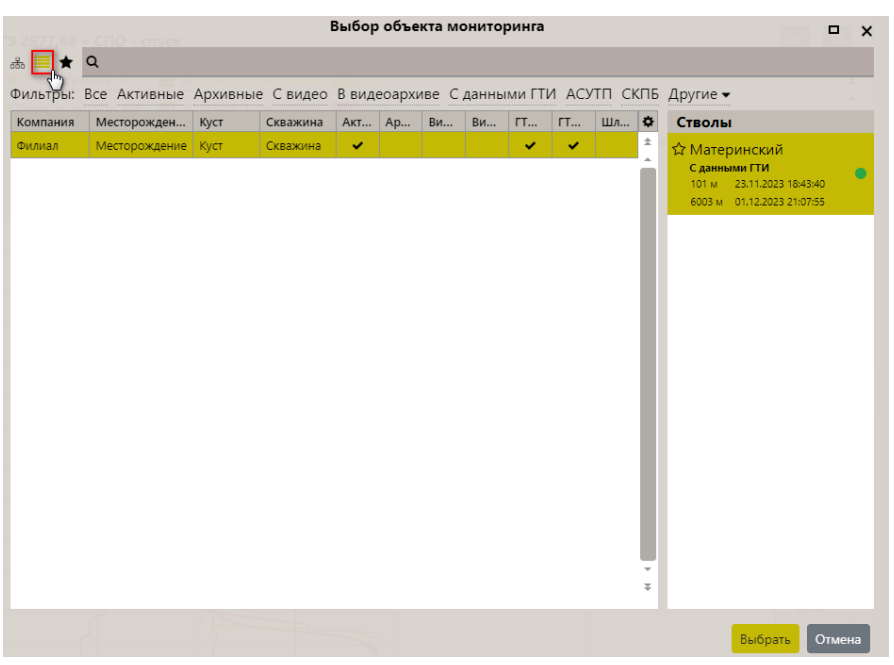

Рис. 2.8

#### <span id="page-8-0"></span>**Избранное**

В окне «Выбор объекта мониторинга» нажмите на иконку «Избранное» [\(рис. 2.9\)](#page-8-1). Выберите из таблицы скважину и нажмите кнопку «Выбрать». Закройте окно выбора объекта.

На вкладке «Избранное» отображены часто просматриваемые объекты для упрощенного поиска их в общем списке.

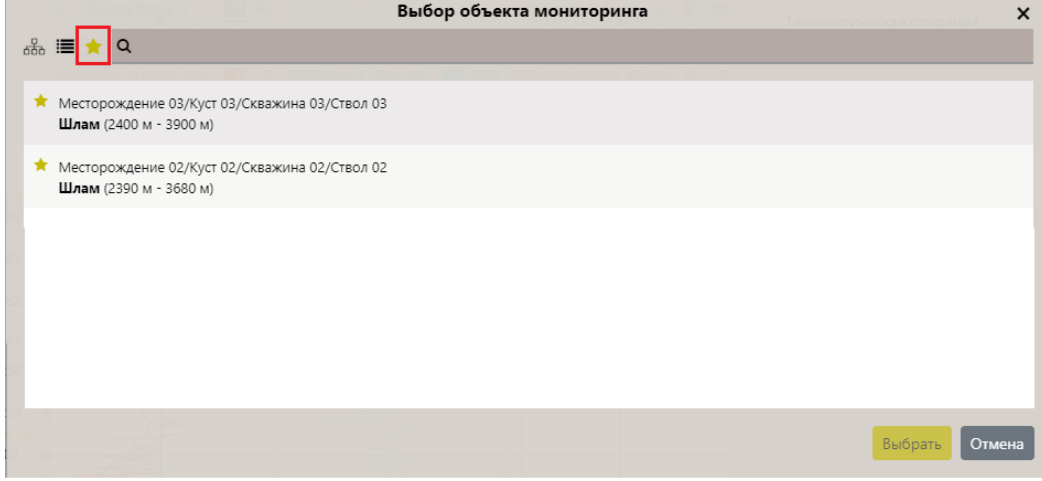

Рис. 2.9

<span id="page-8-1"></span>Добавить объект на вкладку «Избранное» можно одним из следующих способов:

1) В окне «Выбор объекта бурения» открыть вкладку «Структура» или «Таблица». Выбрать скважину и дважды кликнуть по ней. В окне выбора объектов в поле «Стволы» появится марка с данными о стволе и значком «звездочка» [\(рис. 2.12\)](#page-9-0). Левой копкой мыши кликните по этому значку, он станет активным, а выбранная скважина появится в списке «Избранное» [\(рис. 2.11\)](#page-9-1).

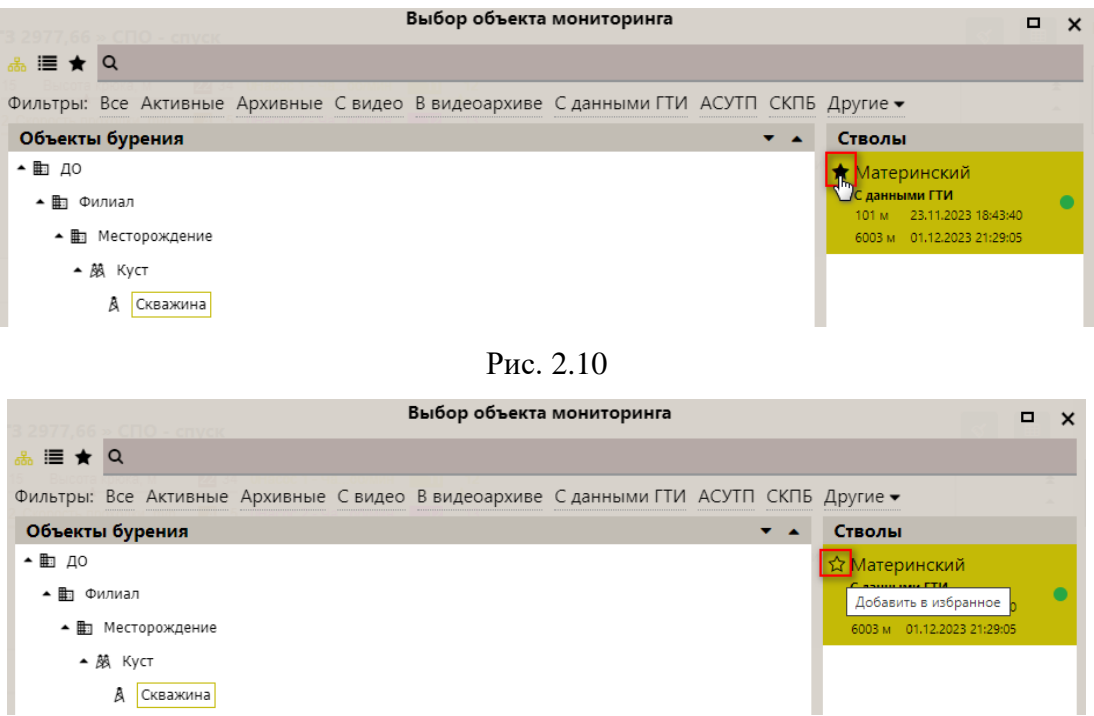

Рис. 2.11

<span id="page-9-1"></span>2) Выбрать скважину. После появления исходной экранной формы нажать на иконку «звёздочка» на главной строке меню. В левой части экрана появится поле «Избранное» со списком скважин [\(рис. 2.12\)](#page-9-0). После этого нажать значок + в верхнем правом углу поля, после чего текущая скважина появится в списке избранных [\(рис. 2.13\)](#page-9-2).

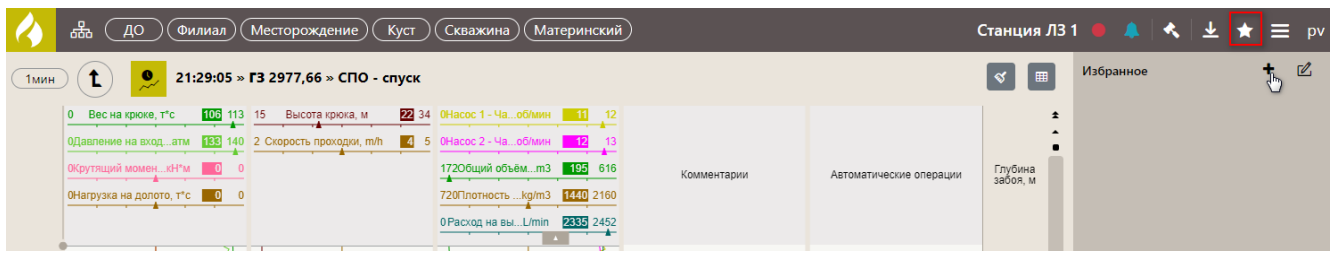

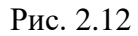

<span id="page-9-2"></span><span id="page-9-0"></span>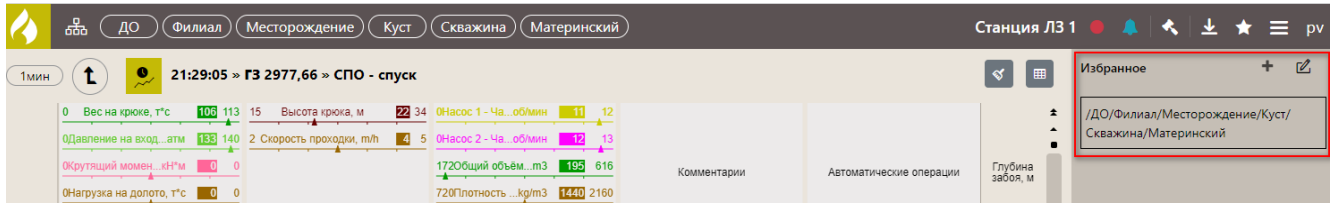

**Внимание! Для поиска нужной формы или мастер-панели можно воспользоваться фильтром. Для этого начните вводить ключевое слово в поле поиска, останется только подходящая форма или мастер-панель [\(рис. 2.14\)](#page-10-0). Чтобы сбросить результаты поиска, нажмите на крестик [\(рис. 2.15\)](#page-10-1).**

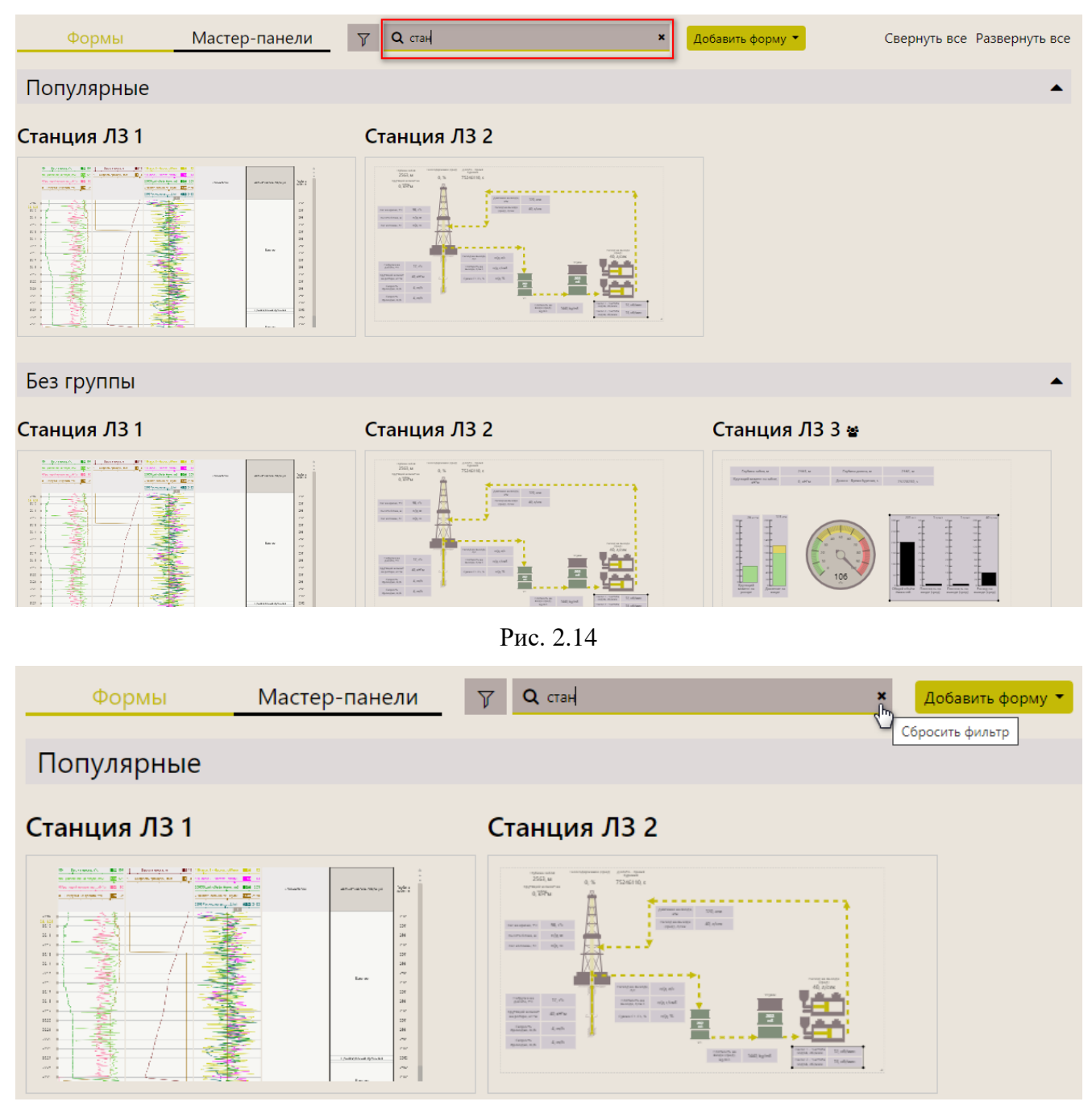

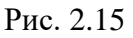

<span id="page-10-1"></span><span id="page-10-0"></span>Формы и панели распределены по группам. Чтобы свернуть группу форм или панелей, нажмите на треугольник в строке с названием группы [\(рис. 2.16\)](#page-11-0). Чтобы развернуть содержимое группы повторно, нажмите на треугольник [\(рис. 2.17\)](#page-11-1).

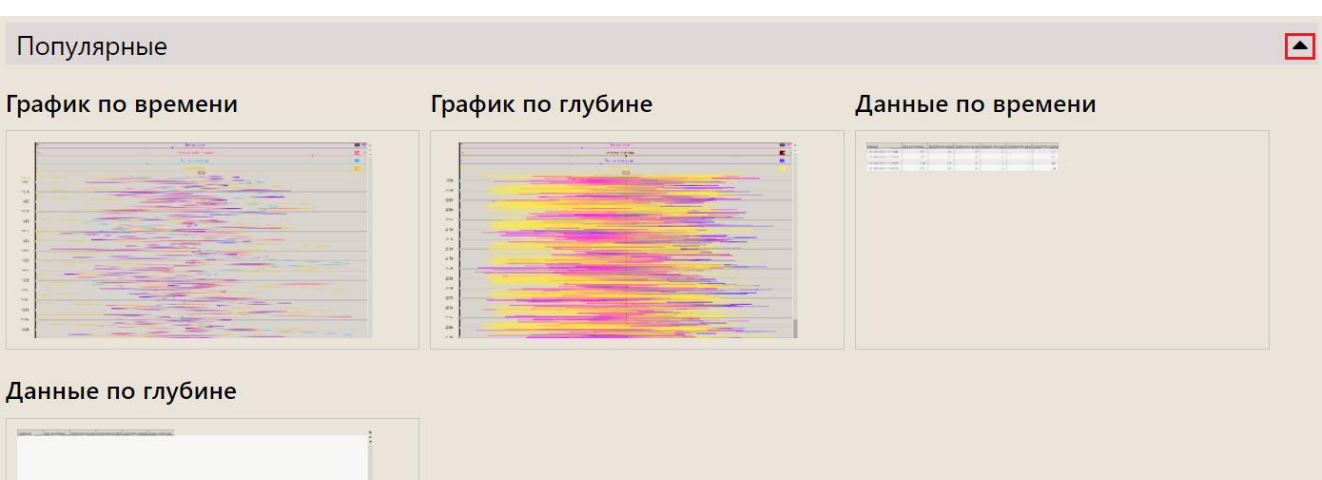

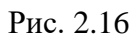

<span id="page-11-0"></span>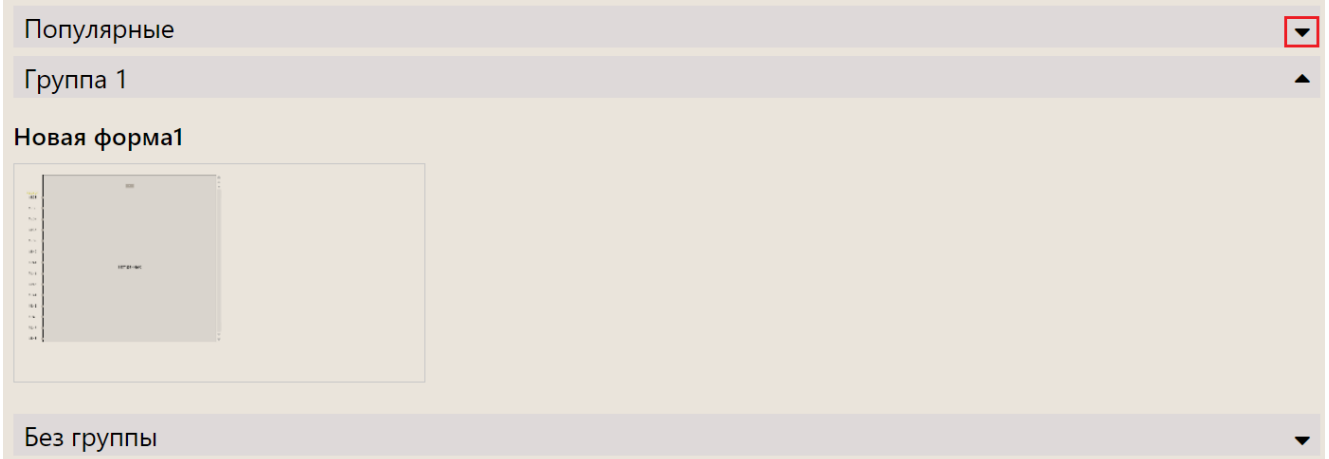

Рис. 2.17

<span id="page-11-1"></span>Также можно нажать на «Свернуть все» / «Развернуть все», тогда будут сразу свернуты / раскрыты все группы [\(рис. 2.18\)](#page-11-2).

<span id="page-11-2"></span>

| Мастер-панели<br>Формы                                                                                                    | $\alpha$<br>$\overline{\mathbb{Y}}$                                                                                                    | Свернуть все Развернуть все<br>Добавить форму ▼                                                                                                    |
|----------------------------------------------------------------------------------------------------|----------------------------------------------------------------------------------------------------|----------------------------------------------------------------------------------------------------|
| Популярные                                                                                                    |                                                                                                    |                                                                                                    |
| Без группы                                                                                                    |                                                                                                    |                                                                                                    |
| GS2 1                                                                                                    | <b>WellOnline 2</b>                                                                                                    | Данные по времени                                                                                                    |
| <b>The Company</b><br>Mempromult<br>December 13    <br>---<br>한 작은 작은<br><b>NO VENUE</b><br><b><i><u>Protective Contractor</u></i></b><br>(asses)<br>肝肿<br>$ -$<br><b>B</b><br>سيسترير سيمانها الشوشينان والاهمام بعد<br>mell | <b>All Borniger</b><br><b>M. Antiproprietor E.</b><br><b>Burne</b><br><b>Benedict 1</b><br>$\Omega$ -Seconds<br><b>ANALL ACCOUNTS IN THEFT</b><br><b>B</b><br>е<br>$\mathbf{u} = \mathbf{u}$<br>Ħ<br><b>SERV</b><br>$n = 1$<br>⋍<br><b>HOLE</b><br><b>Allen A</b><br>∍<br>≡<br>⋍<br>Service. | accounting of interest and indicated regard indicated indicated and analyzing and account and material analyzing and interest and interest and interest<br><b>Millions F.A. H. Walls Jr. Annie</b> |

Рис. 2.18

**Внимание!** Чтобы вернуться из формы на страницу выбора формы или мастер-панели нажмите на кнопку «Назад» [\(рис. 2.19\)](#page-12-1).

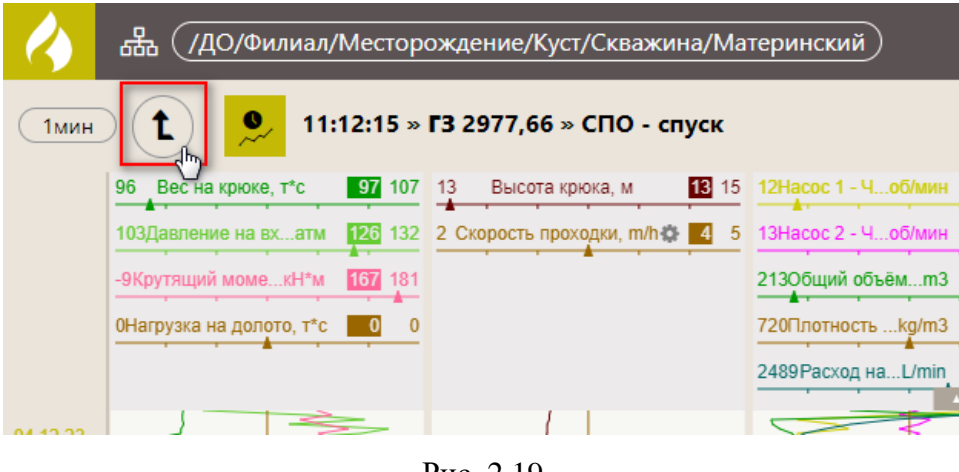

Рис. 2.19

## <span id="page-12-1"></span><span id="page-12-0"></span>**Работа с выбранной мастер-панелью**

При открытии заполненной мастер-панели на экране отображены выбранные формы и параметры [\(рис. 2.20\)](#page-12-2).

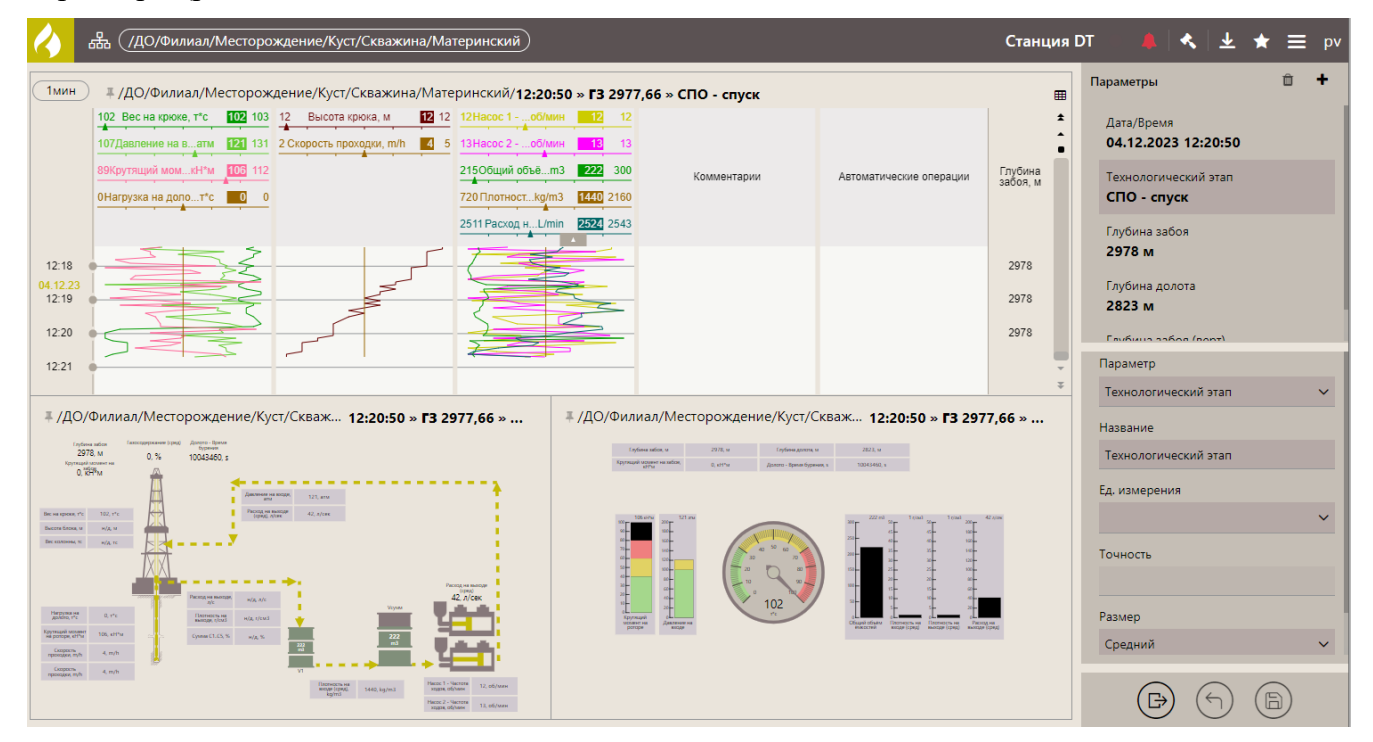

Рис. 2.20

<span id="page-12-2"></span>Для изменения возвращения в окно выбора мастер-панелей и форм нажмите на иконку «Меню» / «Выбрать представление» [\(рис. 2.21\)](#page-13-0). откроется вкладка «Мастер-панели» [\(рис. 2.22\)](#page-13-1).

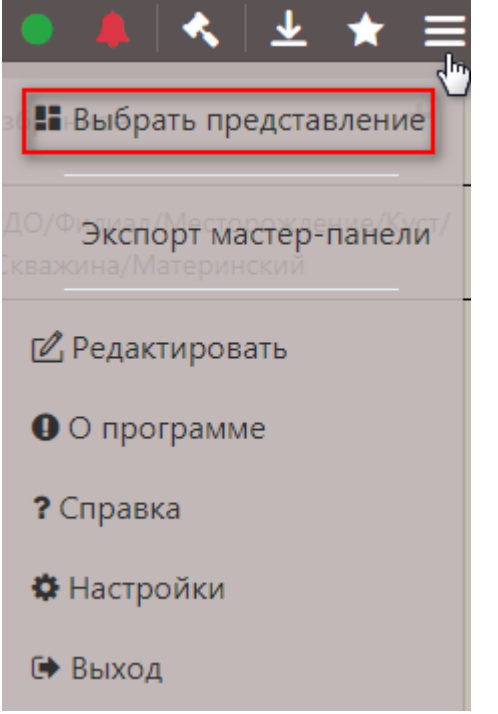

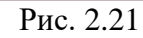

<span id="page-13-0"></span>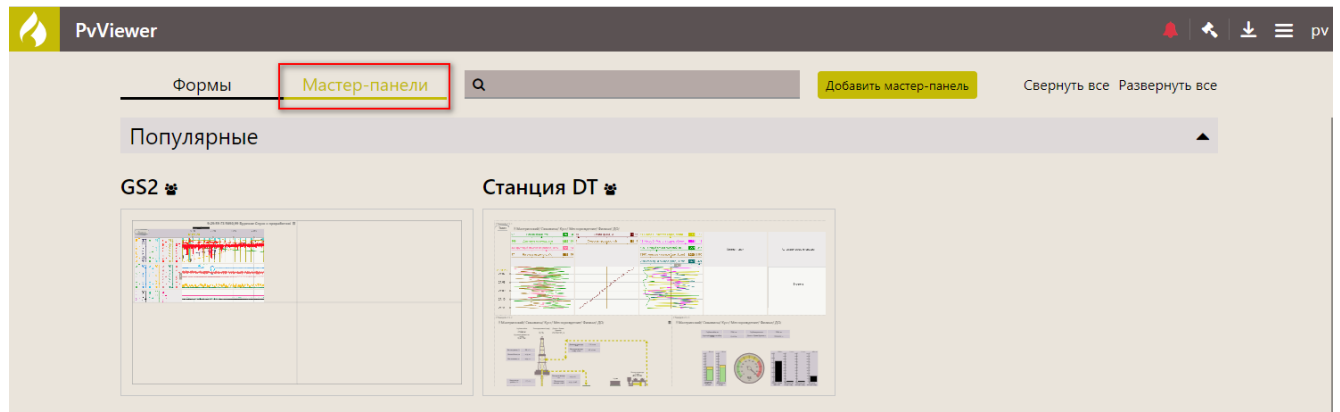

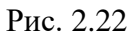

<span id="page-13-1"></span>Мастер-панель состоит из форм в разных представлениях. На мастер-панель можно добавить ранее созданные формы. Все элементы имеют широкий набор настроек. Используйте мышь для перемещения элементов и добавления новых.

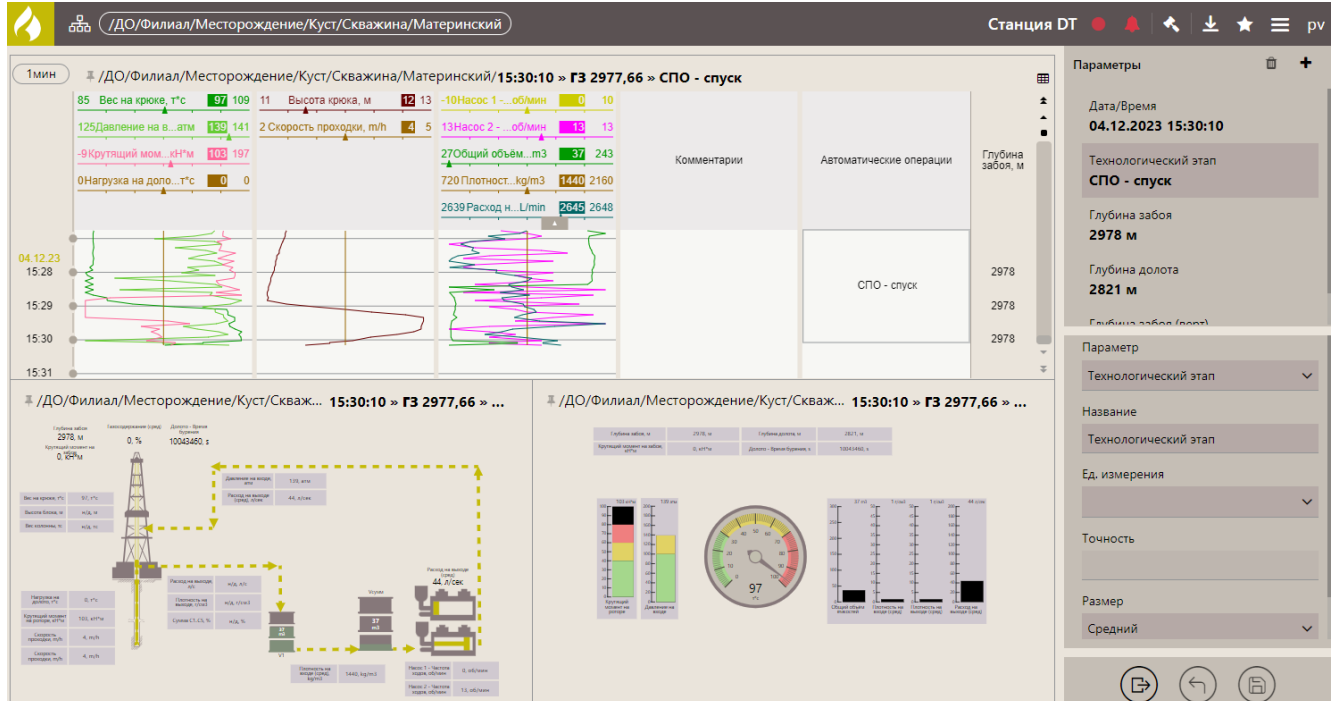

Рис. 2.23

Для того, чтобы развернуть одну из форм на весь экран необходимо дважды кликнуть на ней мышью. В полноэкранном режиме просмотра переключать формы на мастер-панели можно с помощью иконок в верхнем левом углу [\(рис. 2.24](#page-14-0) - 2).

Для выхода из полноэкранного режима нажмите на кнопку «Назад» в левом верхнем углу [\(рис. 2.24](#page-14-0) - 1), либо на кнопку «Назад» в интернет-браузере.

|                                                                                  | ( /ДО/Филиал/Месторождение/Куст/Скважина/Материнский )<br>ᄬ                                                                                                    |                                                                                                    |             |                         |                                                              | Станция DT - Станция Л31 ● 阜 < $\vert \mathbf{\hat{X}} \vert$ $\pm$ $\vert \mathbf{\hat{X}} \vert$ $\equiv$ pv |
|----------------------------------------------------------------------------------|----------------------------------------------------------------------------------------------------|----------------------------------------------------------------------------------------------------|-------------|-------------------------|--------------------------------------------------------------|----------------------------------------------------------------------------------------------------|
| 1мин                                                                             | 15:42:40 » ГЗ 2977,66 » СПО - спуск<br>Â≣                                                                                                    |                                                                                                    |             |                         | ▍▦<br>$\blacktriangleleft$                                   | Дата/Время<br>o<br>04.12.2023 15:42:40                                                                         |
|                                                                                  | 88 109<br>10<br>Высота крюка, м<br>83 Вес на крюке, т*с<br>120Давление на вхатм • ВМ 141 2 Скорость проходки, m/h • 4 5 13Насос 2 - Чоб/мин •<br>0Крутящий момен кН*м   0 243<br>ОНагрузка на долото, т*с 0 | 10 13 -10 Насос 1 -  об/мин 0 10<br>$-13$ 13<br>2306щий объём  m3 219 320<br>720Плотность  kg/m3 1440 2160 | Комментарии | Автоматические операции | $\star$<br>Глубина<br>забоя, м                               | Технологический этап<br>СПО - спуск<br>Глубина забоя<br>2978 M                                                 |
| 15:30<br>04.12.23<br>15:31<br>15:32<br>15:33<br>15:34<br>15:35<br>15:36<br>15:37 |                                                                                                    | 2633 Расход на L/min 2651 2652                                                                             |             | СПО - спуск             | 2978<br>2978<br>2978<br>2978<br>2978<br>2978<br>2978<br>2978 | Глубина долота<br>2822 M<br>Глубина забоя (верт)<br>$\cdots$                                                   |

Рис. 2.24

<span id="page-14-0"></span>Если форма интерактивная, то движение элементов на форме регулируется кнопками «на 10с назад», «на 10с вперед», «приостановить/продолжить просмотр реалтайма» [\(рис. 2.25\)](#page-15-0). рядом со стрелками указана текущие дата и операция.

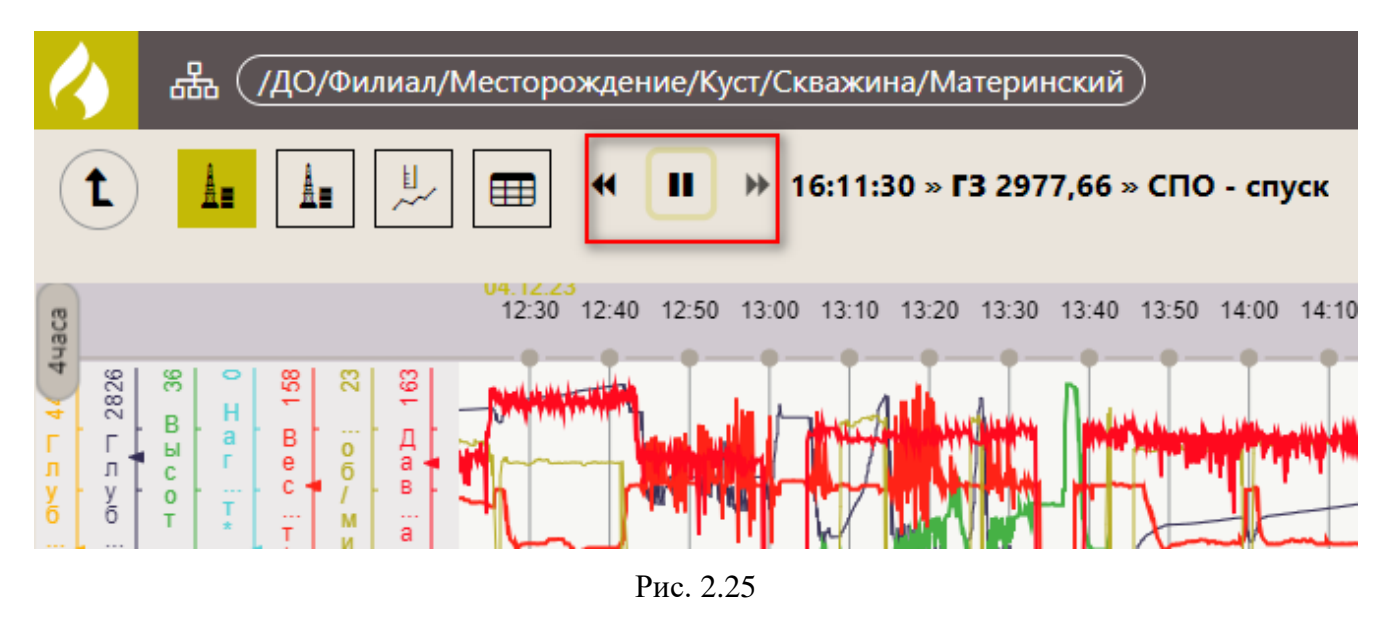

<span id="page-15-0"></span>При выборе одной из форм в верхней панели инструментов будет описание легенды. Данное описание можно скрыть/раскрыть, нажав на кнопку [\(рис. 2.26\)](#page-15-1).

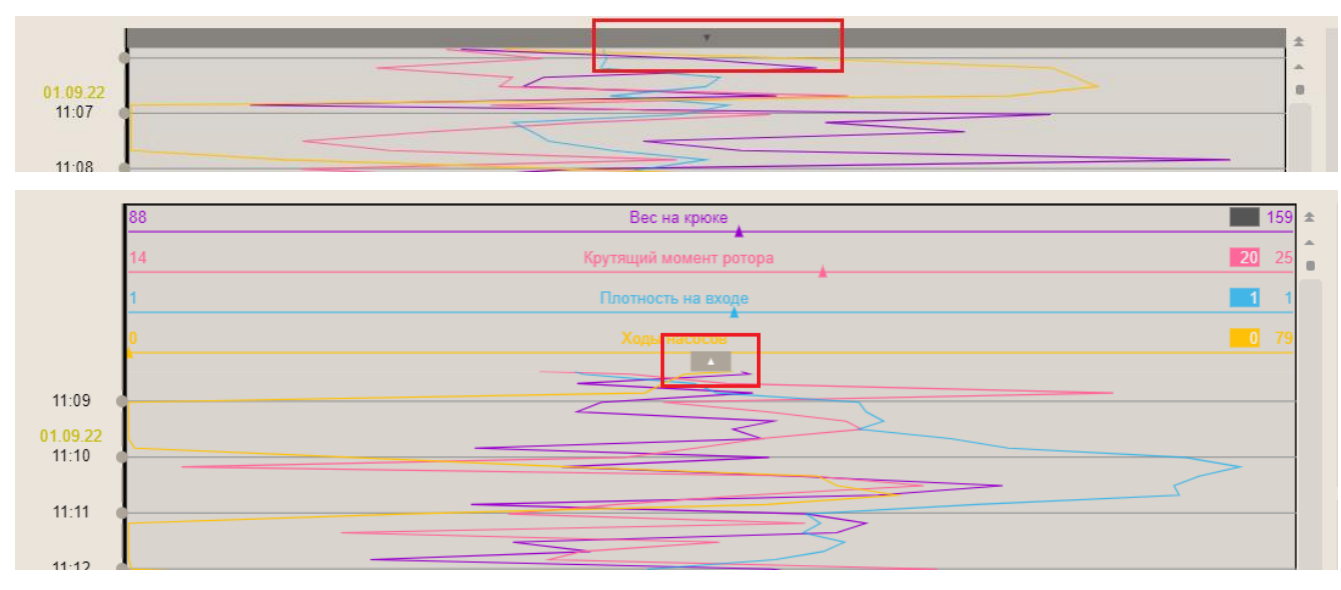

Рис. 2.26

<span id="page-15-1"></span>Боковая панель с описанием данных скрывается / раскрывается аналогично [\(рис. 2.27\)](#page-16-0).

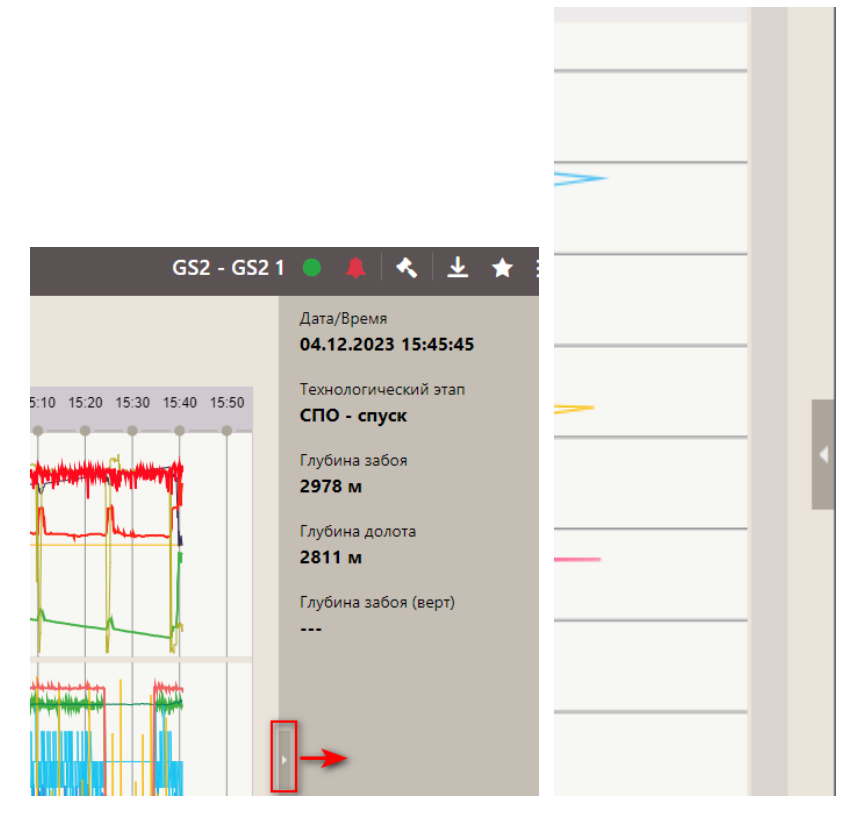

Рис. 2.27

<span id="page-16-0"></span>При работе с графиком можно уменьшить/увеличить масштаб времени отображения данных с помощью кнопки «Время» [\(рис. 2.28\)](#page-16-1).

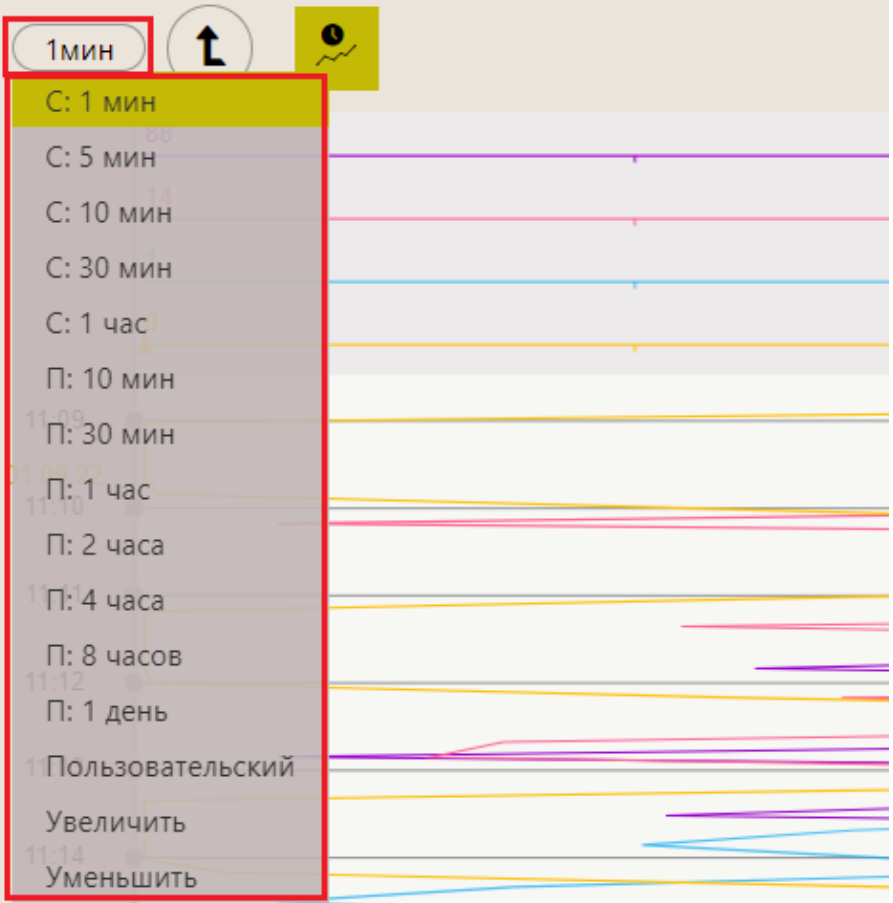

17

<span id="page-16-1"></span>Рис. 2.28

Диаграммы с данными можно просматривать в табличном виде, нажав на иконку «В виде таблицы» [\(рис. 2.29\)](#page-17-0).

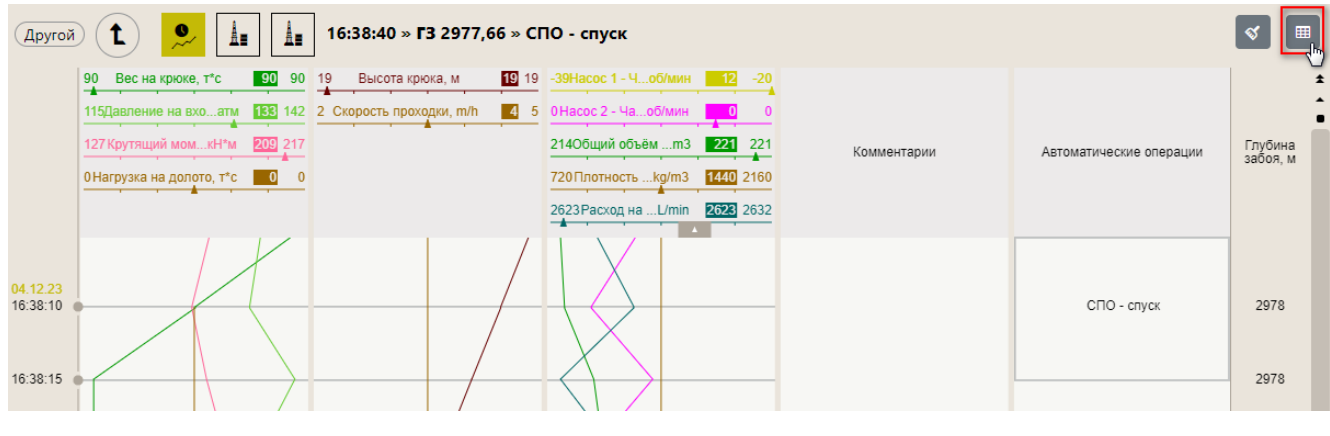

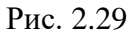

<span id="page-17-0"></span>Для возврата к просмотру данных в виде графика нажмите на кнопку «В виде графика» [\(рис. 2.30\)](#page-17-1).

| <b>Bce</b>                                         | O           | 胆          | 16:39:20 » ГЗ 2977,66 » СПО - спуск |              |                      |             |              |              |             |                     |                       |
|----------------------------------------------------|-------------|------------|-------------------------------------|--------------|----------------------|-------------|--------------|--------------|-------------|---------------------|-----------------------|
| Время                                              | Вес на крюк | Давление н | Крутящий м                          | Нагрузка на  | Высота крю           | Скорость пр | Hacoc 1 - Ча | Hacoc 2 - Ча | Общий объ   | Плотность н         | Расход н <sup>±</sup> |
| <b>UHLIZIZUZU TULUULUIII</b><br>04.12.2023 16:36:5 | 50<br>90    | 133<br>134 | 100<br>191                          | $\mathbf{0}$ | <b>TELEVIS</b><br>19 | 4           | TZ.<br>13    | $\mathbf{0}$ | ZTU.<br>214 | <b>1440</b><br>1440 |                       |
|                                                    |             |            |                                     |              |                      |             |              |              |             |                     |                       |
| 04.12.2023 16:37:0                                 | 90          | 137        | 152                                 | $\mathbf{0}$ | 19                   | 4           | 12           | $\mathbf{0}$ | 215         | 1440                |                       |
| 04.12.2023 16:37:0                                 | 90          | 135        | 195                                 | $\mathbf{0}$ | 19                   | 4           | 13           | $\mathbf{0}$ | 218         | 1440                |                       |
| 04.12.2023 16:37:1                                 | 90          | 138        | 192                                 | $\mathbf{0}$ | 19                   | 4           | 13           | $\mathbf{0}$ | 219         | 1440                |                       |
| 04.12.2023 16:37:1                                 | 90          | 137        | 148                                 | $\mathbf{0}$ | 19                   | 4           | 12           | $\mathbf{0}$ | 221         | 1440                |                       |
| 04.12.2023 16:37:2                                 | 90          | 135        | 184                                 | $\mathbf{0}$ | 19                   | 4           | 12           | $\circ$      | 223         | 1440                |                       |
| 04.12.2023 16:37:2                                 | 90          | 134        | 149                                 | $\mathbf{0}$ | 19                   | 4           | 12           | $\mathbf{0}$ | 222         | 1440                |                       |
| 04.12.2023 16:37:3                                 | 89          | 138        | 185                                 | $\mathbf{0}$ | 19                   | 4           | 12           | $\circ$      | 222         | 1440                |                       |
| 04.12.2023 16:37:3                                 | 90          | 136        | 175                                 | $\mathbf{0}$ | 19                   | 4           | 13           | $\circ$      | 214         | 1440                |                       |
| 04.12.2023 16:37:4                                 | 90          | 126        | 159                                 | $\circ$      | 19                   | 4           | 12           | $\circ$      | 218         | 1440                |                       |
| 04.12.2023 16:37:4                                 | 90          | 138        | 197                                 | $\circ$      | 19                   | 4           | 12           | $\circ$      | 290         | 1440                |                       |
| 04.12.2023 16:37:5                                 | 90          | 139        | 138                                 | $\mathbf{0}$ | 19                   | 4           | 13           | $\mathbf 0$  | 209         | 1440                |                       |
| 04.12.2023 16:37:5                                 | 90          | 137        | 209                                 | $\mathbf{0}$ | 19                   | 4           | 13           | $\circ$      | 215         | 1440                |                       |
| 04.12.2023 16:38:0                                 | 90          | 138        | 153                                 | $\mathbf{0}$ | 19                   | 4           | 13           | 0            | 216         | 1440                |                       |

Рис. 2.30

<span id="page-17-1"></span>Для навигации по графику / таблице воспользуйтесь скроллом. Если искомая точка или интервал времени известны заранее, удобнее указать эту точку (интервал) вручную с клавиатуры. Для этого предназначена кнопка «Поиск позиции» [\(рис.](#page-17-2) 2.31). При нажатии кнопки поиска на экран выводится окно с началом и концом искомого временного интервала. Если требуется интервал по датам можно использовать календарь, нажав на кнопку «Часы» [\(рис. 2.32\)](#page-18-0).

После того как убедитесь, что дата / время указаны правильно, нажмите на кнопку «Ок» и нужный интервал будет выведен на экран.

<span id="page-17-2"></span>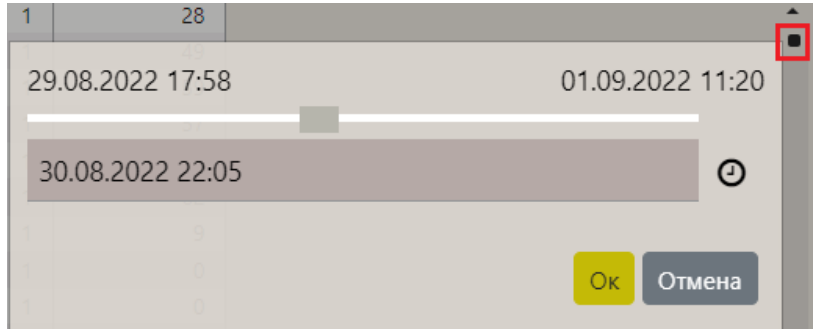

18

Рис. 2.31

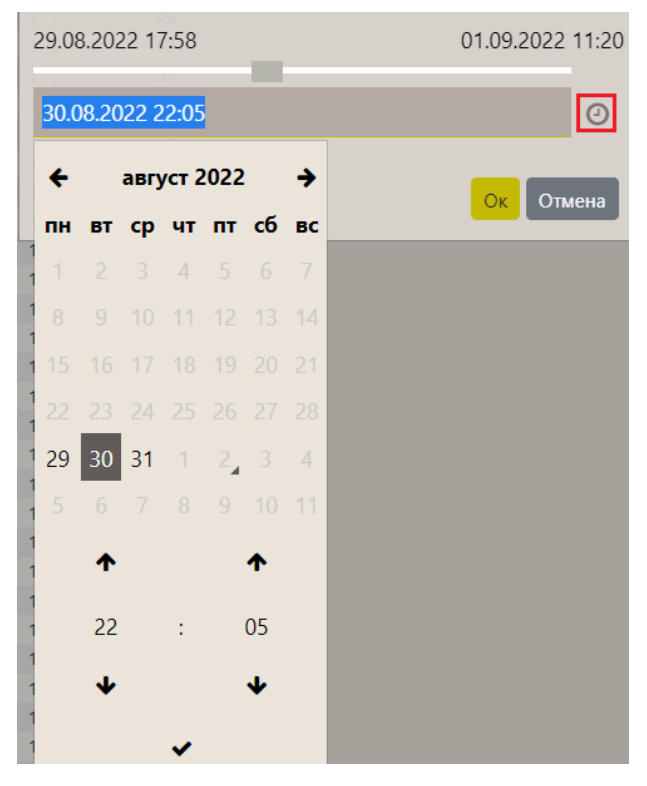

Рис. 2.32

<span id="page-18-0"></span>Удобнее просматривать значения параметров на самом графике, не используя верхнюю панель экрана или область «Комментарии». Это можно делать несколькими способами:

1. Поставить метку на определенной области графика нажатием левой кнопкой мыши, после чего появятся данные на экране [\(рис. 2.33,](#page-18-1) [рис. 2.34\)](#page-19-1). Снять метку можно также нажатием на эту же точку графика или нажав на кнопку «Убрать все маркеры».

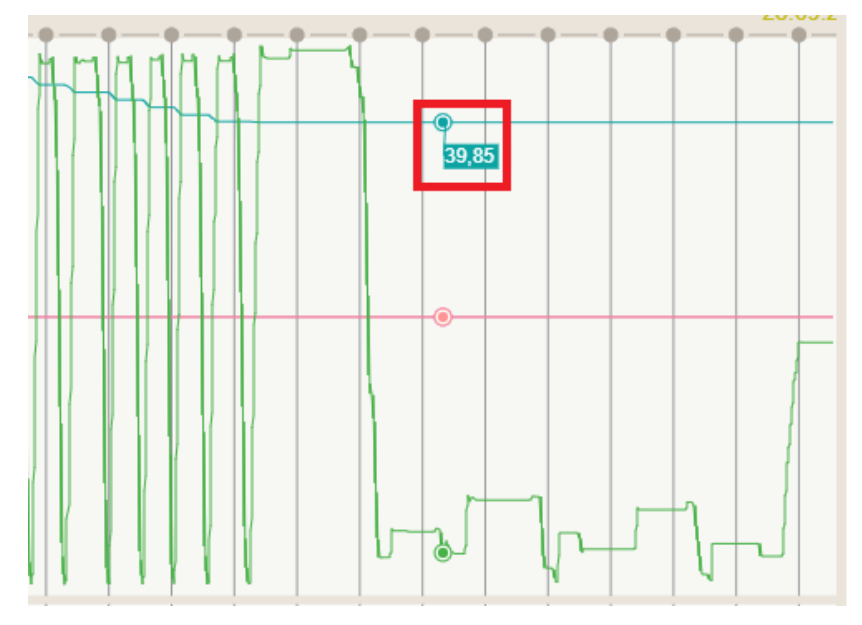

<span id="page-18-1"></span>Рис. 2.33

19

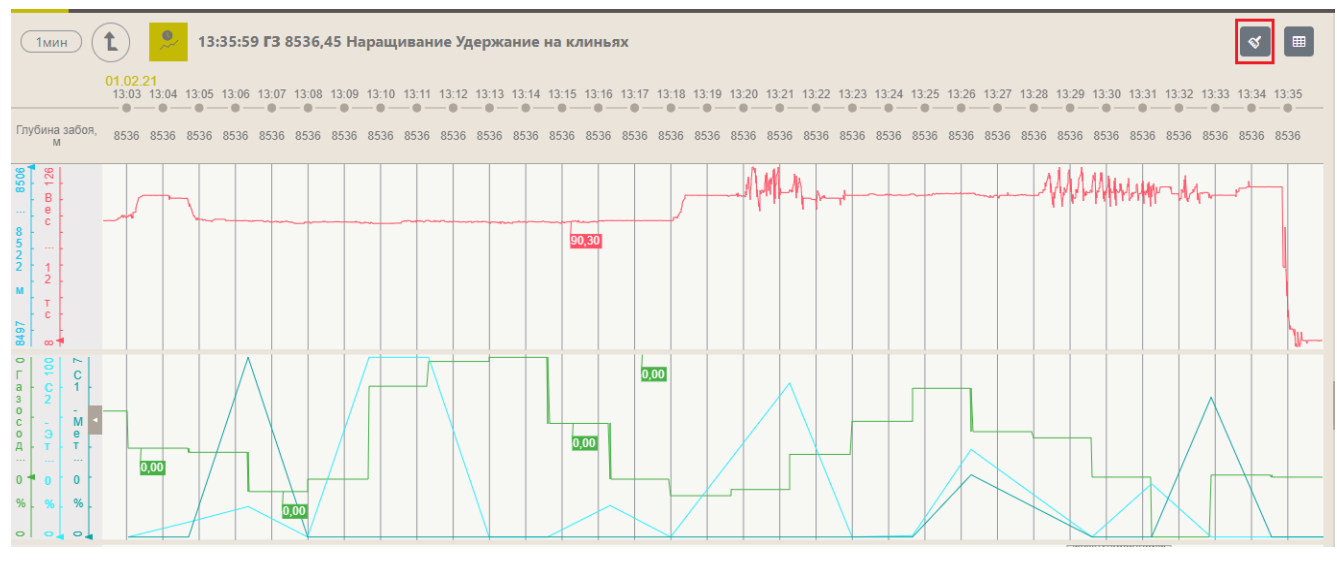

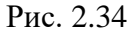

<span id="page-19-1"></span>2. Посмотреть окно с указанием времени, тех. этапа, операции и значения параметров в указанное время. Окно открывается при нажатии на график правой кнопкой мыши. Чтобы посмотреть значения для другой точки графика, не нужно открывать окно повторно, можно просто перемещать курсор мыши по графику [\(рис. 2.35\)](#page-19-2).

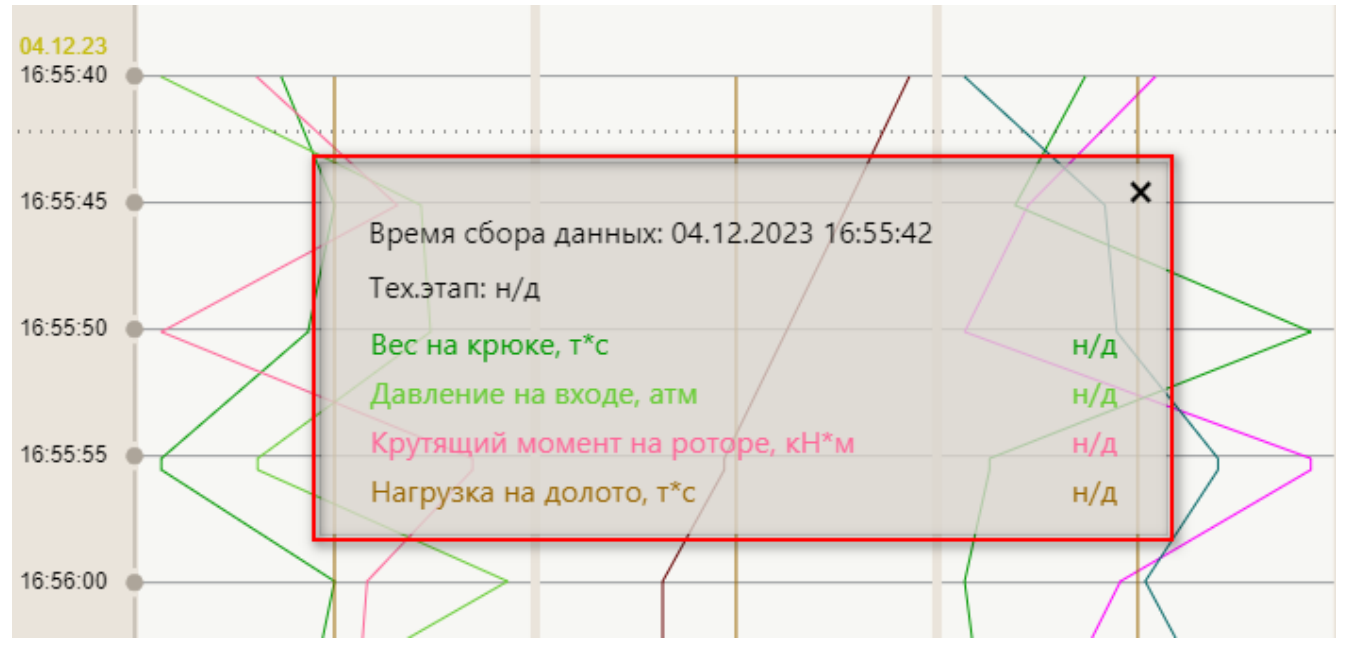

Рис. 2.35

#### <span id="page-19-2"></span><span id="page-19-0"></span>**2.2 Редактирование мастер-панели**

Чтобы изменить набор форм в мастер-панели, нажмите на кнопку «Меню» и выберите строку «Редактировать» [\(рис. 2.36\)](#page-20-0).

20

|                      | ຨ<br>.<br>( /ДО/Филиал/Месторождение/Куст/Скважина/Материнский )                                                                                                    |                                                                                                    |                         | Станция DT               | K L<br>pv                                                                                                    |
|----------------------|----------------------------------------------------------------------------------------------------|----------------------------------------------------------------------------------------------------|-------------------------|--------------------------|----------------------------------------------------------------------------------------------------|
| Другой               | # /ДО/Филиал/Месторождение/Куст/Скважина/Материнский/9:52:50 » ГЗ 2977,66 » СПО - спуск<br>89 Вес на крюке, т*с 89 90 18 Высота крюка, м 68 18 -39 Насос 1 -  об/мин 0 -20<br>138Давление на вхатм 141 141 2 Скорость проходки, m/h 4 5 13 Насос 2 -  об/мин 13 13<br>152 Крутящий мо кН*м [54 202]<br>ОНагрузка на долот т*с 0 0 | 218 Общий объё m3 218 220<br>Комментарии<br>720Плотность kg/m3 1440 2160<br>2668 Расход наL/min 2668 2671 | Автоматические операции | 冊<br>Глубина<br>забоя, м | <b>• Н</b> Выбрать представление<br>$\alpha$<br>05.12.2023 9:52:50<br>Экспорт мастер-панели<br>$C\Box O - C\Box VCK$<br>■ Редактировать<br>• О программе |
| 04.12.23<br>17:00:30 |                                                                                                    |                                                                                                    | СПО - спуск             | 2978                     | ? Справка<br>• Настройки<br>№ Выход                                                                                                    |

Рис. 2.36

<span id="page-20-0"></span>В режиме редактирования доступны следующие функции [\(рис. 2.37\)](#page-20-1):

В верхнем левом углу появятся варианты расположения форм на мастер-панели (1).

В области параметров с правой стороны рабочего окна расположен перечень существующих форм (2).

Для удаления форм с мастер-панели нажмите кнопку «Удалить» (3).

Для сохранения изменений нажмите на кнопку «Сохранить изменения» (4).

Для отмены изменений нажмите на кнопку «Отменить изменения» (5).

Для выхода из режима редактирования нажмите на кнопку «Выйти из режима редактирования» (6).

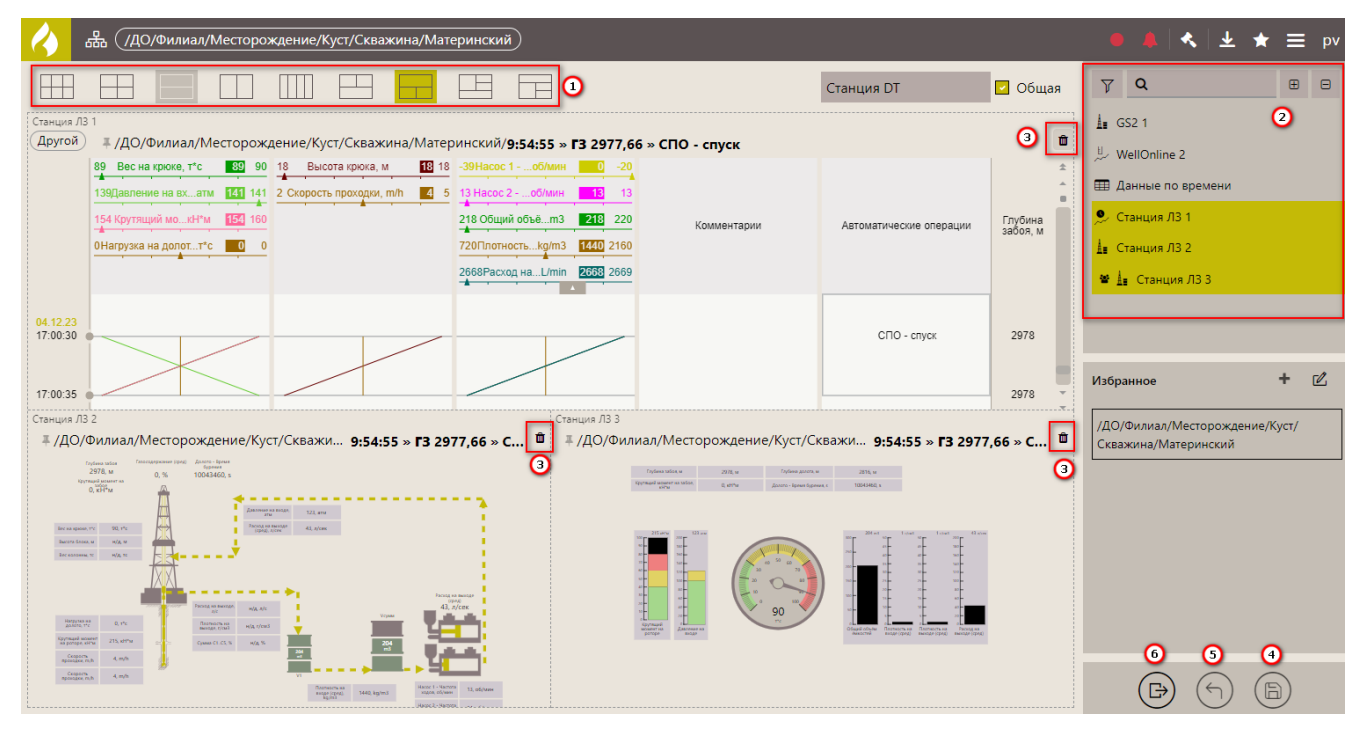

Рис. 2.37

<span id="page-20-1"></span>Для добавления новой формы на мастер-панель выберите ее из области с перечнем всех форм [\(рис. 2.38\)](#page-21-0). Нажмите на нее левой кнопкой мыши и, удерживая кнопку, перетащите форму и переместите её на мастер-панель. Форма отобразится на мастер-панели [\(рис. 2.39\)](#page-21-1). Используемые формы выделены желтым цветом. Для сохранения изменений нажмите на кнопку «Сохранить».

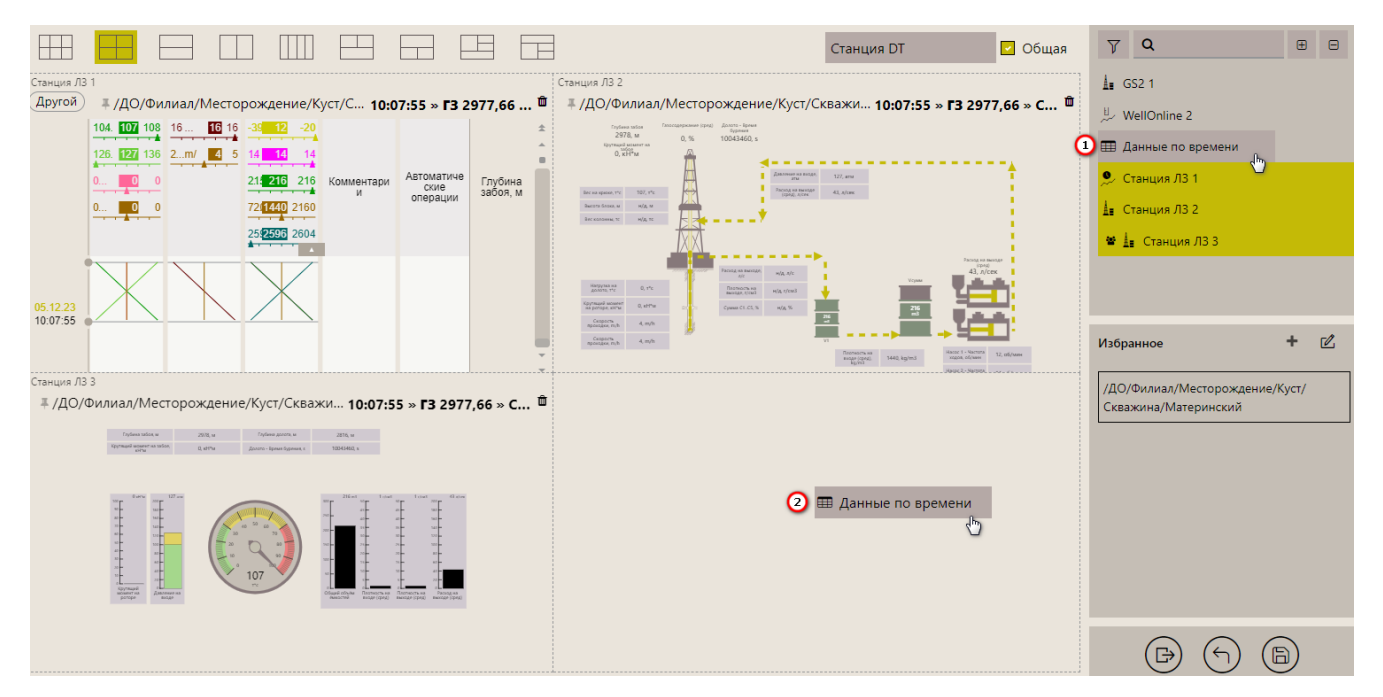

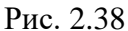

<span id="page-21-0"></span>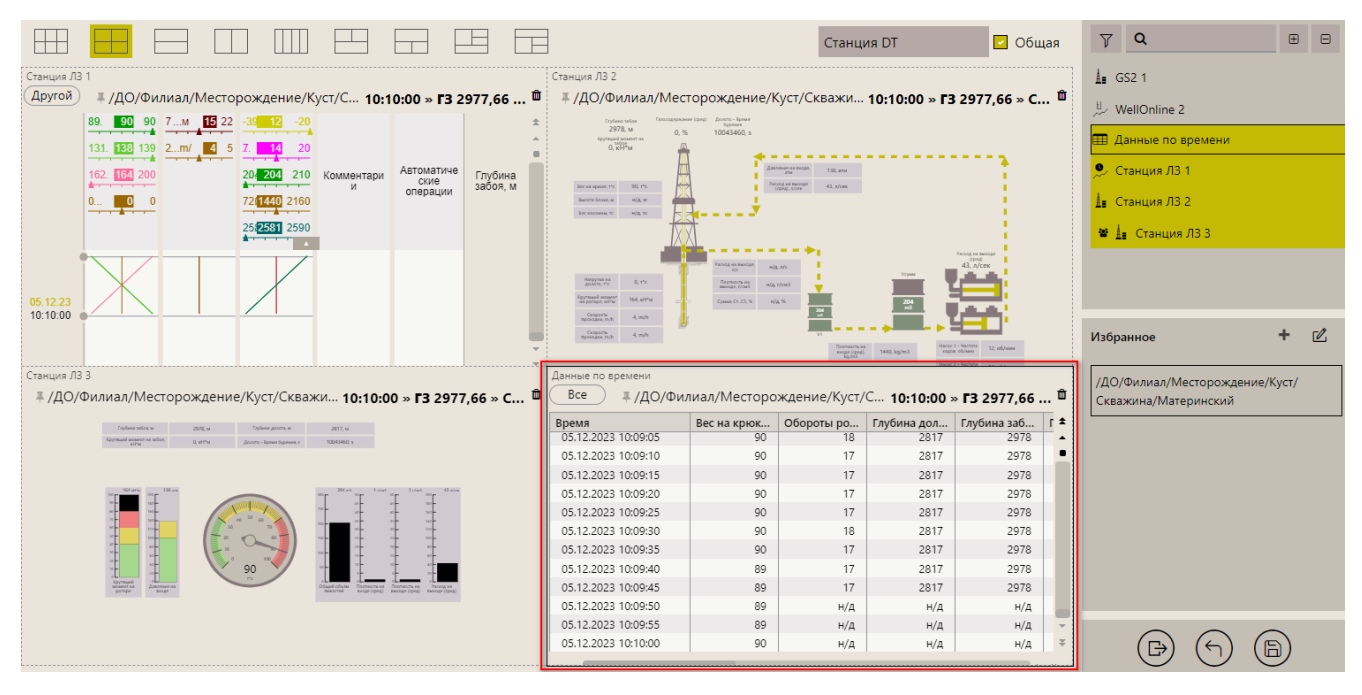

Рис. 2.39

<span id="page-21-1"></span>Для того чтобы заменить форму выберите ее из перечня в правой области и, удерживая ее левой кнопкой мыши, перетащите в нужную область [\(рис. 2.40\)](#page-21-2).

<span id="page-21-2"></span>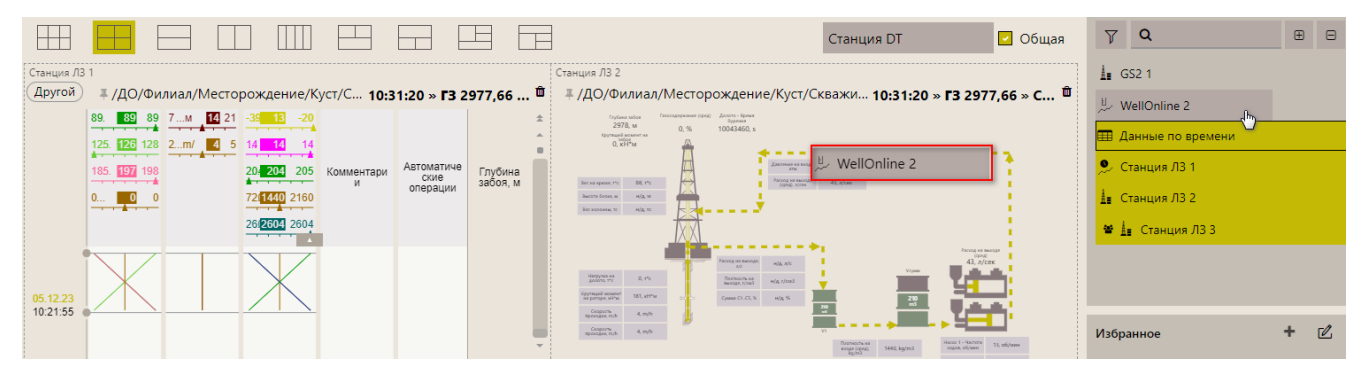

Рис. 2.40

После того, как вы отпустите левую кнопку мыши, появится окно подтверждения замены панели [\(рис. 2.41\)](#page-22-0). После подтверждения форма будет заменена [\(рис. 2.42\)](#page-22-1).

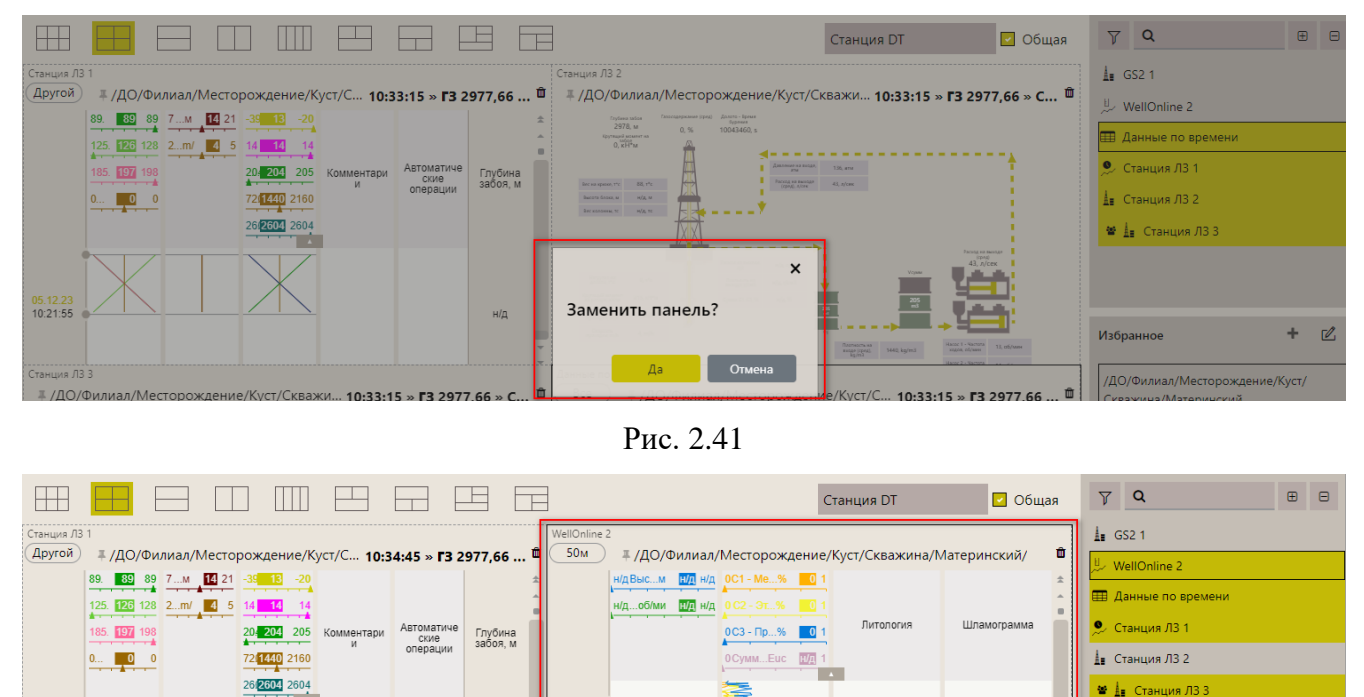

Рис. 2.42

# /ДО/Филиал/Месторождение/Куст/С... 10:34:45 » ГЗ 2977,66 ... <sup>@</sup>

 $+$   $\alpha$ 

**Избранное** 

. . . .<br>Скважина/Материн

/ДО/Филиал/Месторождение/Куст/

.<br>Ский

5070 5980 5990

soor

 $\overline{\bigcirc}$  Bce

н/д

<span id="page-22-1"></span># /ДО/Филиал/Месторождение/Куст/Скважи... 10:34:45 » ГЗ 2977,66 » С...  $\blacksquare$ 

<span id="page-22-0"></span> $05.12.23$ 

Для перемещения форм на мастер-панели нажмите на форму левой кнопкой мыши, чтобы ее выделить. Затем, удерживая левую кнопку мыши, переместите форму. При перемещении появится окно подтверждения «Заменить панель?», в котором необходимо подтвердить действие.

Для изменения размера и пропорции формы на мастер-панели наведите курсор мыши на границу формы, и, удерживая левой кнопкой мыши, измените размер [\(рис. 2.43\)](#page-22-2).

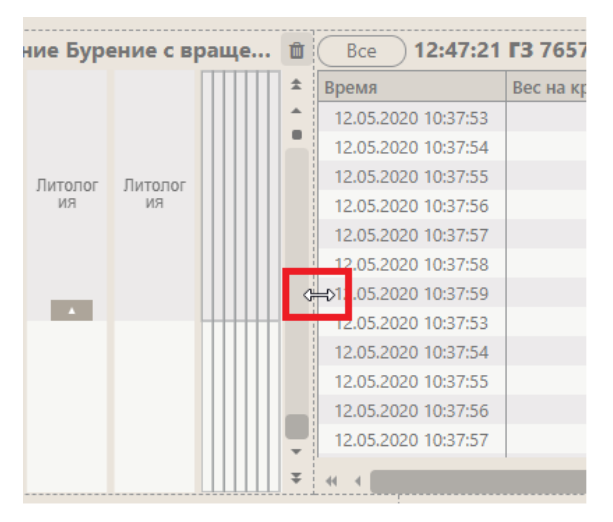

Рис. 2.43

<span id="page-22-2"></span>Чтобы переместить форму, нажмите на неё левой кнопкой мыши, появится значок со стрелками и, удерживая её, переместите форму [\(рис. 2.44\)](#page-23-0).

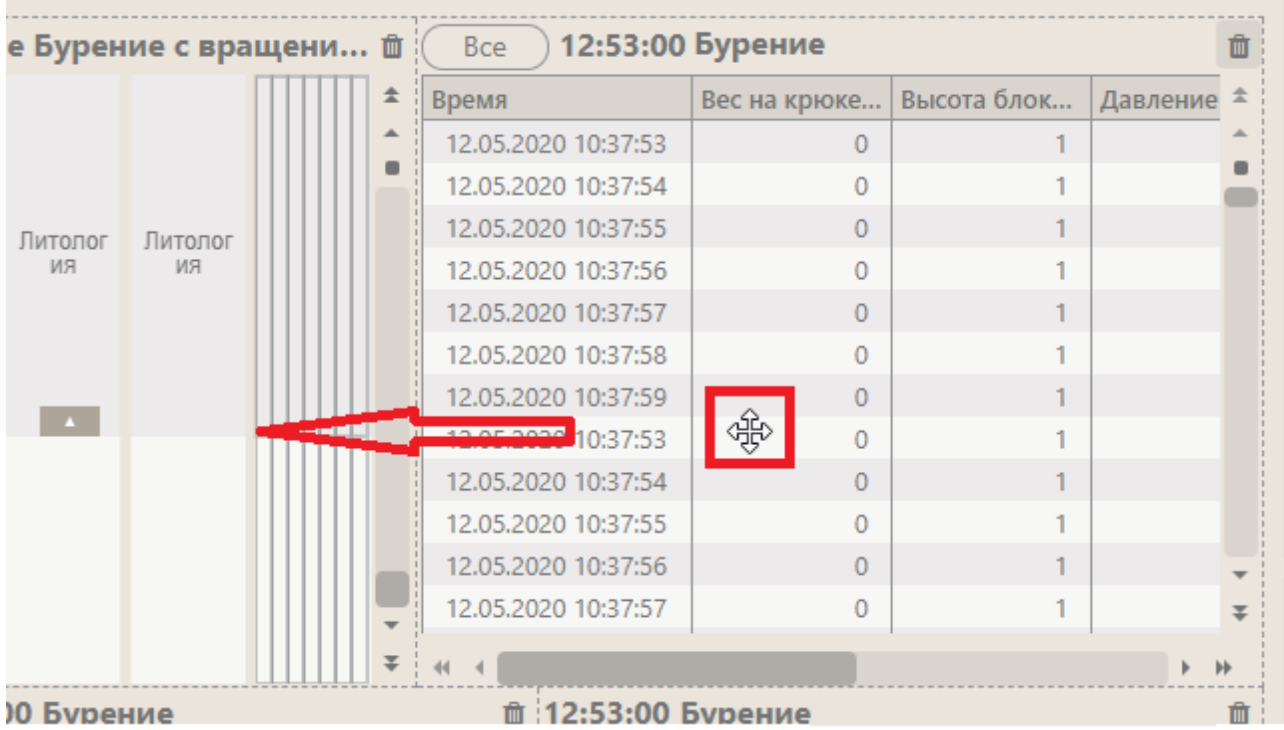

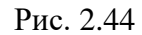

<span id="page-23-0"></span>Для редактирования формы в ранее созданной мастер-панели необходимо выйти из режима редактирования мастер-панели, затем отрыть форму, выполнив двойной щелчок левой кнопкой мыши по ней [\(рис. 2.45\)](#page-23-1). Затем нажмите кнопку «Меню» и выберите строку «Редактировать» [\(рис. 2.46\)](#page-24-1). Подробное описание всех форм рассмотрено ниже в [разделе 3.](#page-34-0)  [Формы.](#page-34-0)

<span id="page-23-1"></span>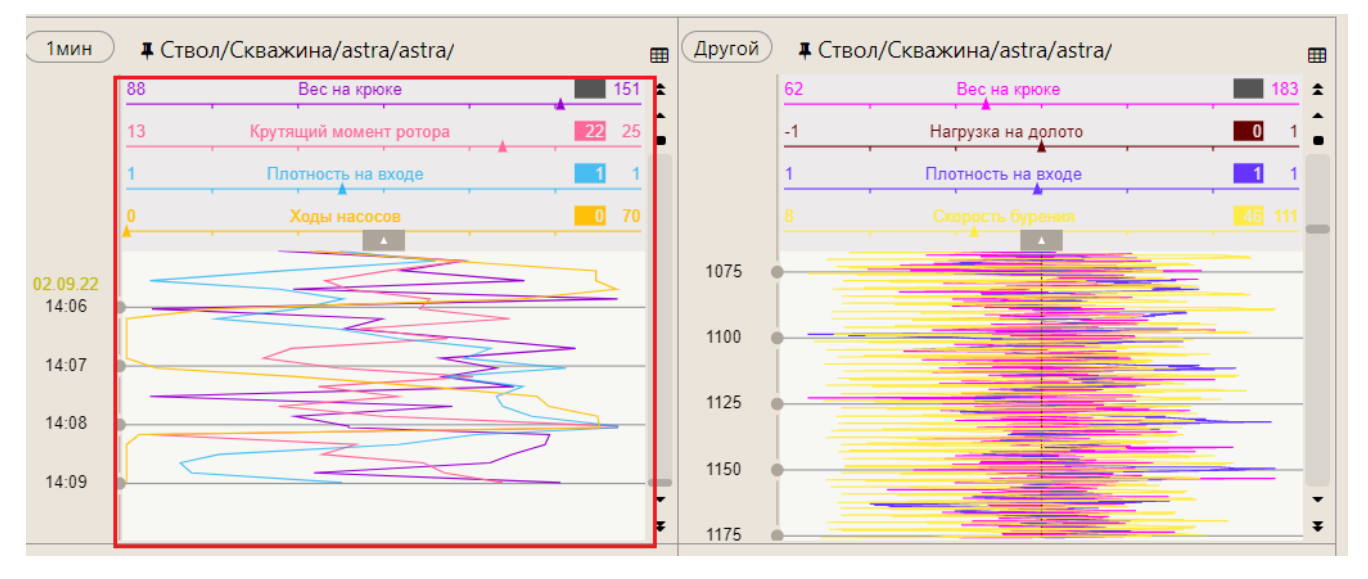

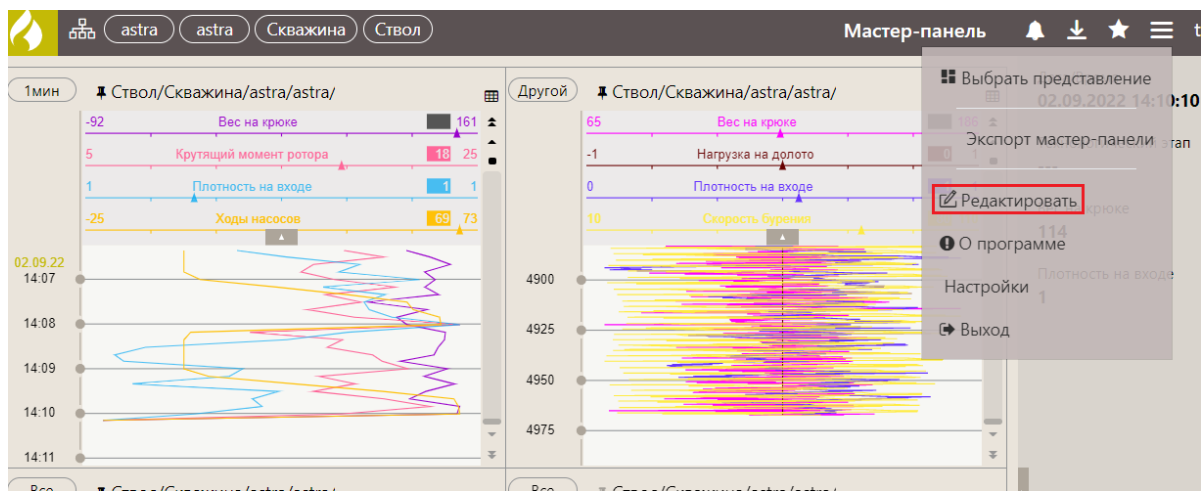

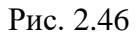

# <span id="page-24-1"></span><span id="page-24-0"></span>**2.3 Создание новой мастер-панели**

На вкладке «Мастер-панели» отображаются все ранее созданные мастер-панели.

Если предлагаемые мастер-панели вам не подходят, вы можете создать новую «с нуля». Для этого нажмите на кнопку «Добавить мастер-панель» в окне выбора мастер-панели [\(рис. 2.47\)](#page-24-2).

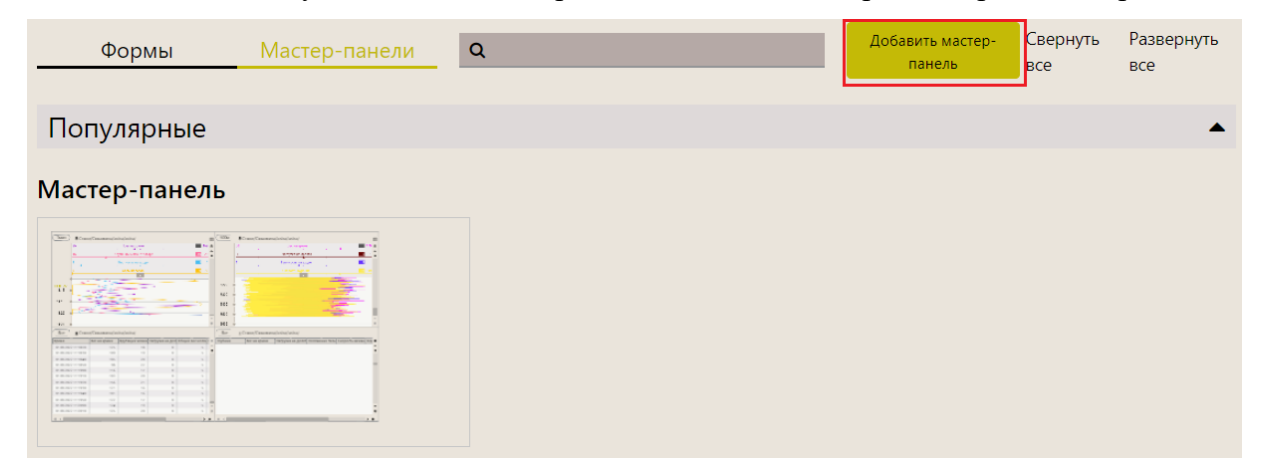

Рис. 2.47

<span id="page-24-2"></span>Откроется пустая форма мастер-панели [\(рис. 2.48\)](#page-25-0).

| да (/ДО/Филиал/Месторождение/Куст/Скважина/Материнский) |  |                     |         | 大土                                                     | $\equiv$ pv       |
|---------------------------------------------------------|--|---------------------|---------|--------------------------------------------------------|-------------------|
|                                                         |  | Новая мастер-панель | □ Общая | $\nabla$ a                                             | $\Box$            |
|                                                         |  |                     |         | $\frac{1}{2}$ GS2 1                                    |                   |
|                                                         |  |                     |         | $\stackrel{\mathbb{H}}{\sim}$ WellOnline 2             |                   |
|                                                         |  |                     |         | <b>Е Данные по времени</b>                             |                   |
|                                                         |  |                     |         | • Станция ЛЗ 1                                         |                   |
|                                                         |  |                     |         | 1 Станция ЛЗ 2                                         |                   |
|                                                         |  |                     |         | ₩ 1 Станция ЛЗ 3                                       |                   |
|                                                         |  |                     |         |                                                        |                   |
|                                                         |  |                     |         | Избранное                                              | ÷<br>$\mathbb{Z}$ |
|                                                         |  |                     |         | /ДО/Филиал/Месторождение/Куст/<br>Скважина/Материнский |                   |
|                                                         |  |                     |         |                                                        |                   |
|                                                         |  |                     |         |                                                        |                   |
|                                                         |  |                     |         |                                                        |                   |
|                                                         |  |                     |         |                                                        |                   |
|                                                         |  |                     |         |                                                        |                   |
|                                                         |  |                     |         |                                                        |                   |
|                                                         |  |                     |         | ₿                                                      | G                 |

Рис. 2.48

<span id="page-25-0"></span>Затем добавьте нужные формы, которые будут отображать данные. Для этого выполните следующие действия:

- 1) Создайте мастер-панель;
- 2) Введите название мастер-панели [\(рис. 2.49\)](#page-25-1);

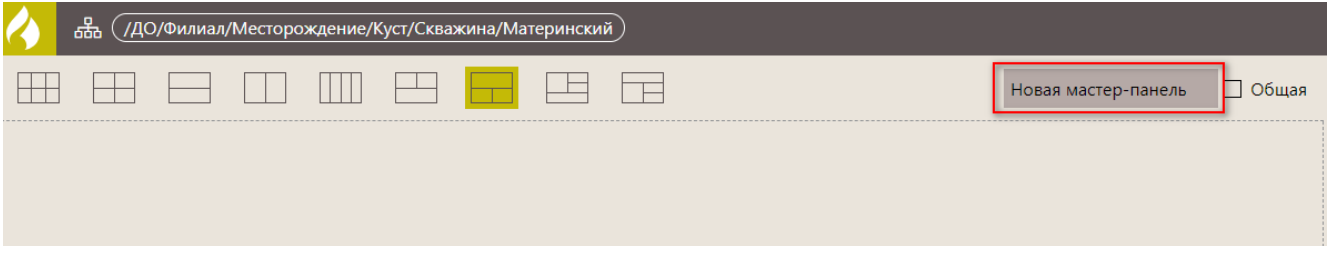

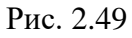

<span id="page-25-1"></span>3) При необходимости установите флаг «Общая» (панель). Это означает, что мастерпанелью смогут пользоваться и редактировать ее все пользователи [\(рис. 2.50\)](#page-25-2);

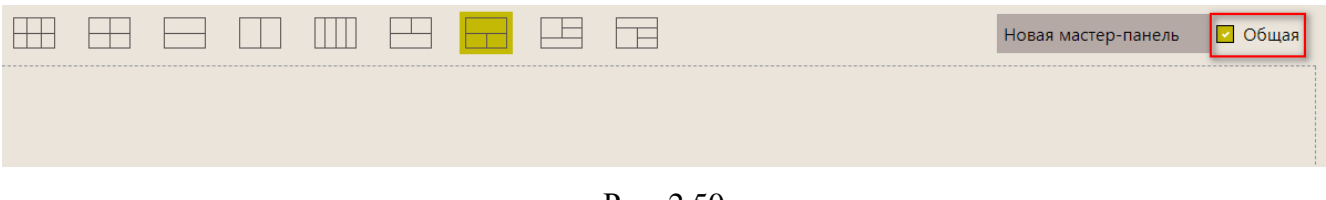

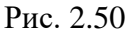

<span id="page-25-2"></span>4) Выберите расположение форм на мастер-панели [\(рис. 2.51\)](#page-26-0).

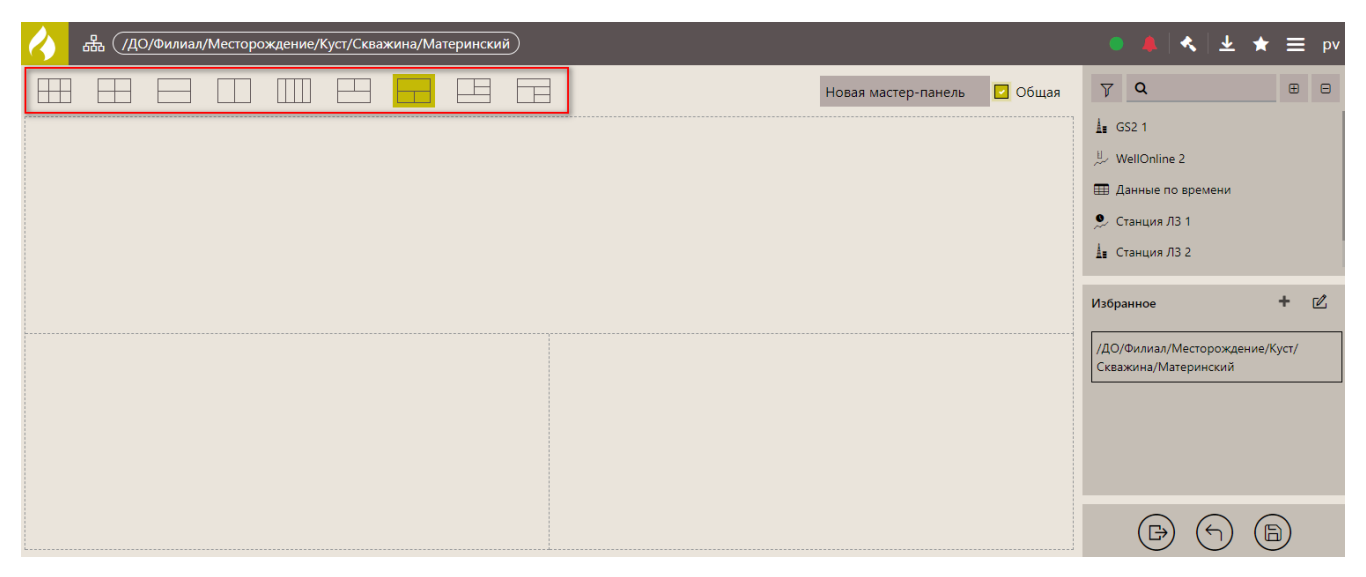

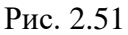

<span id="page-26-0"></span>5) Добавьте формы, перетащив их на мастер-панель из области «Формы» [\(рис. 2.52\)](#page-26-1). Как создать форму смотрите в п. [3.1. Создание формы.](#page-35-1)

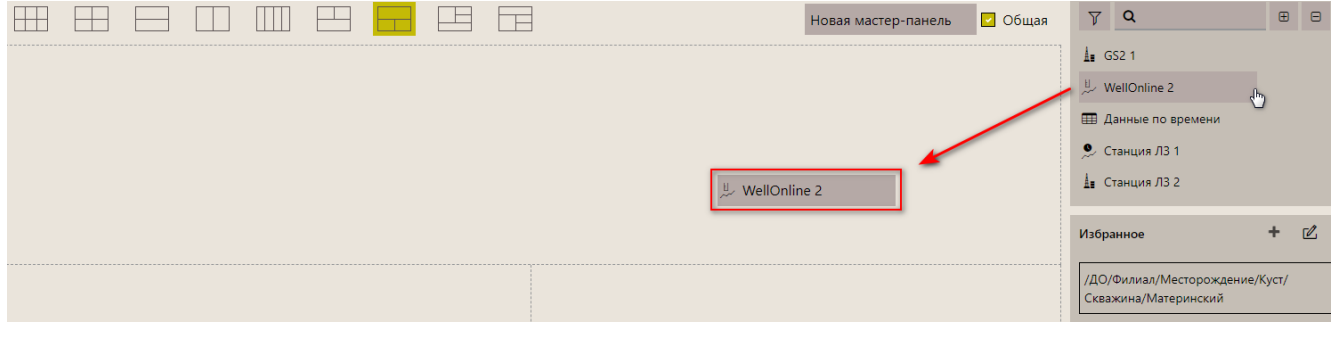

Рис. 2.52

<span id="page-26-1"></span>**Примечание.** Форму можно найти с помощью поиска. Для этого начните вводить название формы [\(рис. 2.53а](#page-26-2)), останутся только подходящие формы. Чтобы сбросить результаты фильтрации, нажмите на «крестик» [\(рис. 2.53](#page-26-2) б).

<span id="page-26-2"></span>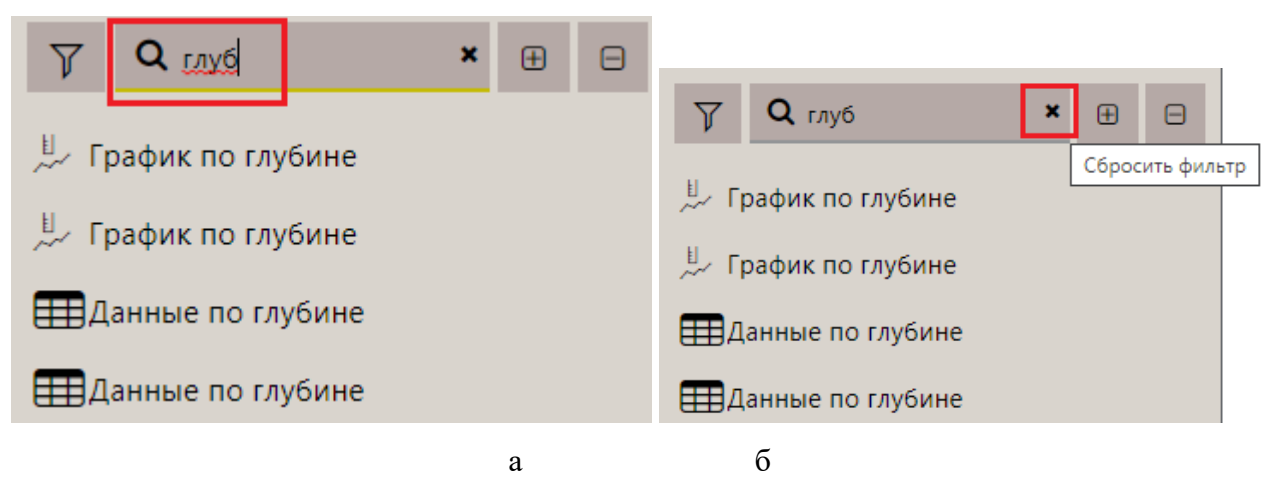

Рис. 2.53

Также формы можно отфильтровать по типу. Для этого нажмите на кнопку «фильтр» и нажмите на иконку [\(рис. 2.54](#page-27-1) а), какой тип формы оставить в списке форм. Чтобы сбросить результаты фильтрации, нажмите на кнопку «Сбросить фильтр» [\(рис. 2.54б](#page-27-1)).

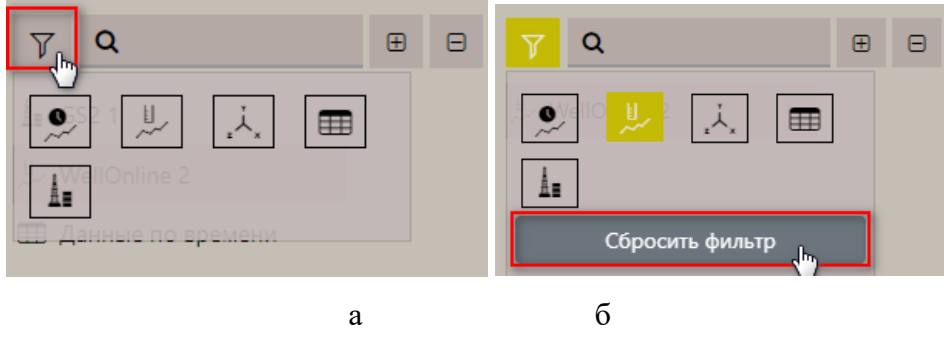

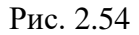

<span id="page-27-1"></span>6) Сохраните действия, нажав на кнопку «Сохранить». Появится сообщение: «Мастерпанель «Имя» сохранена» [\(Рис. 2.55\)](#page-27-2).

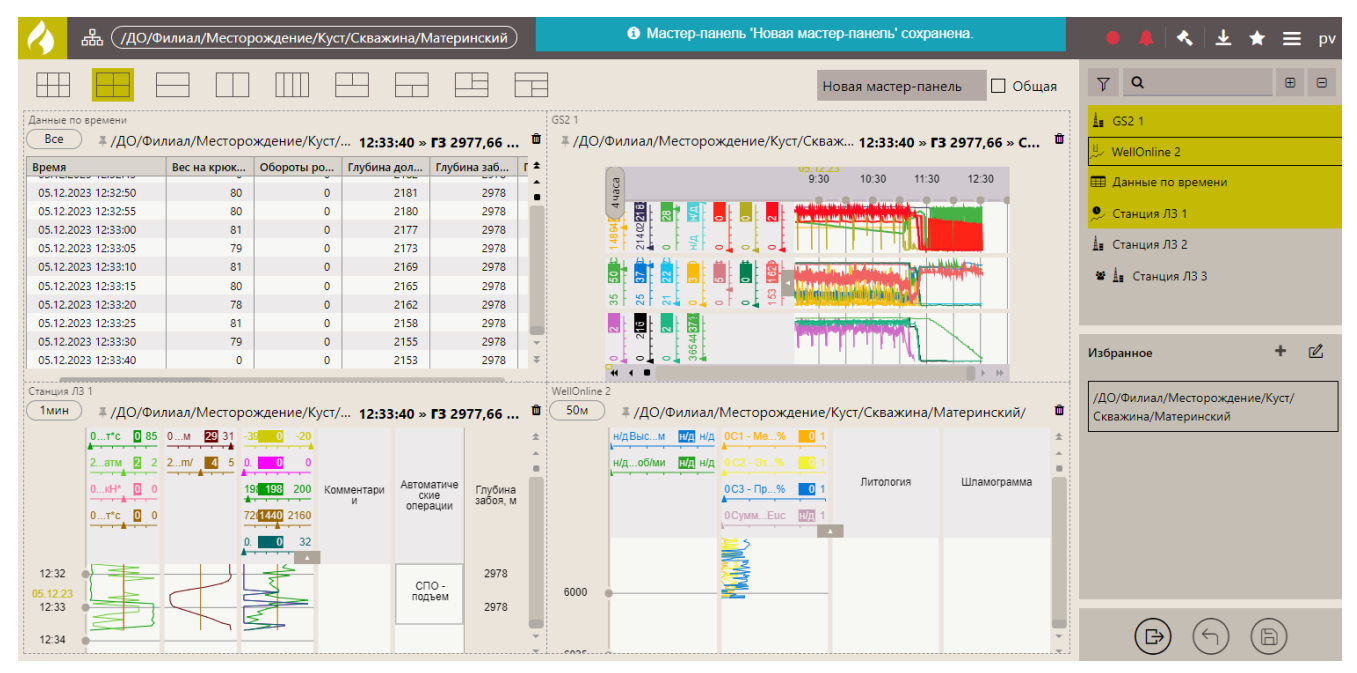

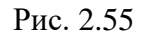

## <span id="page-27-2"></span><span id="page-27-0"></span>**2.4 Добавление объектов на формы**

В форму загружаются данные из выбранной ранее (текущей) скважины. Возможна загрузка данных из списка скважин в «Избранном». Для добавления объекта из области «Избранное» нажмите на него и, удерживая левой кнопкой мыши, перетащите его на форму [\(рис. 2.56\)](#page-28-0).

|                                            |                                  |                                                      |              |                                                        | $\Box$ Общая<br>Новая мастер-панель                                                                                                    | $\nabla$ Q<br>$\bigoplus$<br>⊟  |
|--------------------------------------------|----------------------------------|------------------------------------------------------|--------------|--------------------------------------------------------|----------------------------------------------------------------------------------------------------|---------------------------------|
| Данные по времени                          |                                  |                                                      |              |                                                        |                                                                                                    | $\frac{1}{2}$ GS2 1             |
| Bce                                        |                                  |                                                      |              |                                                        | - ДО/Филиал/Месторождение/Куст/ 12:41:55 » <b>ГЗ 2977,66 …</b> □ - ДО/Филиал/Месторождение/Куст/Скваж 12:41:55 » <b>ГЗ 2977,66 » С…</b> □ | WellOnline 2                    |
| Время                                      |                                  | Вес на крюк   Обороты ро   Глубина дол   Глубина заб |              |                                                        | 12:30<br>9:30<br>10:30<br>11:30                                                                                                    |                                 |
| 05.12.2023 12:41:10                        | $\mathbf{0}$                     | $\Omega$                                             | 2068         | 2978                                                   | 4 часа                                                                                                    | <b>Е Данные по времени</b>      |
| 05.12.2023 12:41:15                        | $\Omega$                         | $\Omega$                                             | 2068         | 2978                                                   |                                                                                                    | • Станция ЛЗ 1                  |
| 05.12.2023 12:41:20                        | $\overline{2}$                   | $\Omega$                                             | 2068         | 2978                                                   | 1030206                                                                                                    |                                 |
| 05.12.2023 12:41:25                        | $\Omega$                         | $\Omega$                                             | 2068         | 2978                                                   |                                                                                                    | <b>1</b> Станция ЛЗ 2           |
| 05.12.2023 12:41:30                        | $\overline{2}$                   | $\mathbf{0}$                                         | 2068         | 2978                                                   |                                                                                                    | ₩ А Станция ЛЗЗ                 |
| 05.12.2023 12:41:35<br>05.12.2023 12:41:40 | $\overline{2}$<br>$\overline{2}$ | $\Omega$<br>$\Omega$                                 | 2068<br>2068 | 2978<br>2978                                           |                                                                                                    |                                 |
| 05.12.2023 12:41:45                        | $\overline{2}$                   | $\Omega$                                             | 2068         | 2978                                                   |                                                                                                    |                                 |
| 05.12.2023 12:41:50                        | $\overline{2}$                   | $\Omega$                                             | 2068         | 2978                                                   | 쁹<br>35                                                                                                    |                                 |
| 05.12.2023 12:41:55                        | $\overline{2}$                   | $\Omega$                                             | 2068         | 2978                                                   | $-1.7$<br>оI<br>$\circ$ .                                                                                                    | ٠<br>$\mathcal{O}$<br>Избранное |
|                                            |                                  |                                                      |              |                                                        | $ b  =  b $                                                                                                    |                                 |
| Станция ЛЗ 1<br><b>1мин</b>                |                                  |                                                      |              |                                                        | WellOnline 2<br><b>50<sub>M</sub></b>                                                                                                    | /ДО/Филиал/Месторождение/Куст/  |
|                                            |                                  |                                                      |              | # /ДО/Филиал/Месторождение/Куст/ 12:41:55 » ГЗ 2977,66 | #/ДО/Филиал/Месторождение/Куст/Скважина/Материнский/                                                                                      | Скважина/Материнский            |
| 0T*c 284 0M 29 31                          |                                  |                                                      |              |                                                        | $H/B$ Bысм $H/\overline{H}$ H/ $\overline{H}$ OC1 - Me%                                                                                   |                                 |
|                                            | 2m/                              |                                                      |              |                                                        | /ДО/Филиал/Месторождение/Куст/Скважина/Материнский<br>н/доб/ми <b>Н/д</b> н/д<br>$0C2 - 3L$                                               |                                 |
|                                            |                                  |                                                      | Комментари   | Автоматиче<br>Глубина                                  | Литология<br>Шламограмма<br>$OC3 - TID$                                                                                                   |                                 |
|                                            |                                  |                                                      | операции     | ские<br>забоя, м                                       |                                                                                                    |                                 |
| $0T^*C$                                    |                                  |                                                      |              |                                                        | HД<br>0 CymmEuc                                                                                                    |                                 |
|                                            |                                  |                                                      |              |                                                        |                                                                                                    |                                 |
|                                            |                                  |                                                      |              |                                                        |                                                                                                    |                                 |
| 05.12.23<br>12:41                          |                                  |                                                      |              | 2978                                                   | 6000                                                                                                    |                                 |
|                                            |                                  |                                                      |              |                                                        |                                                                                                    |                                 |
| 12:42                                      |                                  |                                                      |              |                                                        |                                                                                                    | ۱÷                              |

Рис. 2.56

<span id="page-28-0"></span>**Внимание**! Если объектов нет в избранном, на мастер-панели будут отображаться данные только по объекту, выбранному ранее [\(Рис. 2.57\)](#page-28-1).

| ᄬ                                          |                                                  |                    | .<br>ДО/Филиал/Месторождение/Куст/Скважина/Материнский / |                                                        |                                                                                                    | $\ddot{\phantom{1}}$<br><b>DV</b>   |
|--------------------------------------------|--------------------------------------------------|--------------------|----------------------------------------------------------|--------------------------------------------------------|----------------------------------------------------------------------------------------------------|-------------------------------------|
|                                            |                                                  |                    |                                                          |                                                        | П Общая<br>Новая мастер-панель                                                                                                    | $\nabla$ Q<br>$\Box$<br>$\bigoplus$ |
| Данные по времени                          |                                                  |                    |                                                          |                                                        | GS2 1                                                                                                    | $\frac{1}{2}$ GS2 1                 |
| Bce                                        |                                                  |                    |                                                          |                                                        | # /ДО/Филиал/Месторождение/Куст/ 12:42:55 » ГЗ 2977,66 <sup>■</sup> : #/ДО/Филиал/Месторождение/Куст/Скваж 12:42:55 » ГЗ 2977,66 » С <sup>■</sup> | WellOnline 2                        |
| Время                                      | Вес на крюк                                      |                    | Обороты ро Глубина дол Глубина заб                       |                                                        | 10:30<br>12:30<br>9:30<br>11:30                                                                                                    | <b>В Данные по времени</b>          |
| 05.12.2023 12:42:10                        | $\bullet$                                        | $\circ$            | 2068                                                     | 2978                                                   | 4 часа                                                                                                    |                                     |
| 05.12.2023 12:42:15                        | $\bullet$                                        | $\circ$            | 2068                                                     | 2978                                                   | $\frac{8}{20}$<br>an share and hard hadden as relate                                                                                              | • Станция ЛЗ 1                      |
| 05.12.2023 12:42:20                        |                                                  | $\circ$            | 2068                                                     | 2978                                                   | 20292                                                                                                    | 13 Станция ЛЗ 2                     |
| 05.12.2023 12:42:25<br>05.12.2023 12:42:30 | $\overline{\mathbf{3}}$<br>$\mathbf{0}$          | $\circ$<br>$\circ$ | 2068<br>2068                                             | 2978<br>2978                                           |                                                                                                    |                                     |
| 05.12.2023 12:42:35                        | $\overline{2}$                                   | $\circ$            | 2068                                                     | 2978                                                   |                                                                                                    | ₩ 1 Станция ЛЗ 3                    |
| 05.12.2023 12:42:40                        | $\overline{2}$                                   | $\circ$            | 2068                                                     | 2978                                                   | $\circ$                                                                                                    |                                     |
| 05.12.2023 12:42:45                        | $\overline{\mathbf{3}}$                          | $\circ$            | 2068                                                     | 2978                                                   | $\overline{35}$<br>$\circ$                                                                                                    |                                     |
| 05.12.2023 12:42:50                        | 79                                               | $\circ$            | 2067                                                     | 2978                                                   | $\begin{array}{c}\n1 \\ \hline\n\end{array}$                                                                                                    | $\mathcal{O}_1$<br>Избранное        |
| 05.12.2023 12:42:55                        | 79                                               | $\circ$            | 2066                                                     | 2978                                                   | $\circ$<br>οI<br> b                                                                                                    |                                     |
| Станция ЛЗ 1                               |                                                  |                    |                                                          |                                                        | WellOnline 2                                                                                                    |                                     |
| 1мин                                       |                                                  |                    |                                                          | Т /ДО/Филиал/Месторождение/Куст/ 12:42:55 » ГЗ 2977,66 | 50 <sub>M</sub><br># /ДО/Филиал/Месторождение/Куст/Скважина/Материнский/<br>ш                                                                     |                                     |
| $0T^*$                                     | 79 83 0 B M 31                                   |                    |                                                          |                                                        | $H/A$ H/A 0C1 - Me% 01<br>н/дВысм                                                                                                    |                                     |
|                                            | $\sqrt{4}$<br>$2 \, 2 \,  m/h$<br>5 <sup>1</sup> |                    |                                                          |                                                        | н/доб/ми<br>$H/\sqrt{A}$ H/ $\sqrt{A}$<br>$0C2 - 3T%$                                                                                             |                                     |
|                                            |                                                  | 198<br>198         | Комментари                                               | Автоматиче<br>Глубина                                  | Литология<br>Шламограмма<br>$0C3 - \Box p$ %                                                                                                    |                                     |
|                                            |                                                  |                    |                                                          | ские<br>забоя, м<br>операции                           |                                                                                                    |                                     |
| 0 <sub>x</sub>                             |                                                  | 2160<br>7211440    |                                                          |                                                        | OCYMMEuc EVI                                                                                                    |                                     |
|                                            |                                                  |                    |                                                          |                                                        |                                                                                                    |                                     |
|                                            |                                                  |                    |                                                          |                                                        |                                                                                                    |                                     |
| 05.12.23<br>12:42                          |                                                  |                    |                                                          | 2978                                                   | 6000                                                                                                    |                                     |
|                                            |                                                  |                    |                                                          |                                                        |                                                                                                    |                                     |
| 12:43                                      |                                                  |                    |                                                          |                                                        |                                                                                                    |                                     |
|                                            |                                                  |                    |                                                          |                                                        |                                                                                                    |                                     |

Рис. 2.57

<span id="page-28-1"></span>Для удобства просмотра данных по одной скважине вы можете добавить объект сразу на все формы двумя способами.

1) Нажмите на дерево объектов «Структура» и выберите ствол [\(Рис. 2.58\)](#page-29-1). Затем все формы начнут отображать данные по выбранному стволу.

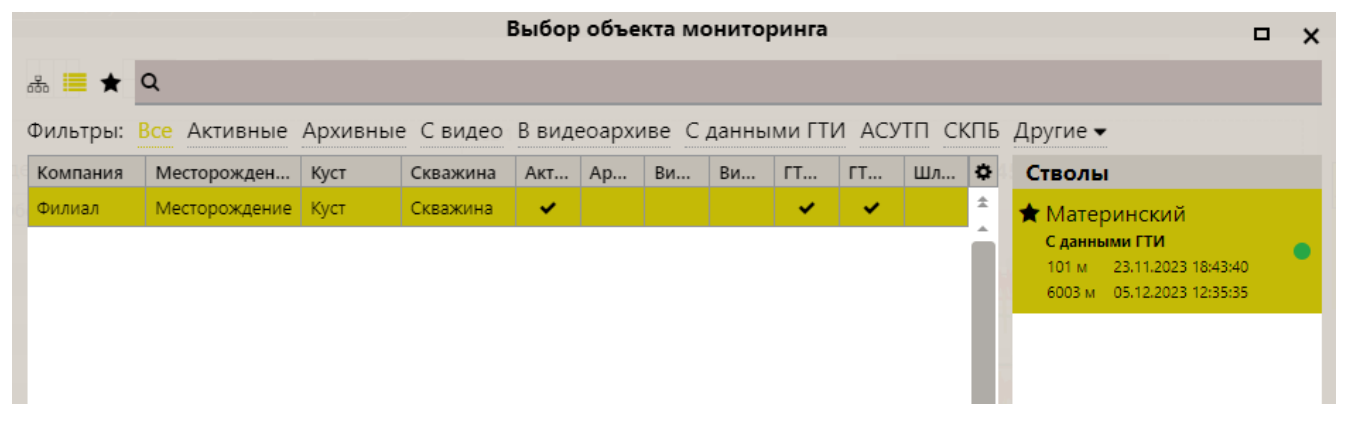

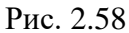

<span id="page-29-1"></span>2) Двойным нажатием левой кнопки мыши на значок «Избранное» («звездочка») выберите объект из области «Избранное» [\(Рис. 2.59\)](#page-29-2).

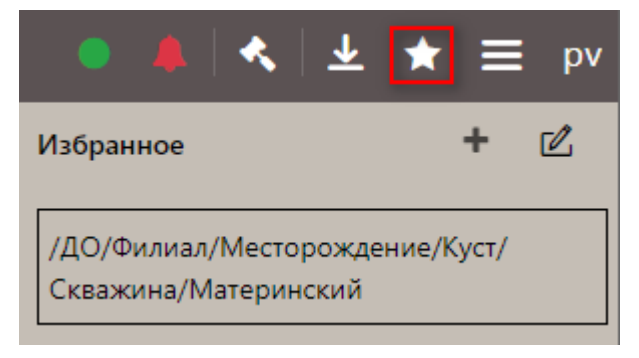

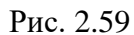

## <span id="page-29-2"></span><span id="page-29-0"></span>**2.5 Добавление объекта в Избранное**

Если вы просматриваете данные только по определенным объектам, эти объекты можно добавить в область «Избранное», чтобы затем не искать их в общем списке при добавлении на виджет. Добавить объект в «Избранное» можно тремя способами:

<span id="page-29-3"></span>1) В области «Избранное» нажмите на кнопку «Редактировать список избранного» [\(рис.](#page-29-3)  [2.60\)](#page-29-3), откроется раздел добавления в «Избранное» [\(Рис. 2.61\)](#page-30-0)

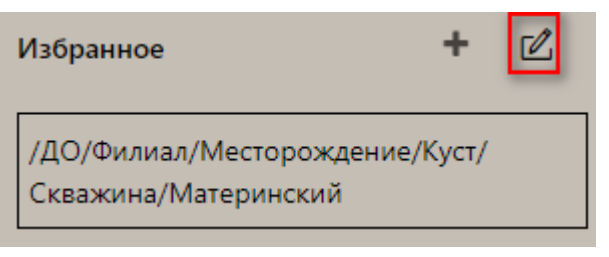

Рис. 2.60

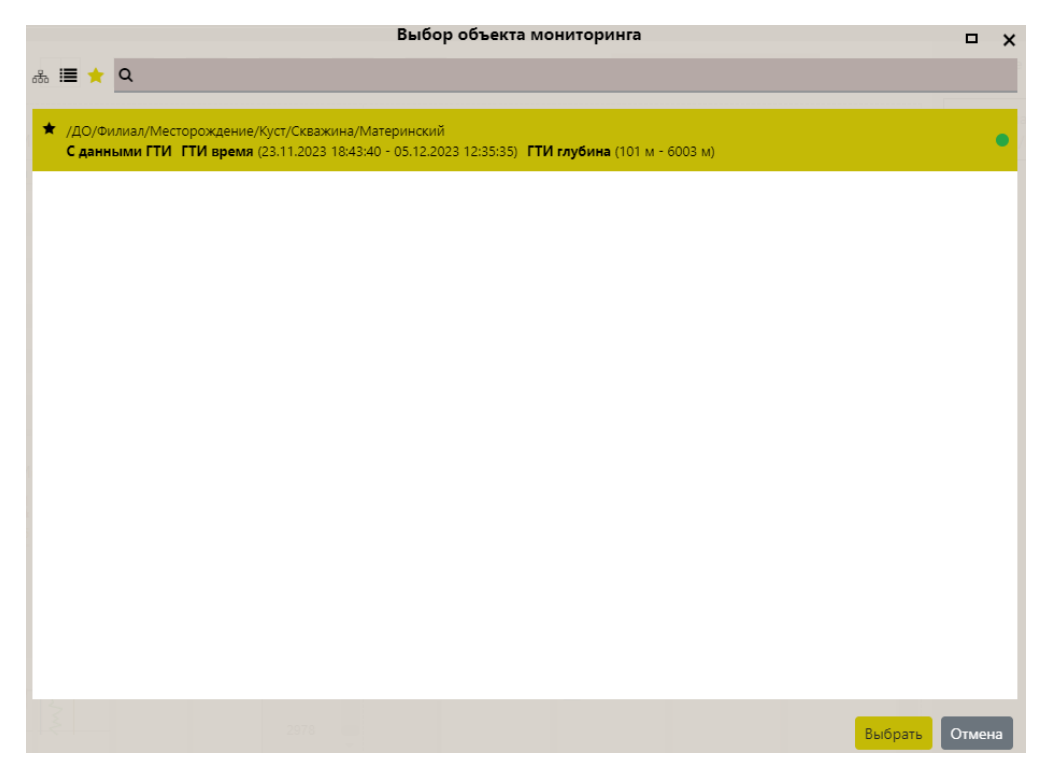

Рис. 2.61

<span id="page-30-0"></span>2) Можно воспользоваться фильтром для поиска объекта и / или выбрать объект из списка двойным кликом по стволу [\(рис. 2.62\)](#page-30-1) – объект будет добавлен в список «Избранное».

**Внимание!** Чтобы Вам было удобнее искать объект, можно изменить название объекта. Это название будет отображаться в области «Избранное», в дереве объектов название не изменится.

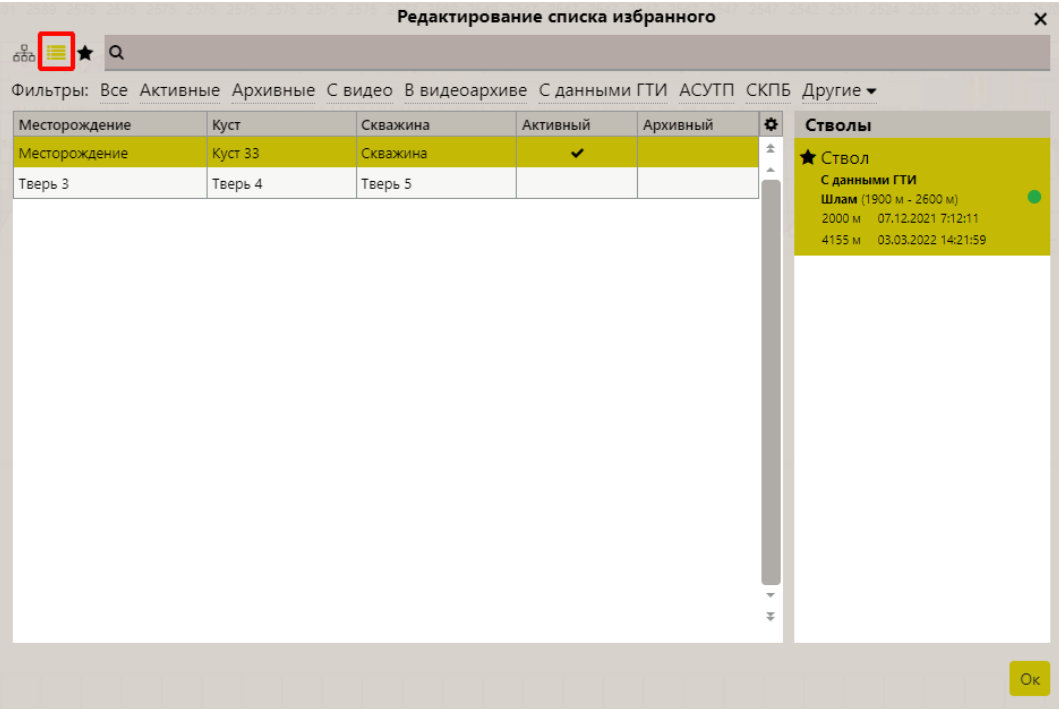

<span id="page-30-1"></span>Рис. 2.62

3) Добавить объект на форму с помощью окна «Структура», затем в области «Избранное» нажать кнопку «Добавить текущий ствол в список избранного» [\(рис. 2.63\)](#page-31-1). Появится сообщение и объект будет добавлен.

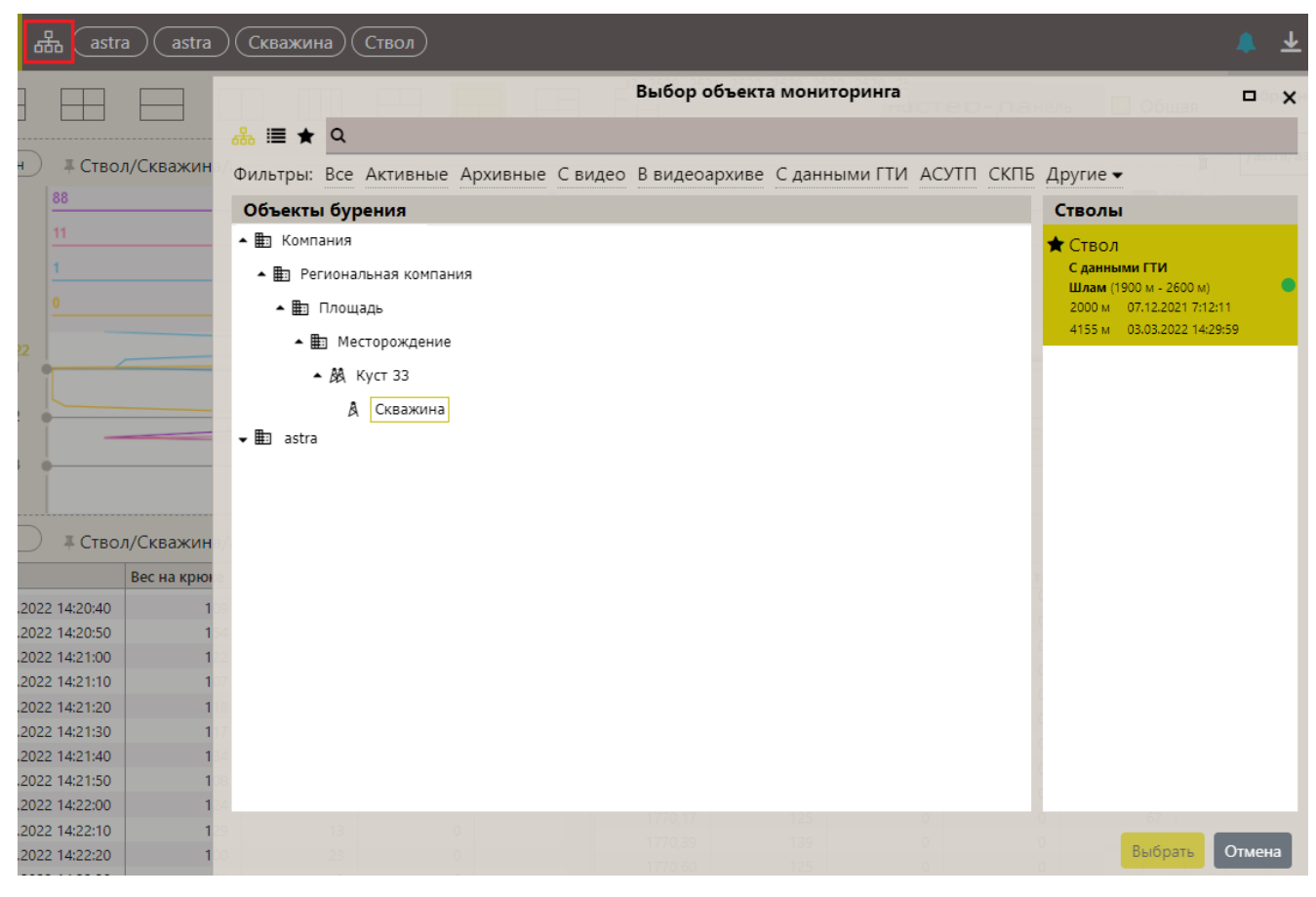

Рис. 2.63

#### <span id="page-31-1"></span><span id="page-31-0"></span>**2.6 Настройки программы**

Чтобы открыть настройки программы нажмите на кнопку **Name Adders** и выберите в раскрывшемся списке пункт «Настройки» [\(рис. 2.64\)](#page-31-2).

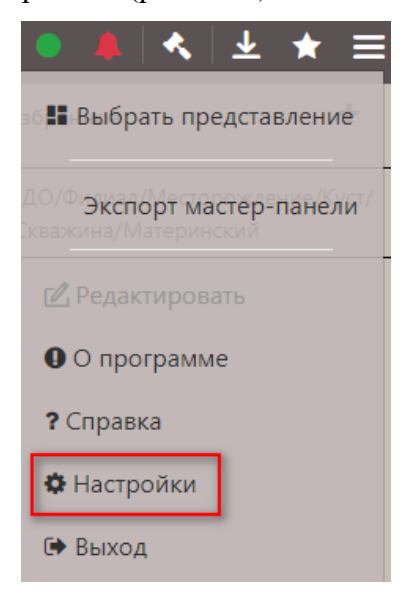

32

<span id="page-31-2"></span>Рис. 2.64

В открывшемся окне «Настройки» «Общие» выберите из выпадающего списка *тему оформления, режим агрегирования данных в таблицах, часовой пояс* [\(рис. 2.65\)](#page-32-0).

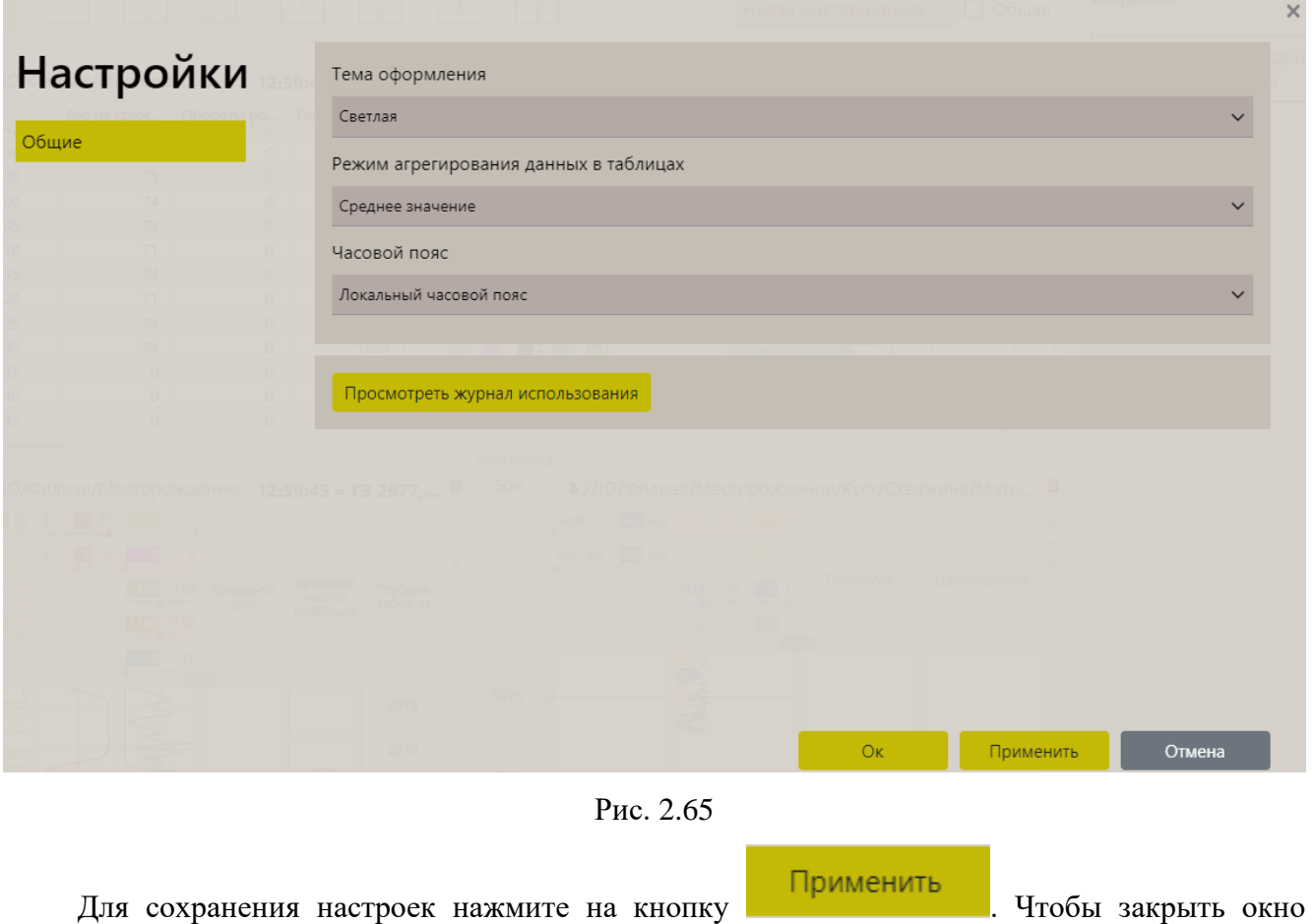

<span id="page-32-0"></span>настроек нажмите на кнопку . Для просмотра пользовательской истории нажмите на кнопку «Посмотреть журнал

использования». В открывшемся окне «История» появится история действий пользователей в программе [\(рис. 2.66\)](#page-33-1).

| Настрої история            |             |                                       |              |                                     |                   |                                                    | $\times$      |
|----------------------------|-------------|---------------------------------------|--------------|-------------------------------------|-------------------|----------------------------------------------------|---------------|
|                            |             |                                       |              |                                     | Неделя            | $\overline{\text{MS}}$<br>$\overline{\phantom{a}}$ | $\mathcal{C}$ |
| Пользователь               | Организация | Вид                                   | Настройка    | Скважина                            | Дата<br>Ť.        | Время                                              |               |
| $\alpha$                   | Q           | Q                                     | Q            | Q                                   | ⊟<br>$\alpha$     | Q                                                  | $\odot$       |
| pv                         |             | Объект: Мас                           | Новая масте  | До/Филиал/                          | 05.12.2023        | 12:43                                              |               |
| pv                         |             | Сохранение:                           | Новая масте  |                                     | 05.12.2023        | 12:34                                              |               |
| pv                         |             | Сохранение:                           | Новая масте  |                                     | 05.12.2023        | 12:33                                              |               |
| pv                         |             | Просмотр:                             | Новая масте  | До/Филиал/                          | 05.12.2023        | 12:32                                              |               |
| pv                         |             | Просмотр:                             | Новая масте  | До/Филиал/                          | 05.12.2023        | 12:07                                              |               |
| pv                         |             | Просмотр:                             | Станция DT   | До/Филиал/                          | 05.12.2023        | 12:07                                              |               |
| pv                         |             | Просмотр:                             | Станция DT   | До/Филиал/                          | 04.12.2023        | 16:58                                              |               |
| pv                         |             | Просмотр: Г                           | Станция ЛЗ 1 | До/Филиал/                          | 04.12.2023        | 16:57                                              |               |
| pv                         |             | Просмотр:                             | Станция ЛЗ З | До/Филиал/                          | 04.12.2023        | 16:57                                              |               |
| Кол-во: 82                 |             |                                       |              |                                     |                   |                                                    |               |
| 5<br>10 <sup>°</sup><br>20 |             | Страница 1 из 9 (Всего элементов: 82) |              | 3<br>$\overline{c}$<br>$\mathbf{1}$ | $\sqrt{4}$<br>5 6 | 7 8 9 >                                            |               |
|                            |             |                                       |              |                                     | OK                |                                                    | Применить     |

Рис. 2.66

## <span id="page-33-1"></span><span id="page-33-0"></span>**2.7 Уведомления**

Если в программе возникнут уведомления, то на панели инструментов значок будет подсвечен [\(рис. 2.67\)](#page-33-2). Если нет уведомлений, то иконка окрашена в белый цвет  $\Box$ ; если есть сообщения – в синий  $\Box$ ; если содержатся ошибки – красный цвет

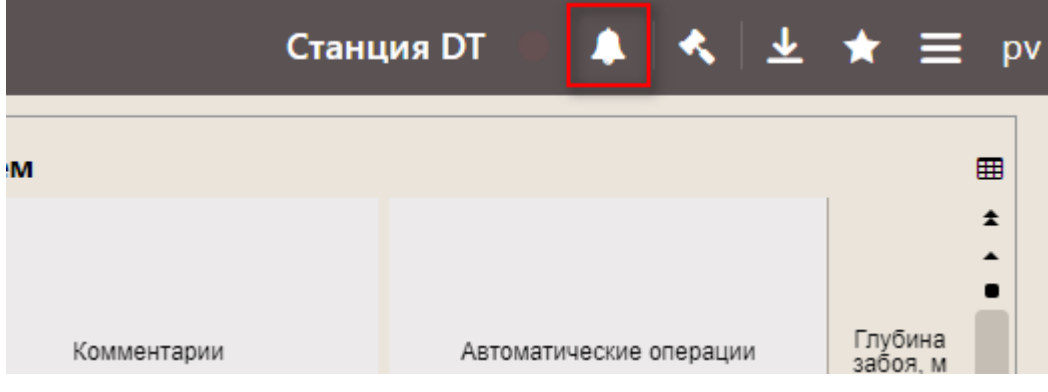

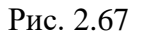

<span id="page-33-2"></span>Чтобы посмотреть уведомления, нажмите на иконку **. Откроется панель уведомлений** [\(рис. 2.68\)](#page-34-1). Можно посмотреть сразу все уведомления на вкладке «Все» или отдельно каждый тип уведомлений, переход по вкладкам – «Все», «Ошибки», «Предупреждения» и «Информация».

<span id="page-34-1"></span><span id="page-34-0"></span>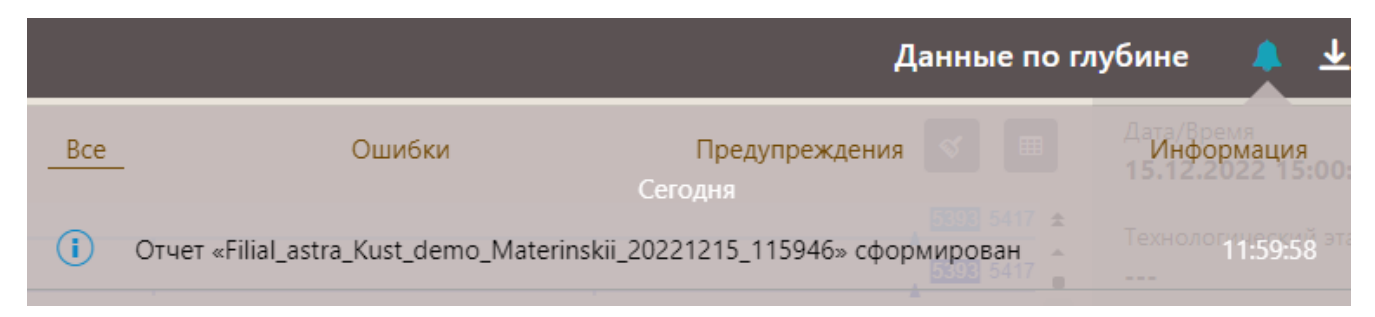

Рис. 2.68

#### **3 ФОРМЫ**

<span id="page-35-0"></span>Формы можно добавлять на мастер-панели или использовать их для просмотра данных по скважине. Можно пользоваться либо уже существующими формами, либо создавать новые.

#### <span id="page-35-1"></span>**3.1 Создание формы**

Создавать формы можно одним из следующих способов:

- 1) создать новую форму;
- 2) создать копию существующей формы, отредактировать ее, и сохранить под новым именем;
- 3) загрузить исходный шаблон формы из дерева форм, после чего отредактировать его и сохранить под новым именем;

#### *Создание новой формы*

При первом запуске программы открывается окно выбора формы. Если имеющиеся формы

не подходят, можно создать новую. Для создания формы нажмите на кнопку добавить форму из выпадающего списка выберите представление формы [\(рис. 3.1\)](#page-35-2).

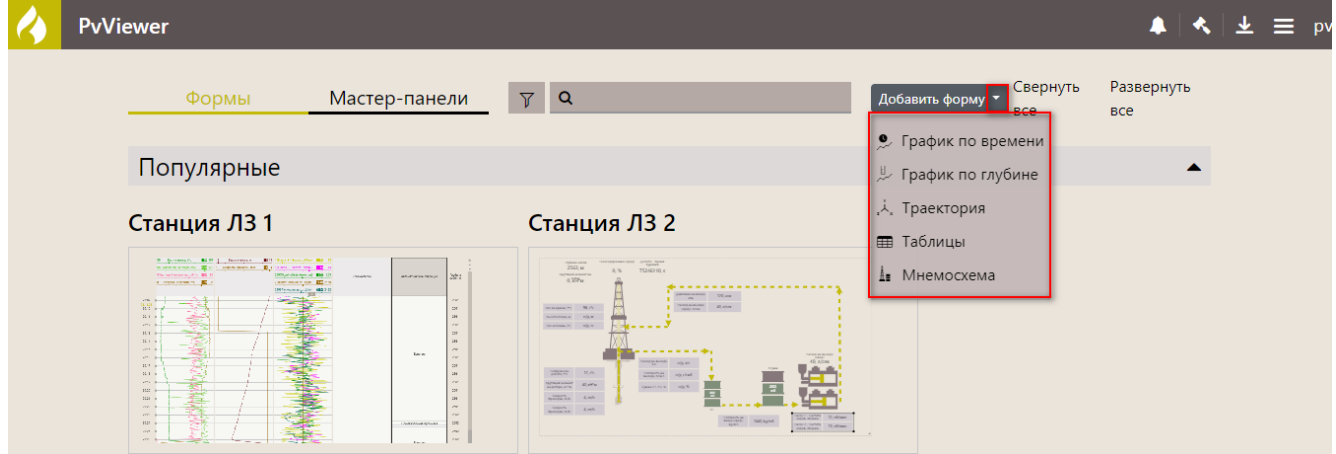

Рис. 3.1

<span id="page-35-2"></span>Добавленная форма отобразится на экране и будет доступна для редактирования [\(рис. 3.2\)](#page-36-0). для редактирования формы используйте область настроек с правой стороны. Подробнее возможности редактирования описаны далее.
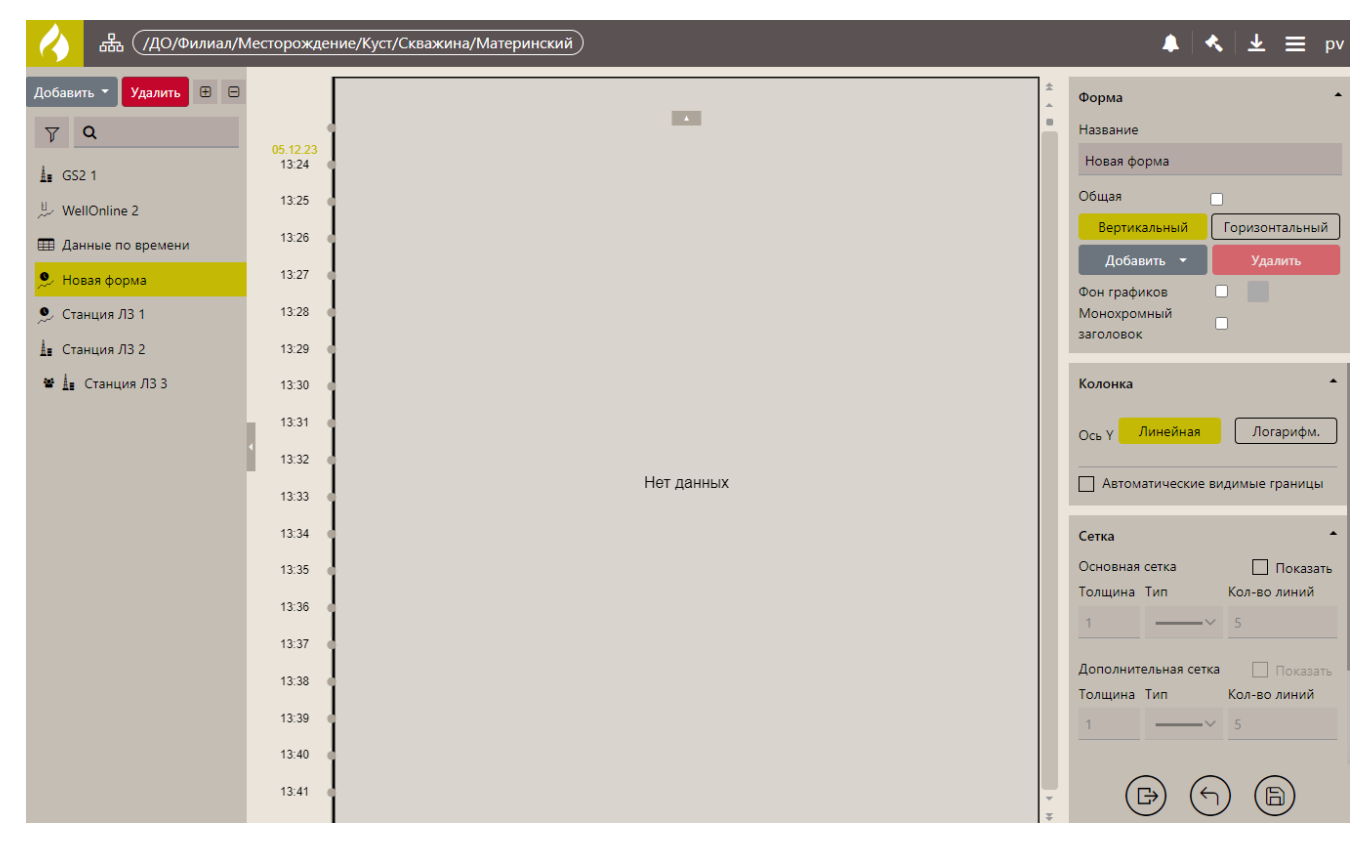

Рис. 3.2

## *Копирование формы*

Выберите исходную форму. В верхней области нажмите на кнопку (Меню). В раскрывшемся окне нажмите на кнопку «Редактировать» [\(рис. 3.3\)](#page-36-0).

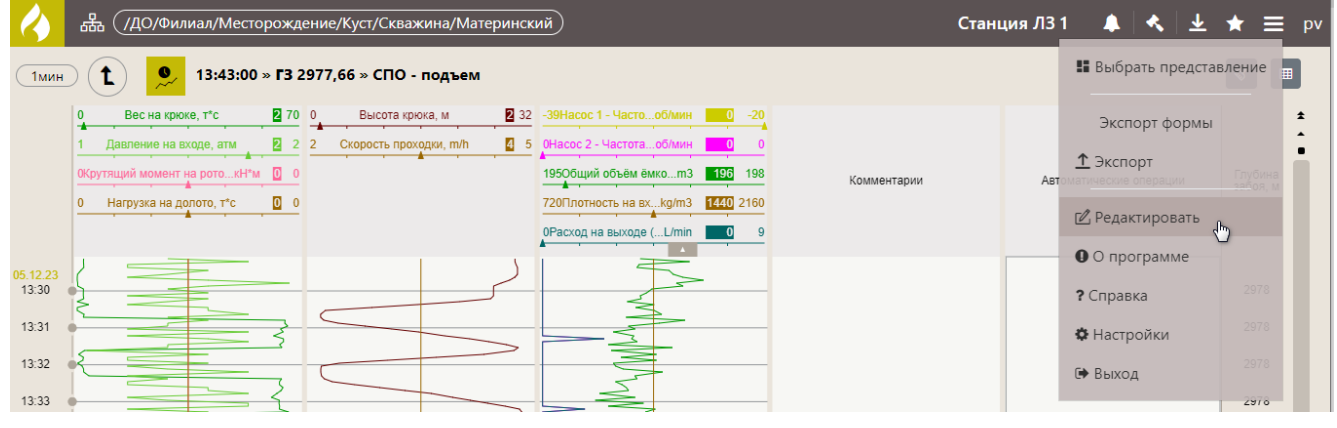

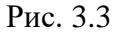

<span id="page-36-0"></span>Затем в левой области экрана выберите форму и нажмите на кнопку добавить - в выпадающем списке выберите «Создать копию» [\(рис. 3.4\)](#page-37-0)

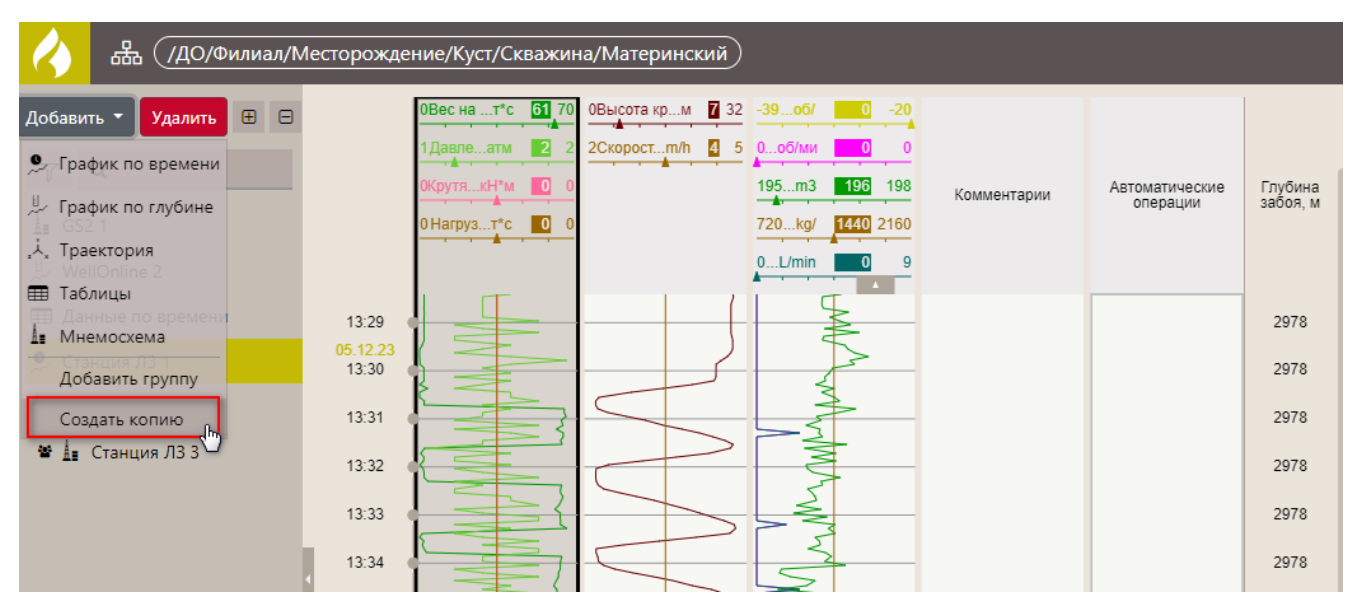

Рис. 3.4

<span id="page-37-0"></span>Копия формы отобразится в списке графиков [\(рис. 3.5\)](#page-37-1).

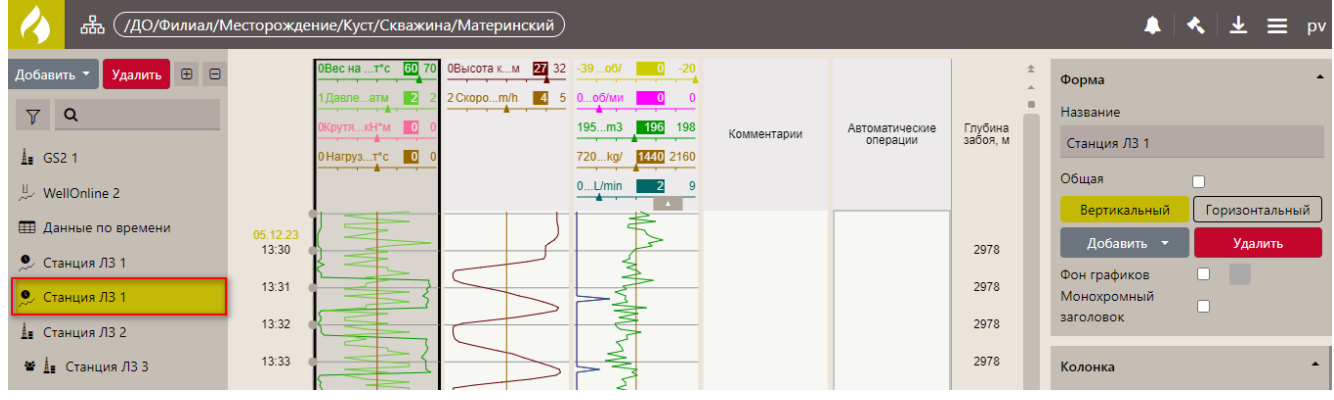

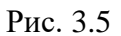

<span id="page-37-1"></span>Средства редактирования описаны далее.

## *Создание новой формы из шаблона.*

В режиме редактирования выберите форму и нажмите на кнопку добавить • в выпадающем списке выберите тип новой формы [\(рис. 3.6\)](#page-37-2).

<span id="page-37-2"></span>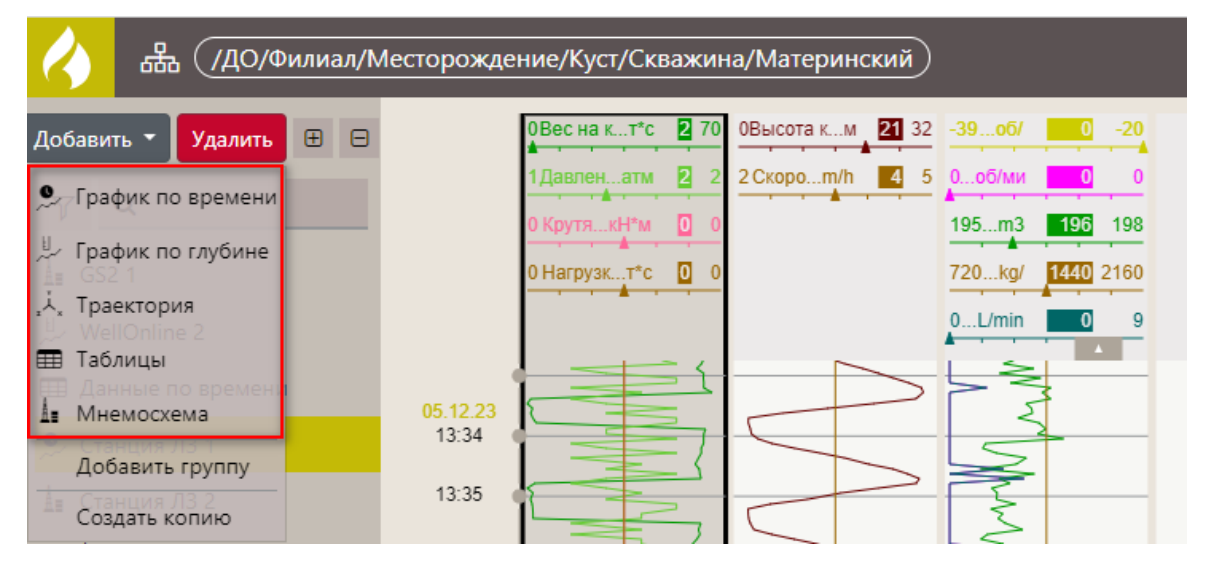

После выбора формы отобразится окно редактирования формы. Справа расположена область настройки формы, для каждого типа формы она отличается. Слева расположен перечень уже созданных форм. Перечень форм можно свернуть нажатием кнопки на правой границе поля.

В поле «Название» введите название новой формы [\(рис. 3.7\)](#page-38-0). Если выставить флаг в поле «Общая», то созданную форму увидят все пользователи. Если флаг в поле «Общая» не выставлен – форму видит только тот, кто ее создал [\(рис. 3.8\)](#page-38-1). Редактировать общую форму может только ее автор.

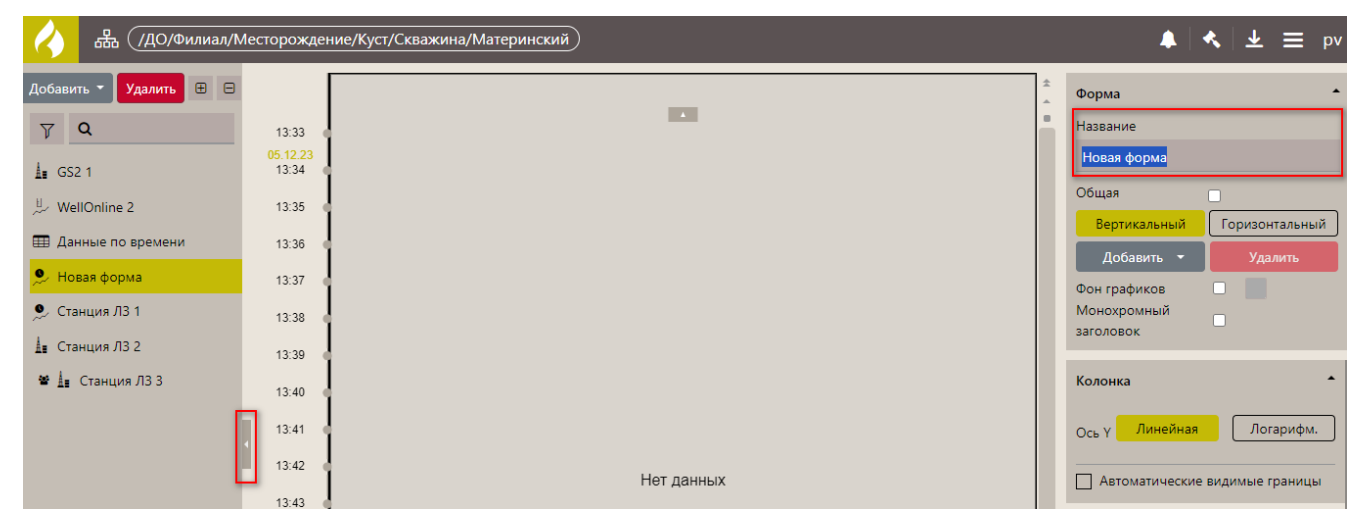

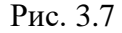

<span id="page-38-0"></span>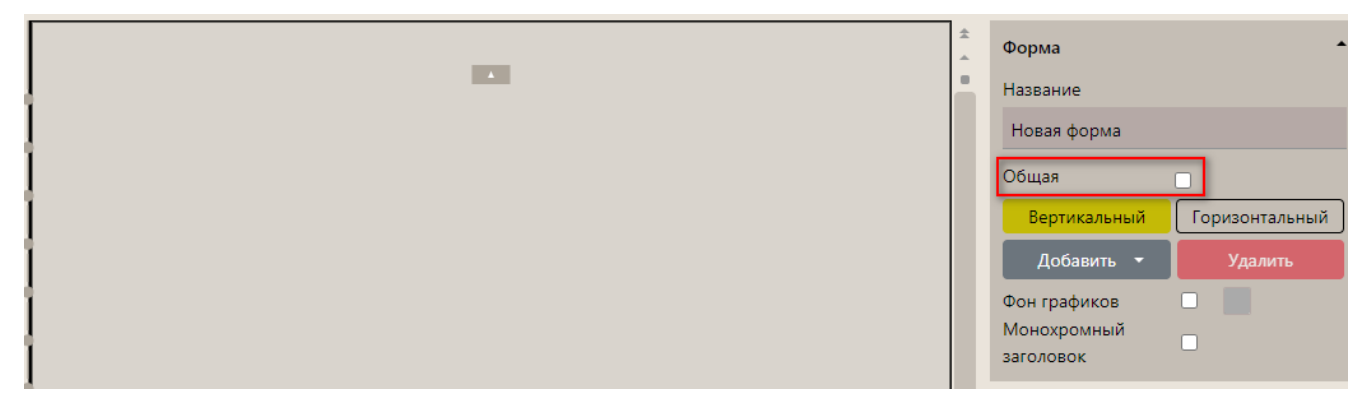

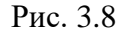

<span id="page-38-1"></span>В области дерева форм можно добавлять, копировать, удалять формы, создавать группу форм, а также перемещать формы из одной группы в другую.

В поле данных создается сама форма, начиная с осей графиков, типов линий, списка параметров и т.д.

Дерево форм используется для загрузки шаблона новой формы. По двойному клику по имени той или иной формы в дереве форм в область данных выводится шаблон этой формы, который можно отредактировать, изменив список параметров, цвет, толщину линий и т.п. После редактирования надо нажать значок сохранения в правом нижнем углу и таким образом сохранить вновь полученную форму.

Средства редактирования данных подробно описаны далее.

## *Дерево форм*

При создании новой формы в левой части окна отображается список форм, объединенных по группам. Форма может быть без группы. Чтобы свернуть формы в группе, нажмите на «минус», чтобы развернуть – нажмите на «плюс» [\(рис. 3.9\)](#page-39-0).

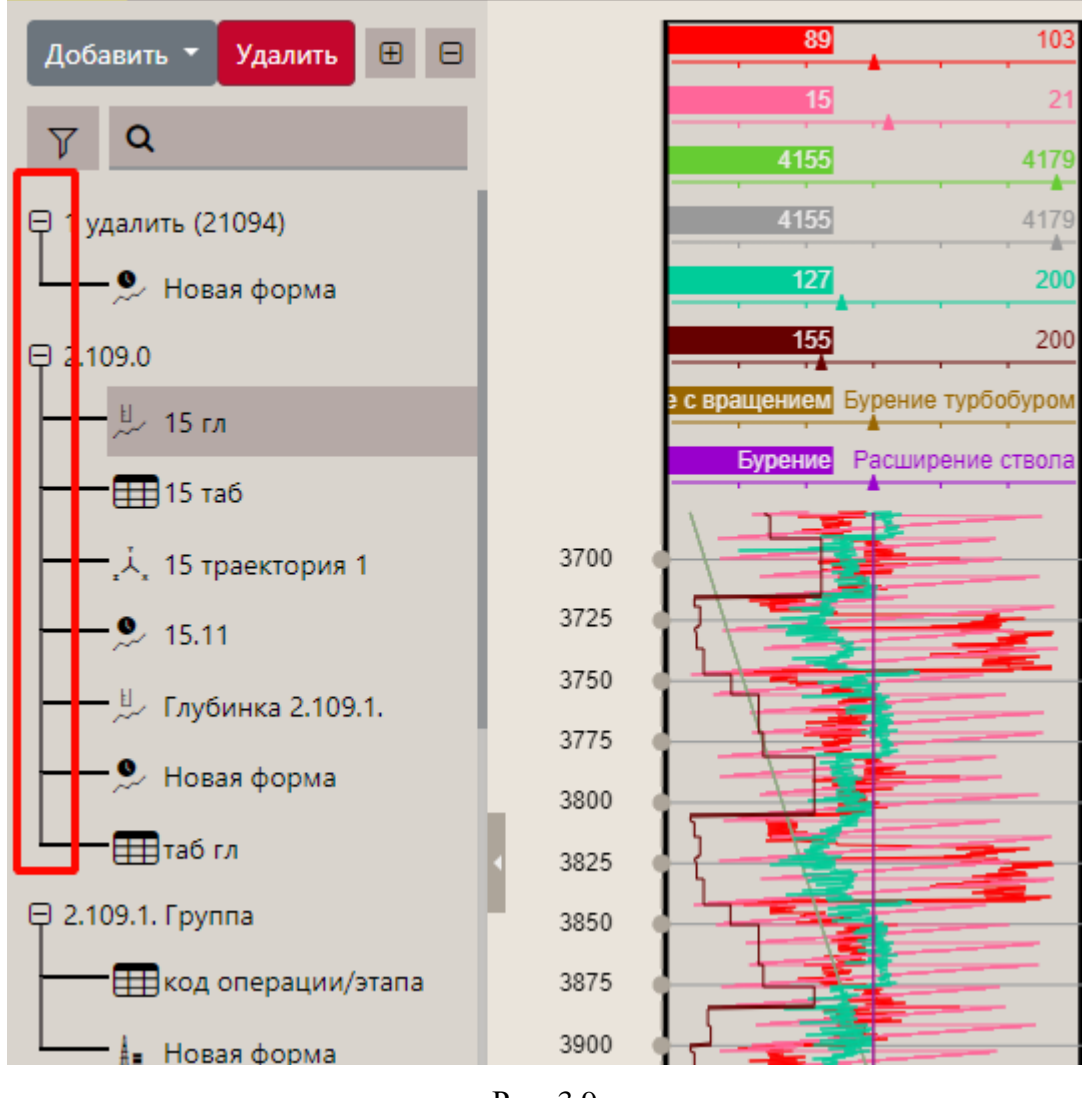

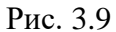

 $\Theta$   $\Theta$ 

<span id="page-39-0"></span>Также группы можно развернуть все группы одновременно с помощью кнопок [\(рис. 3.10\)](#page-40-0).

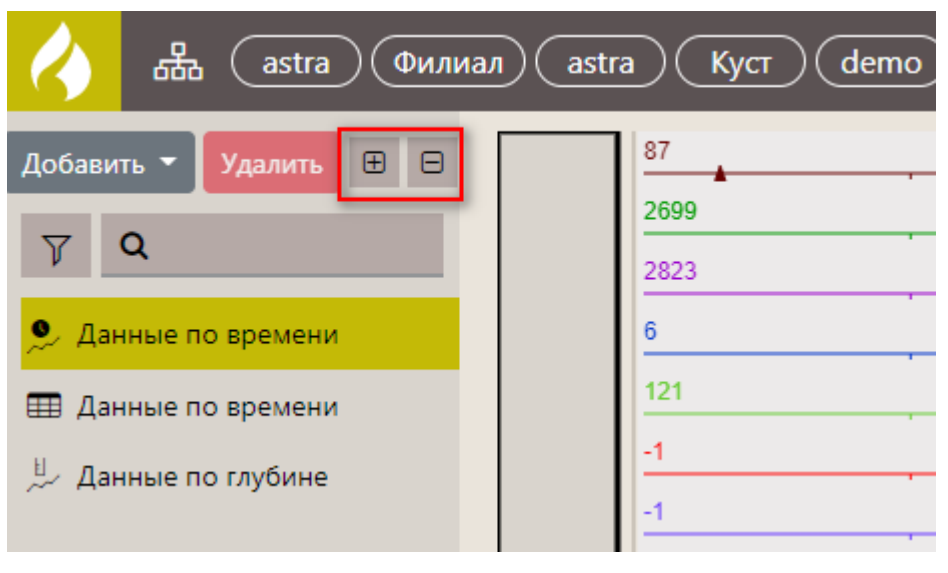

Рис. 3.10

<span id="page-40-0"></span>Чтобы добавить новую группу, нажмите кнопку «Добавить», выберите «Добавить группу» [\(рис. 3.11](#page-40-1) а). Затем введите название группы [\(рис. 3.11](#page-40-1) б). Новая группа отобразится в списке.

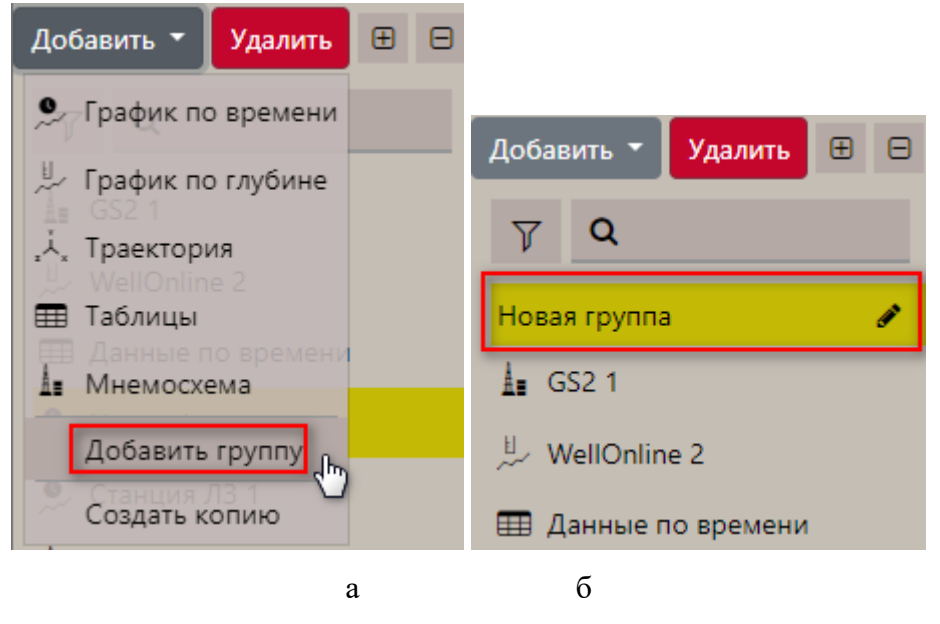

Рис. 3.11

<span id="page-40-1"></span>**Внимание!** Скопировать группу нельзя. Ее можно только создавать.

Чтобы добавить форму в группу, нажмите на неё, затем нажмите на кнопку «Добавить» и выберите тип формы [\(рис. 3.12а](#page-41-0)). Форма будет добавлена в группу [\(Рис. 3.12б](#page-41-0)).

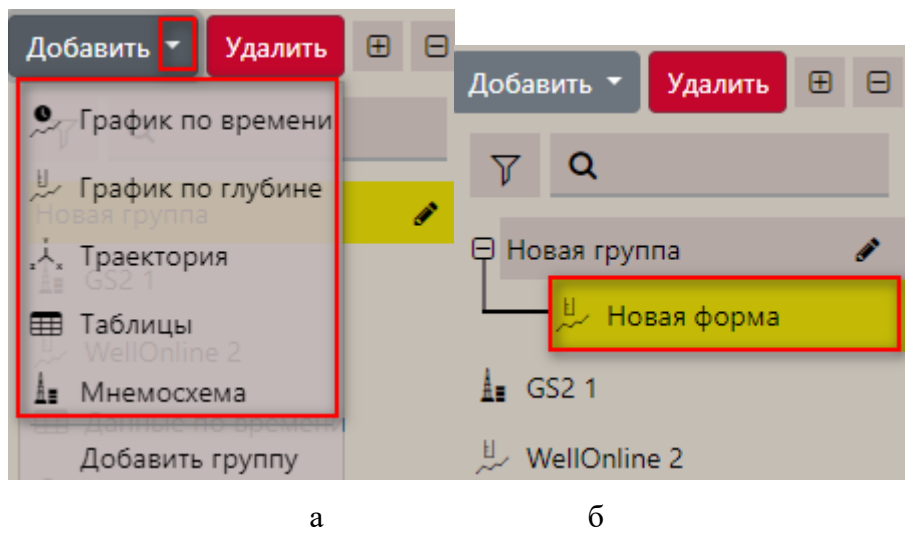

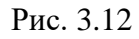

<span id="page-41-0"></span>Также можно перемещать формы из одной группы в другую. Для этого нажмите на название формы и, удерживая левую кнопку мыши, перетащите её в другую группу [\(Рис. 3.13\)](#page-41-1).

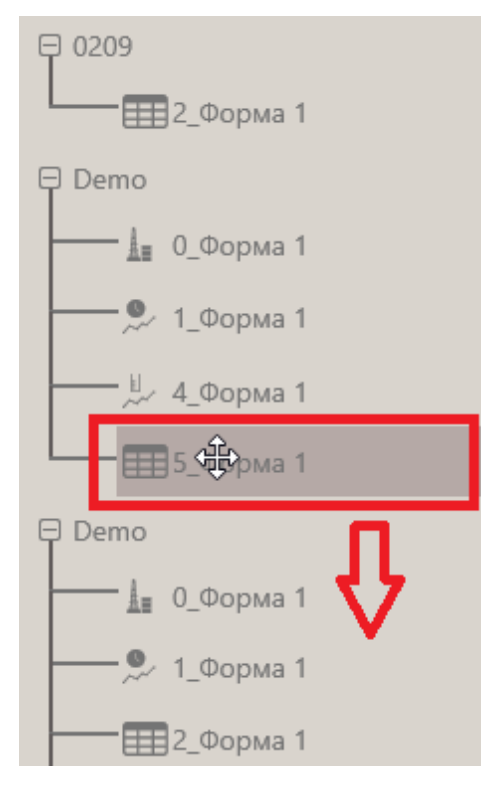

Рис. 3.13

<span id="page-41-1"></span>Чтобы удалить форму или группу, выделите её в списке, нажмите кнопку «Удалить» и подтвердите удаление.

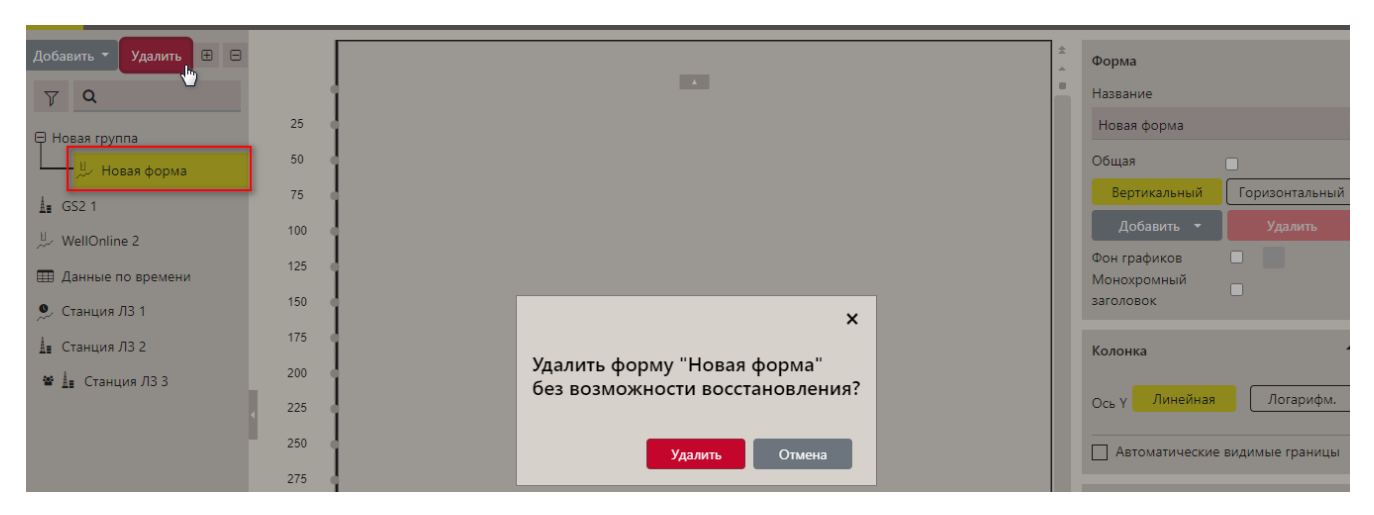

Рис. 3.14

**Внимание!** Группу можно удалить только в том случае, если в ней нет форм. Иначе появится сообщение [\(рис. 3.15\)](#page-42-0).

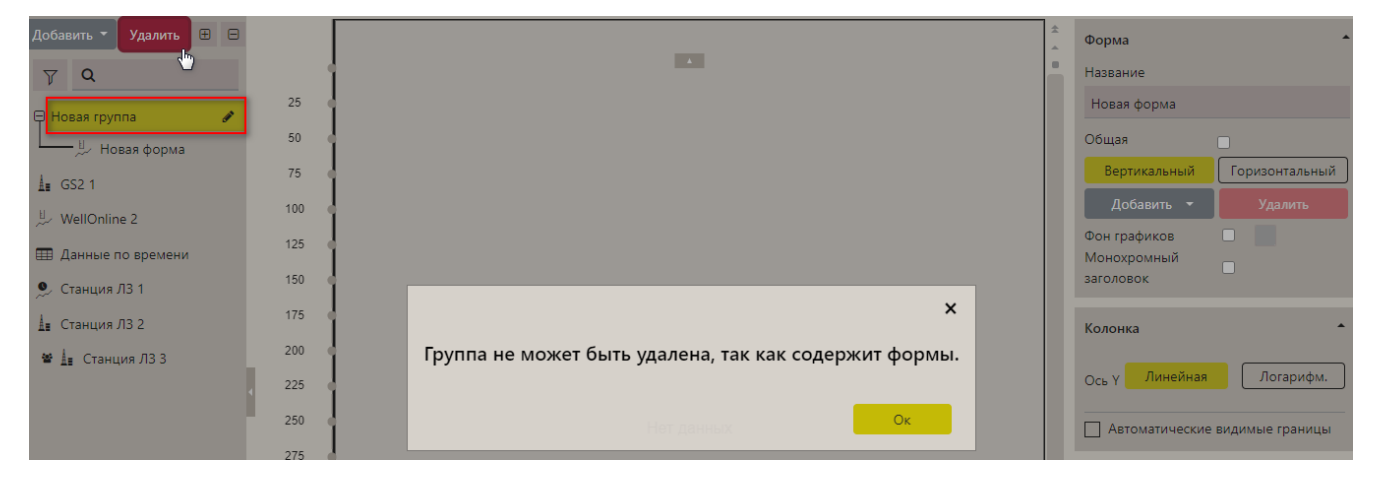

Рис. 3.15

<span id="page-42-0"></span>Чтобы отредактировать название группы, нажмите на неё, а затем на карандаш. Поле с названием станет доступным для редактирования [\(рис. 3.16\)](#page-42-1).

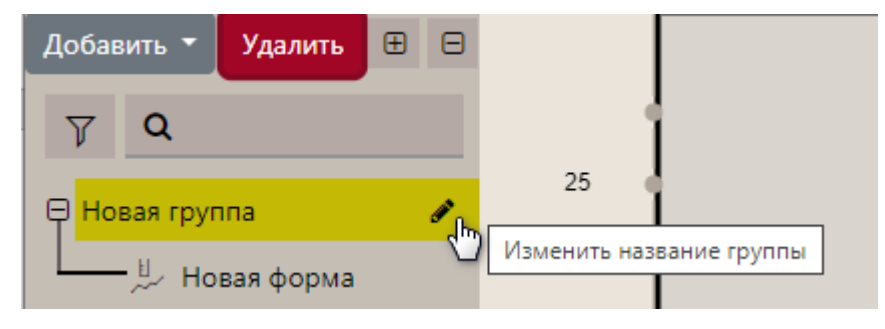

Рис. 3.16

## <span id="page-42-1"></span>**3.2 Форма «График по времени»**

Для редактирования графика по времени откройте форму «График по времени», нажмите на кнопку «Меню» и выберите строку «Редактировать» [\(рис. 3.17\)](#page-43-0), после чего откроется область настройки формы [\(рис. 3.18\)](#page-43-1). Выберите режим отображения формы – Вертикальный или Горизонтальный, нажав на соответствующую кнопку.

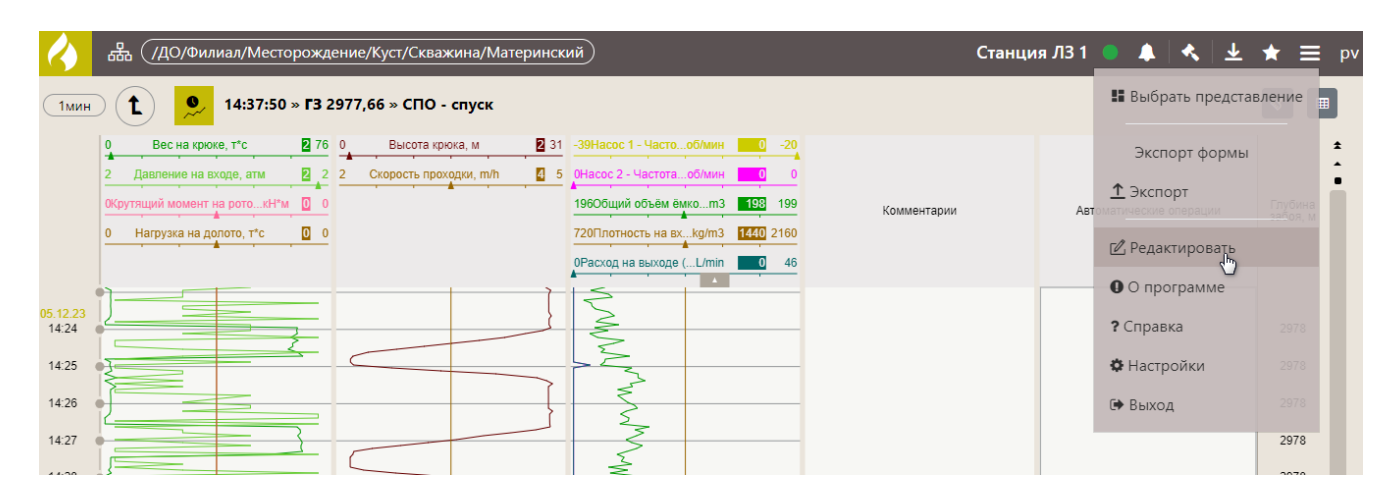

Рис. 3.17

<span id="page-43-0"></span>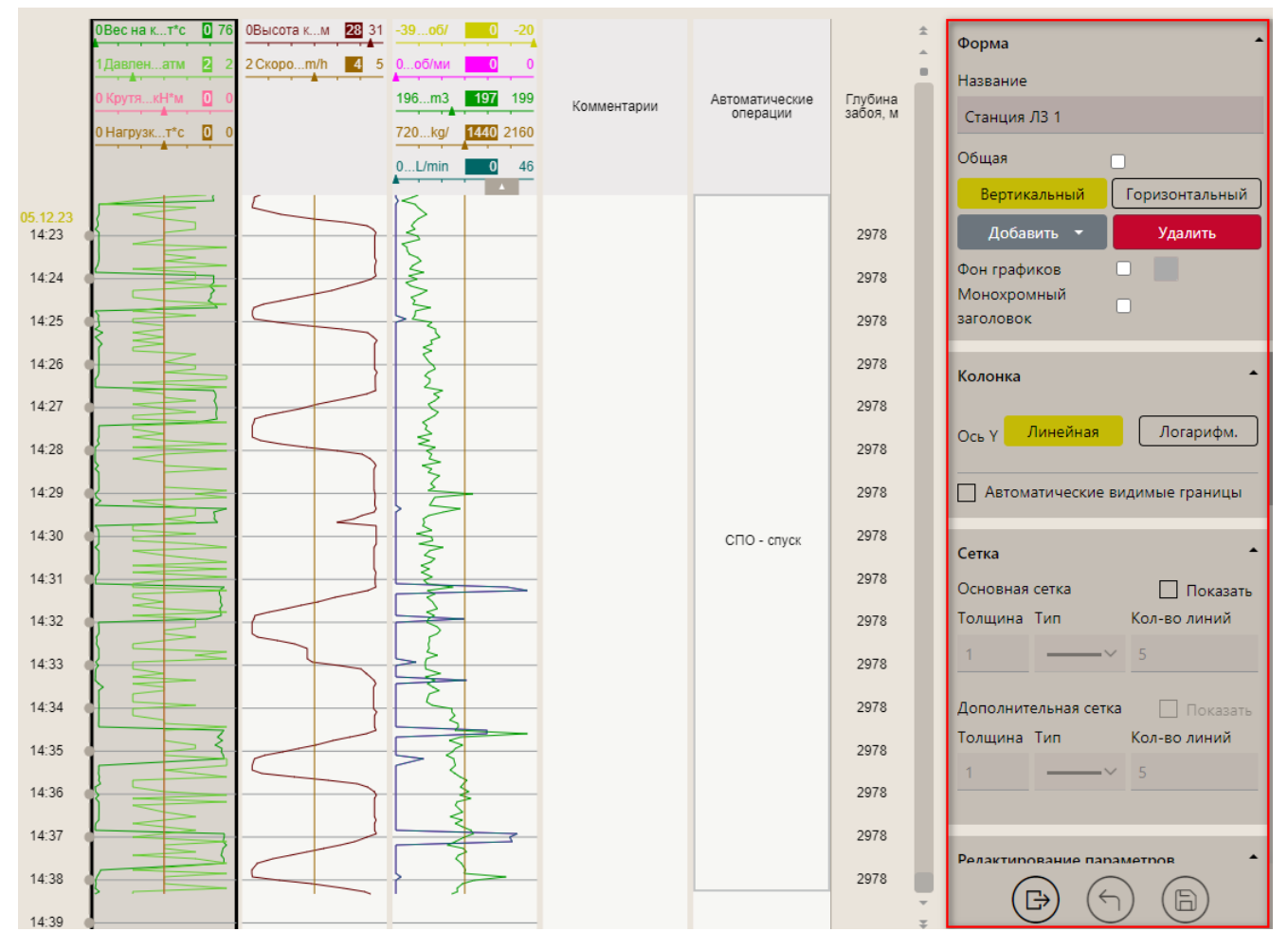

Рис. 3.18

<span id="page-43-1"></span>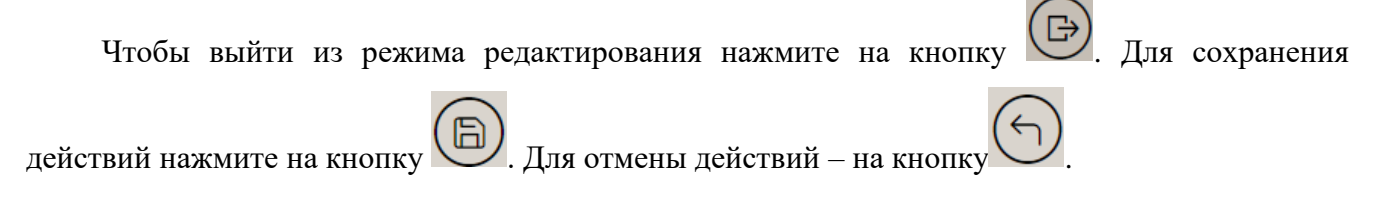

## **Добавление графика на форму**

Сначала нужно добавить график, затем выбрать параметры, которые будут на нём отображаться, настроить отображение сетки и линий.

Для добавления графика нажмите кнопку «Добавить» и выберите в выпадающем списке «График» [\(Рис. 3.19\)](#page-44-0).

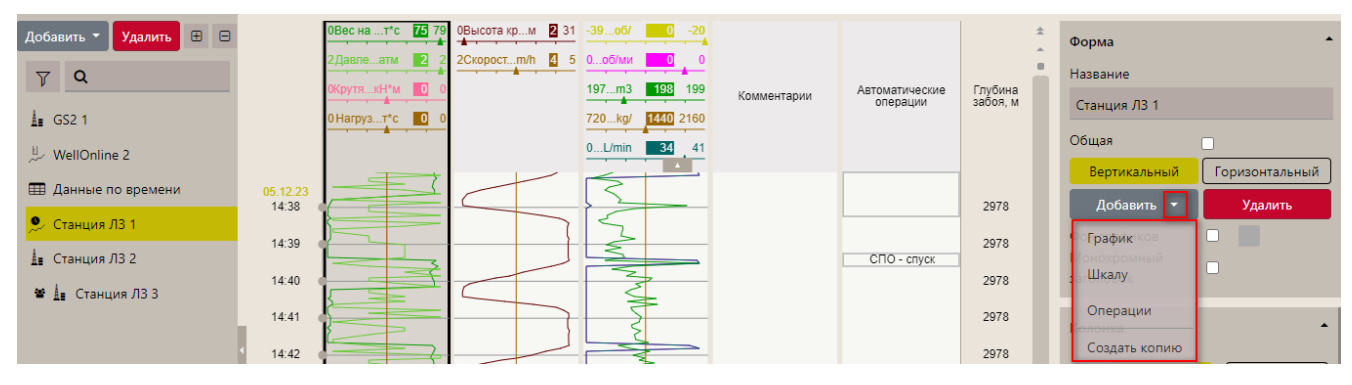

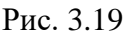

<span id="page-44-0"></span>Чтобы выбрать параметры, которые будут отображаться на графике, нажмите на «плюс» в области «**Редактирование параметров**» и выберите в выпадающем списке «Добавить новую линию» [\(Рис. 3.20\)](#page-44-1). Отобразится окно «Выбор параметров» [\(Рис. 3.21\)](#page-44-2).

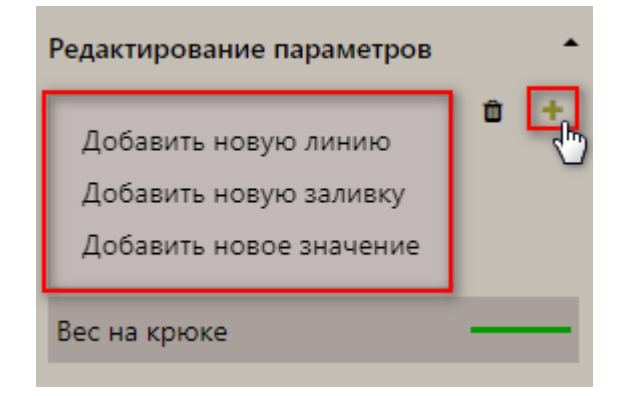

Рис. 3.20

<span id="page-44-2"></span><span id="page-44-1"></span>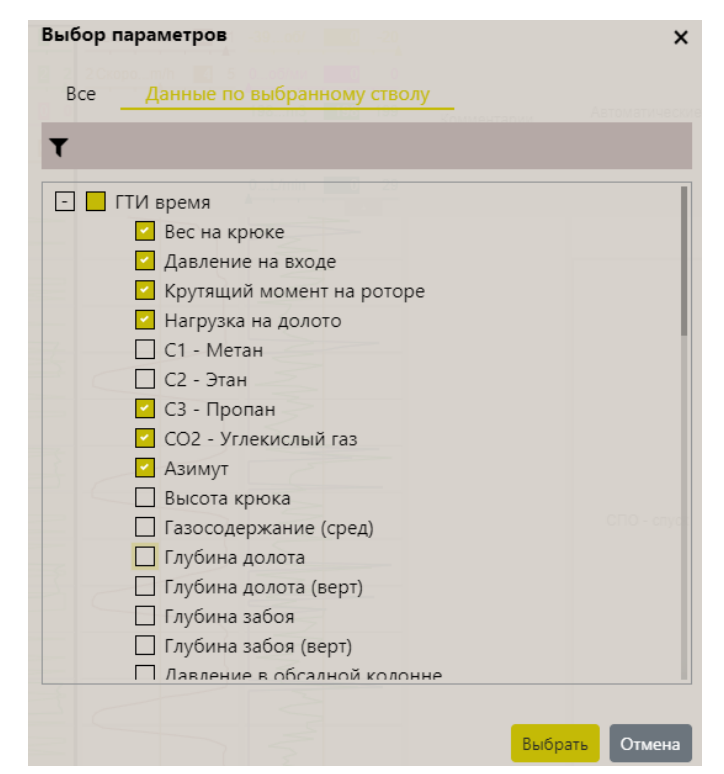

Рис. 3.21

**Внимание!** В окне «Выбор параметров» появляется дополнительная вкладка «Данные по выбранному стволу», если выбран объект бурения. На панели с данными по времени на вкладке «Данные по выбранному стволу» отображаются наборы **данных по времени**, на панели с данными по глубине – наборы **данных по глубине**.

В окне «Выбор параметров» разверните набор данных «ГТИ время», нажав на «плюс», и отметьте флагами необходимые параметры, затем нажмите на кнопку «Выбрать» [\(Рис. 3.22](#page-45-0) а), параметры будут добавлены [\(рис. 3.23\)](#page-46-0). Для быстрого поиска, введите название или часть название параметра в поле поиска [\(рис. 3.22](#page-45-0) б).

**Внимание!** Можно добавить только 20 параметров. Если выбрано большее количество, появится окно предупреждения и кнопка «Выбрать» станет неактивна.

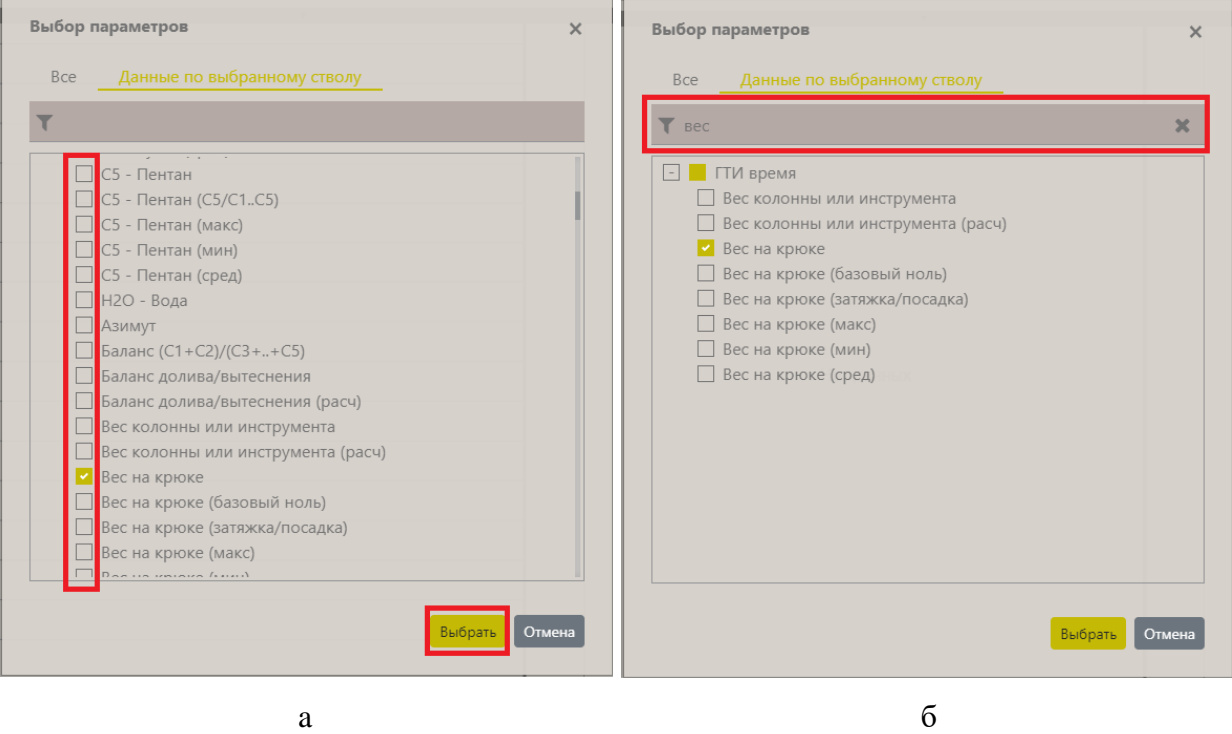

<span id="page-45-0"></span>Рис. 3.22

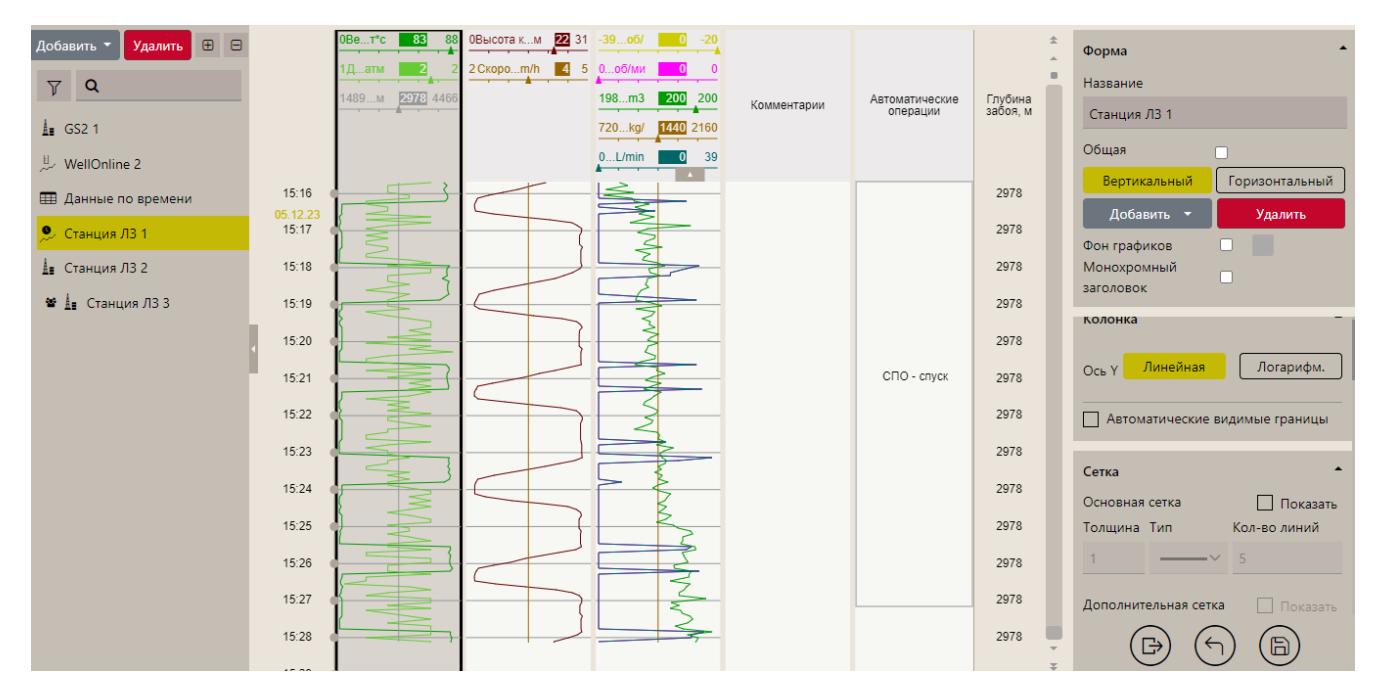

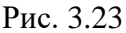

<span id="page-46-0"></span>**Внимание!** Для некоторых графиков нужно, чтобы ось Y была логарифмическая, для этого нажмите на кнопку «Логарифм.» [\(Рис. 3.24\)](#page-46-1).

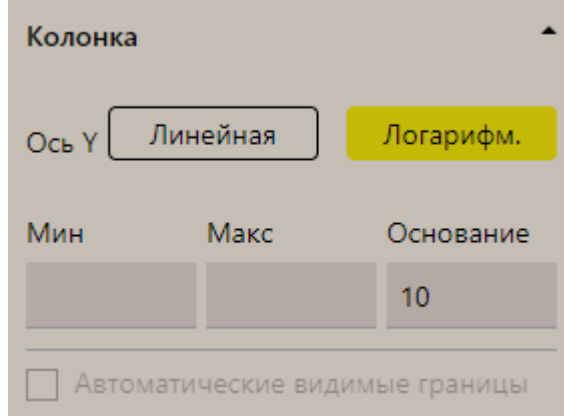

Рис. 3.24

<span id="page-46-1"></span>Также вы можете настроить отображение сетки на графике, для этого установите флаг «Показать» в области «Основная сетка», задайте толщину и количество линий сетки, выберите тип линии [\(рис. 3.25\)](#page-47-0). Можно добавить дополнительную сетку, установив флаг «Показать» в области «Дополнительная сетка».

**Внимание!** Если не задана основная сетка, дополнительная сетка блокируется.

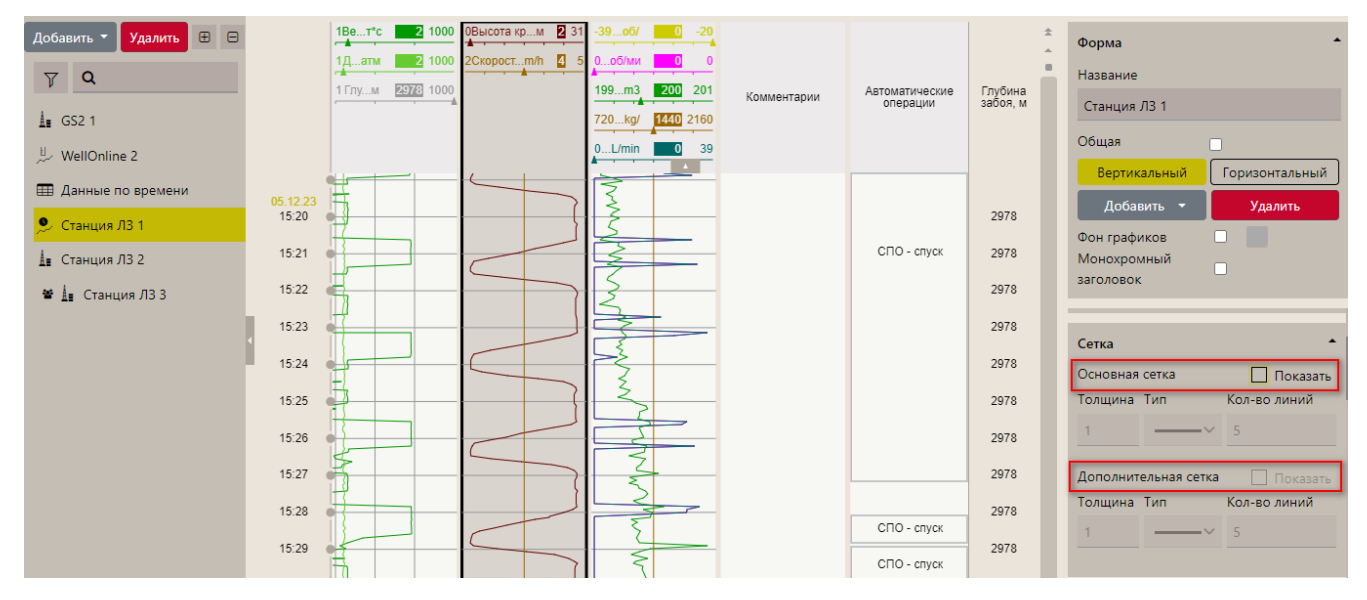

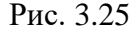

<span id="page-47-0"></span>Можно настроить отображение линий. В области «Настройка линий» нажмите на параметр ниже отобразятся настройки для него [\(Рис. 3.26а](#page-47-1)). Можно изменить параметр, выбрав его из списка, изменить название, выбрать единицы измерения, установить точность. Для линии можно установить толщину, тип, цвет, задать границы [\(Рис. 3.26б](#page-47-1)) и отображение в легенде.

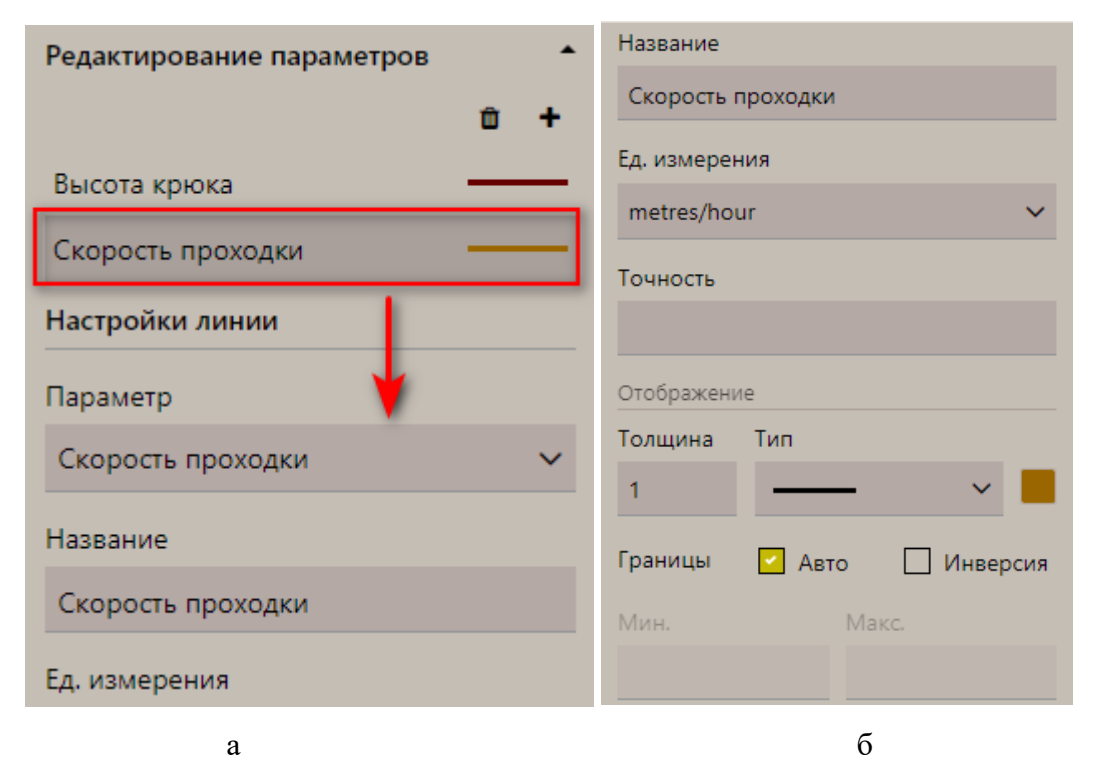

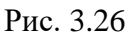

<span id="page-47-1"></span>Если требуется добавить еще одну колонку на форму, нажмите на кнопку «Добавить», выберите «График» [\(рис. 3.27\)](#page-48-0).

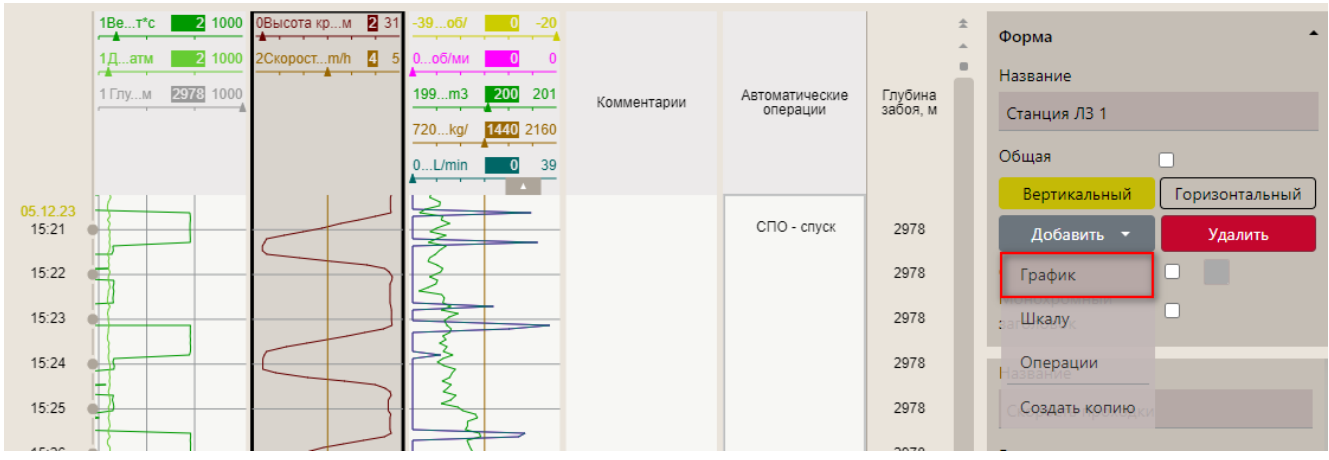

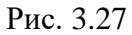

<span id="page-48-0"></span>Для удобства Фон графиков можно изменять. Выберите график на форме, выберите цвет [\(рис. 3.28\)](#page-48-1) из палитры и для применения выбранного цвета выставите флаг рядом с цветовой

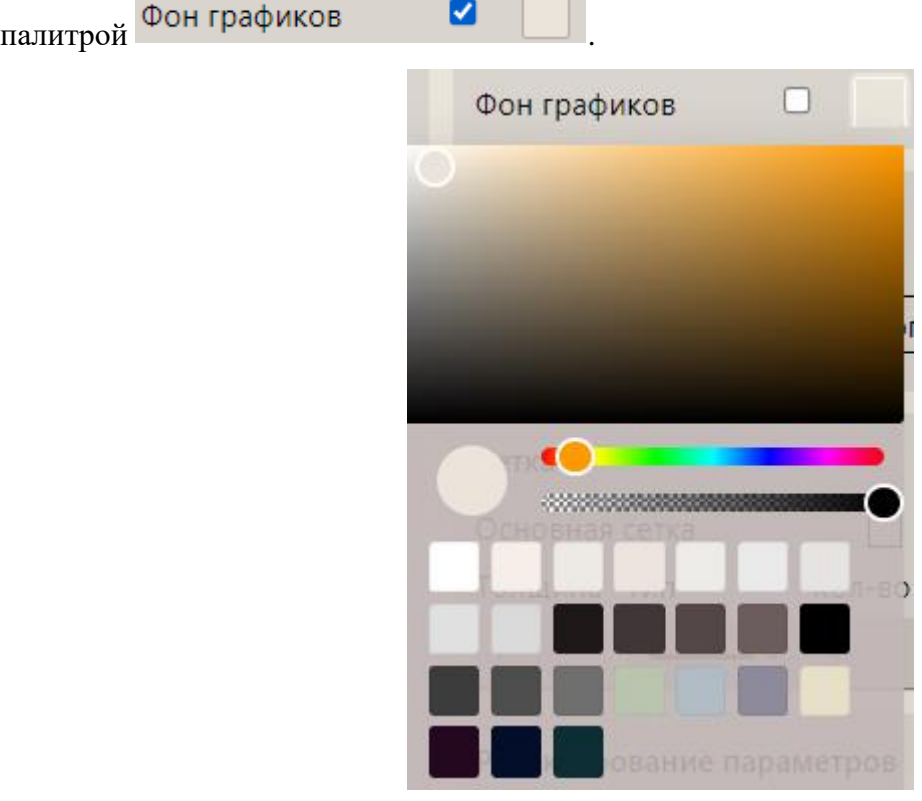

Рис. 3.28

### <span id="page-48-1"></span> $3.2.2$ **Добавление шкалы**

Для добавления шкалы, на которой будут отображаться значения параметра, нажмите на кнопку «Добавить» выберите «Шкалу» [\(рис. 3.29\)](#page-49-0)

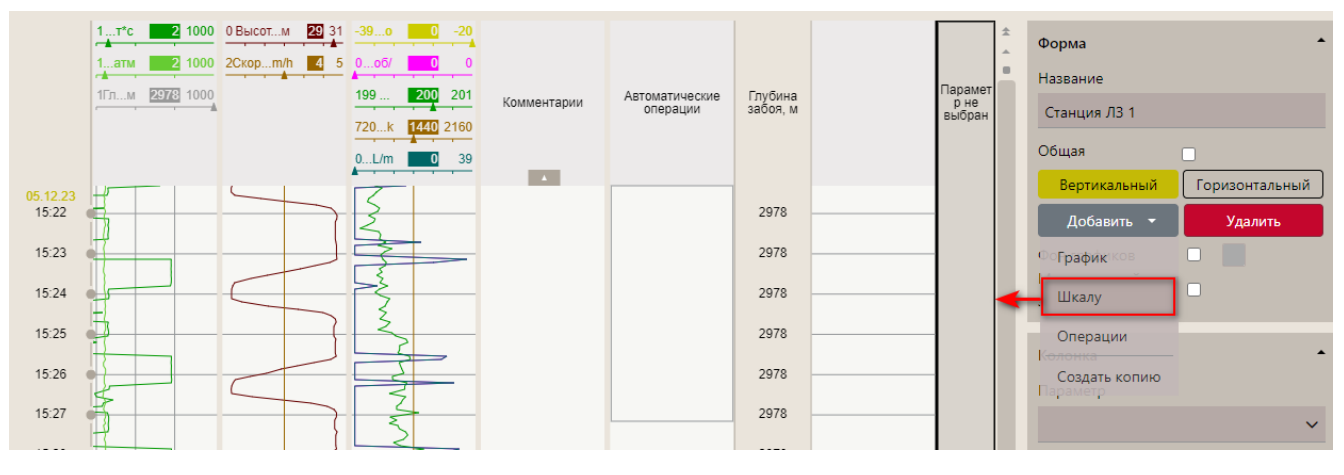

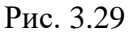

<span id="page-49-0"></span>Затем в области справа выберите параметр из выпадающего списка [\(рис. 3.30\)](#page-49-1).

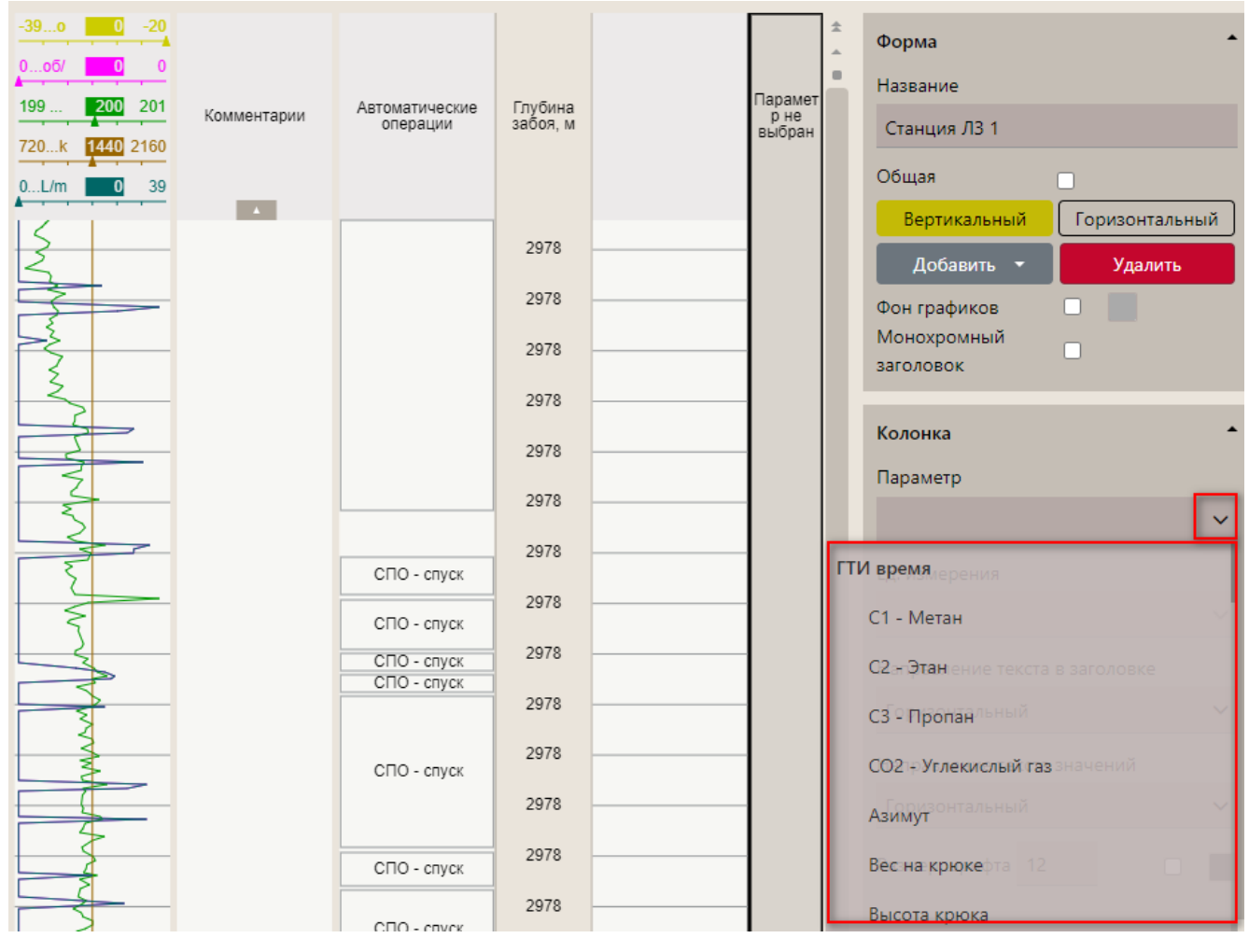

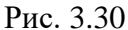

<span id="page-49-1"></span>Значения параметра отобразятся на шкале, в области «Колонка» можно задать дополнительные настройки [\(рис. 3.31\)](#page-50-0).

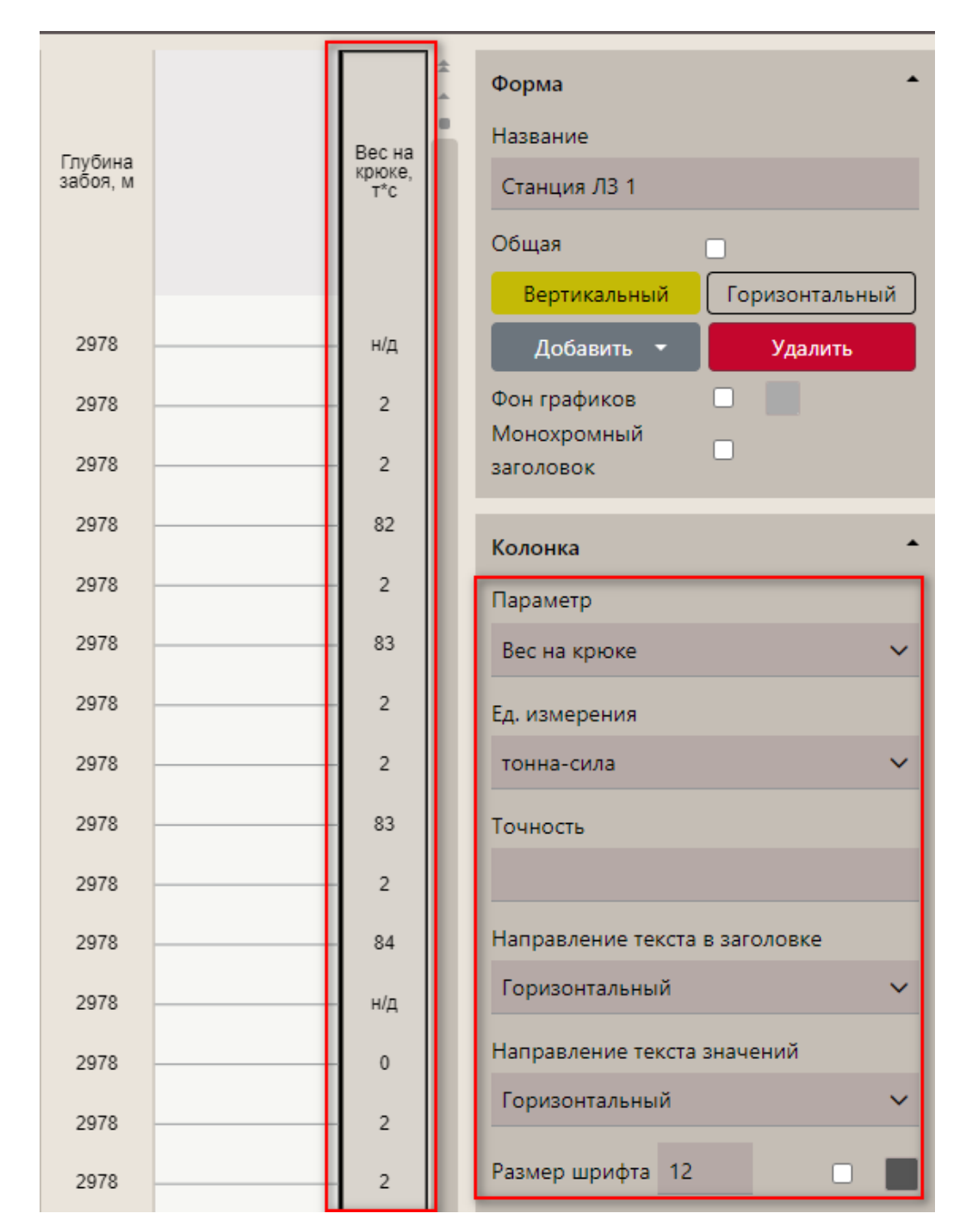

Рис. 3.31

### <span id="page-50-0"></span> $3.2.3$ **Удаление колонки / шкалы**

Если нужно удалить колонку / шкалу, то, находясь в режиме редактирования формы, выделите эту колонку / шкалу и в области «Настройка формы» нажмите кнопку «Удалить» [\(рис.](#page-51-0)  [3.32\)](#page-51-0).

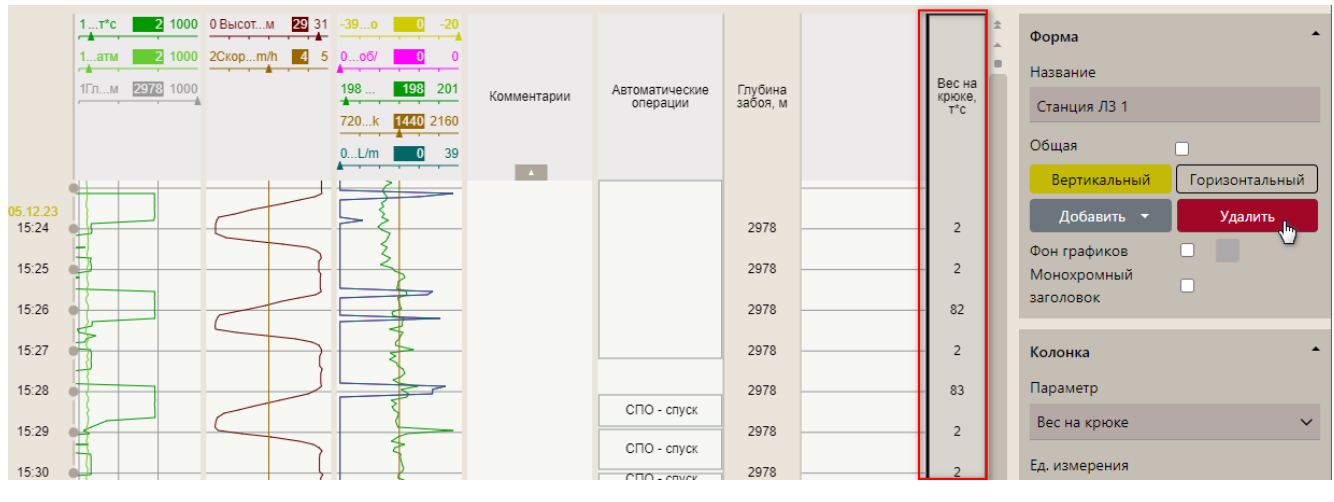

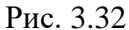

#### <span id="page-51-0"></span> $3.2.4$ **Изменение расположения графика**

График на форме вы можете расположить горизонтально или вертикально. Расположение графика выбирается в области «Форма» нажатием на соответствующую кнопку [\(рис. 3.33\)](#page-51-1) в режиме редактирования.

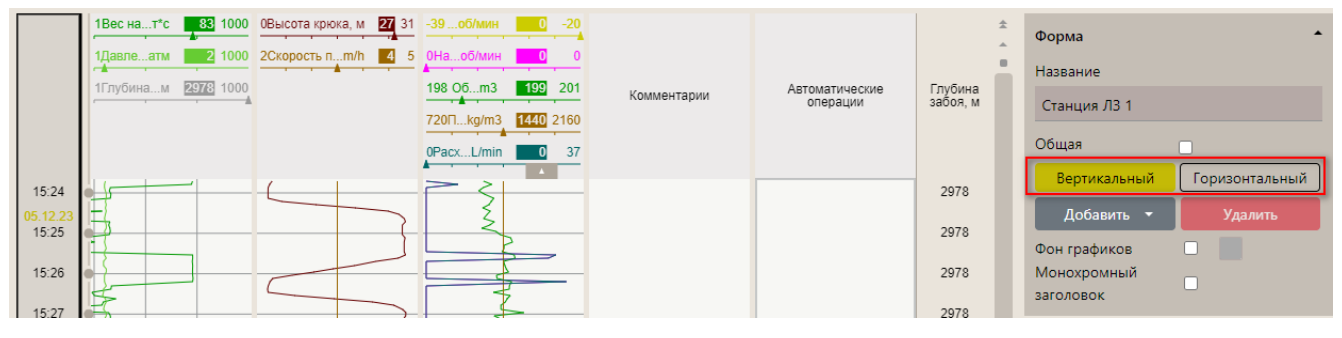

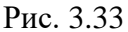

<span id="page-51-1"></span>Положение графиков на форме можно изменять – менять их местами, увеличивать размер. Чтобы переместить график на форме, нажмите на его поле левой кнопкой мыши и потяните [\(Рис.](#page-52-0)  [3.34\)](#page-52-0). Чтобы изменить размер графика (амплитуду), наведите курсор на нижнюю границу полосы графика при его горизонтальном расположении или на левую границу полосы при вертикальном, появится значок со стрелками, нажмите левую клавишу мыши и, удерживая ее, перемещайте границу вверх/вниз (горизонтальный график) или вправо/влево (вертикальный). Изменится ширина полосы и, соответственно, амплитуда графика [\(рис. 3.35\)](#page-52-1).

<span id="page-52-0"></span>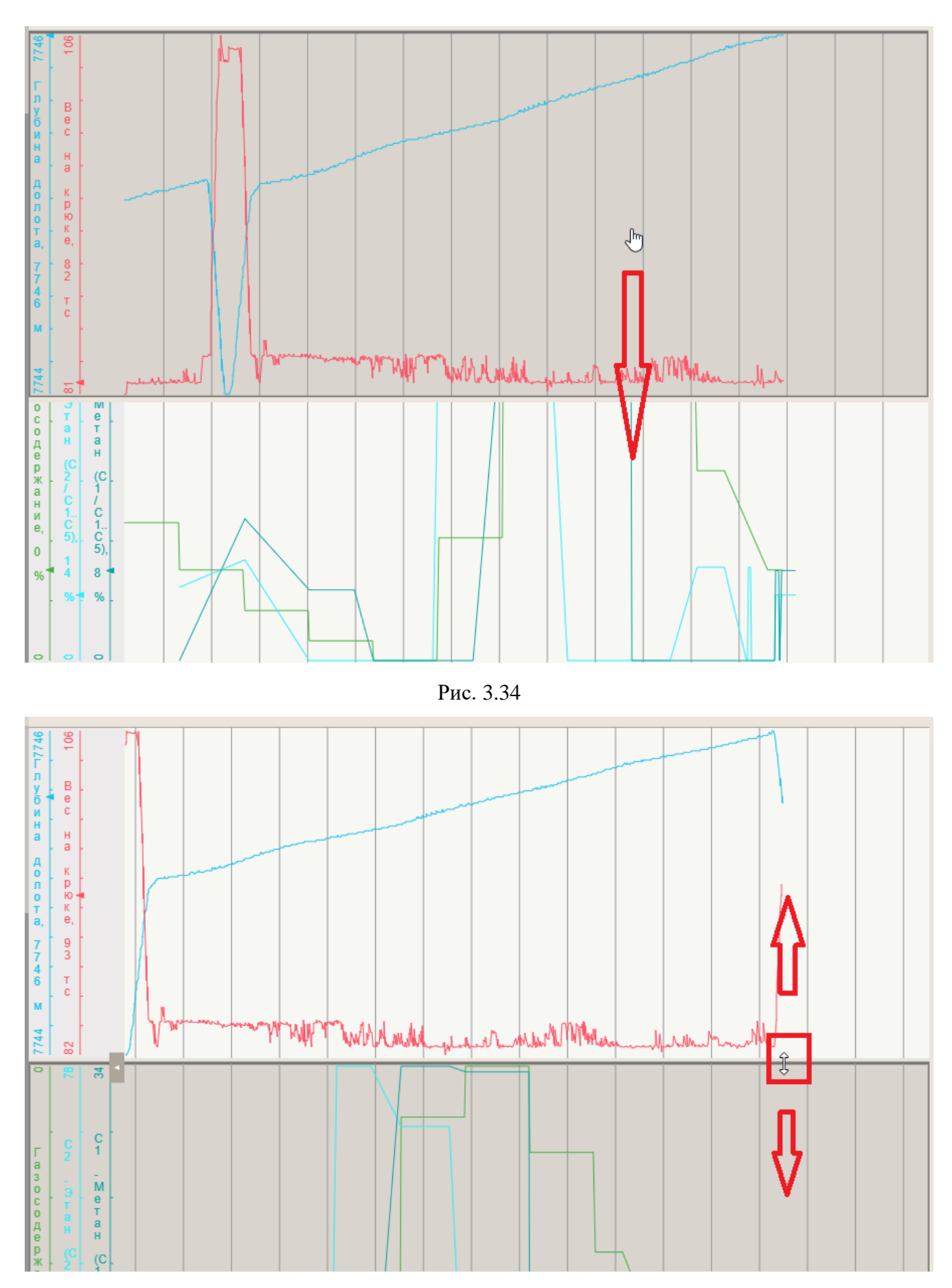

<span id="page-52-1"></span>Рис. 3.35

### $3.2.5$ **Просмотр данных в табличном виде**

Данные, которые отображаются на графике, можно просматривать и в табличном виде. Чтобы посмотреть данные в виде таблицы, необходимо в режиме просмотра нажать кнопку «В виде таблицы» [\(рис. 3.36\)](#page-53-0).

**Внимание!** В режиме редактирования функция не доступна.

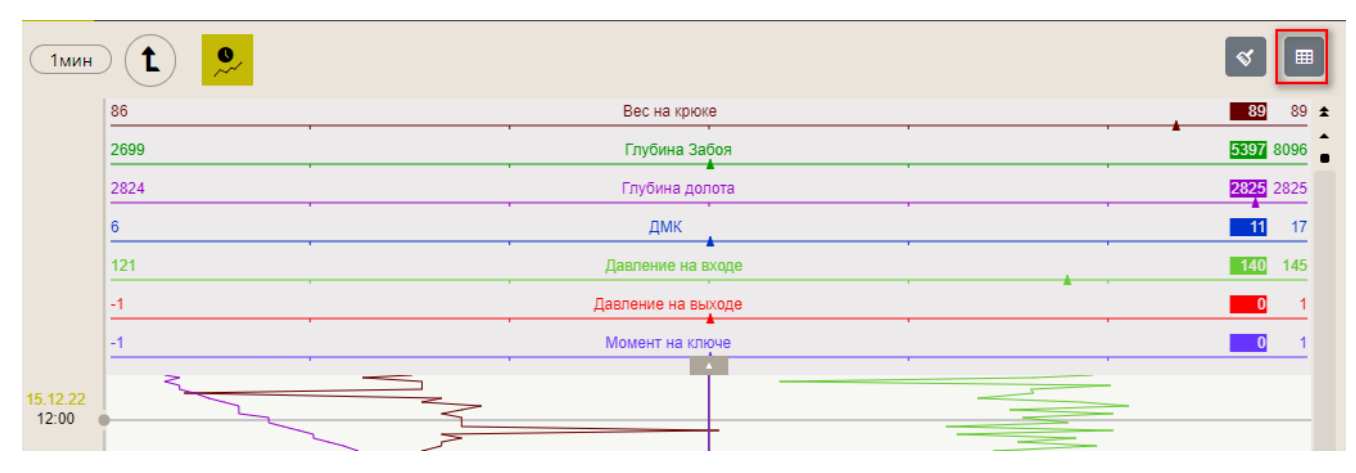

Рис. 3.36

<span id="page-53-0"></span>Данные будут представлены в табличном виде [\(Рис. 3.37\)](#page-53-1).

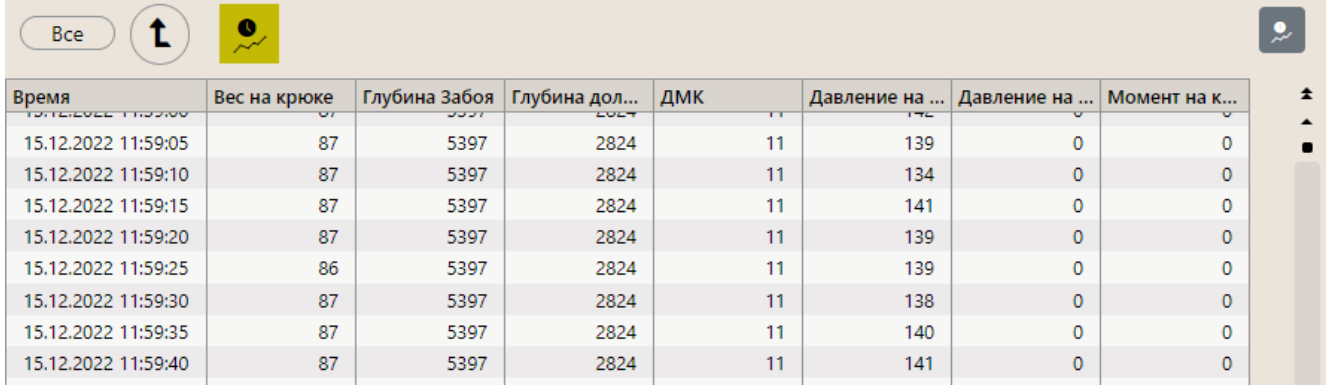

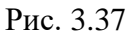

## <span id="page-53-1"></span>**3.3 Форма «Мнемосхема»**

Вид «Мнемосхема» представляет собой форму, на которой располагаются виджеты (информационные блоки разных форм и величин). Каждый виджет способен отображать любой из показателей объекта бурения.

Форму «Мнемосхема» также можно редактировать. Для этого откройте форму «Мнемосхема», нажмите на кнопку «Меню» и выберите строку «Редактировать» [\(рис. 3.38\)](#page-54-0), откроется область, в которой можно внести изменения [\(рис. 3.39\)](#page-54-1).

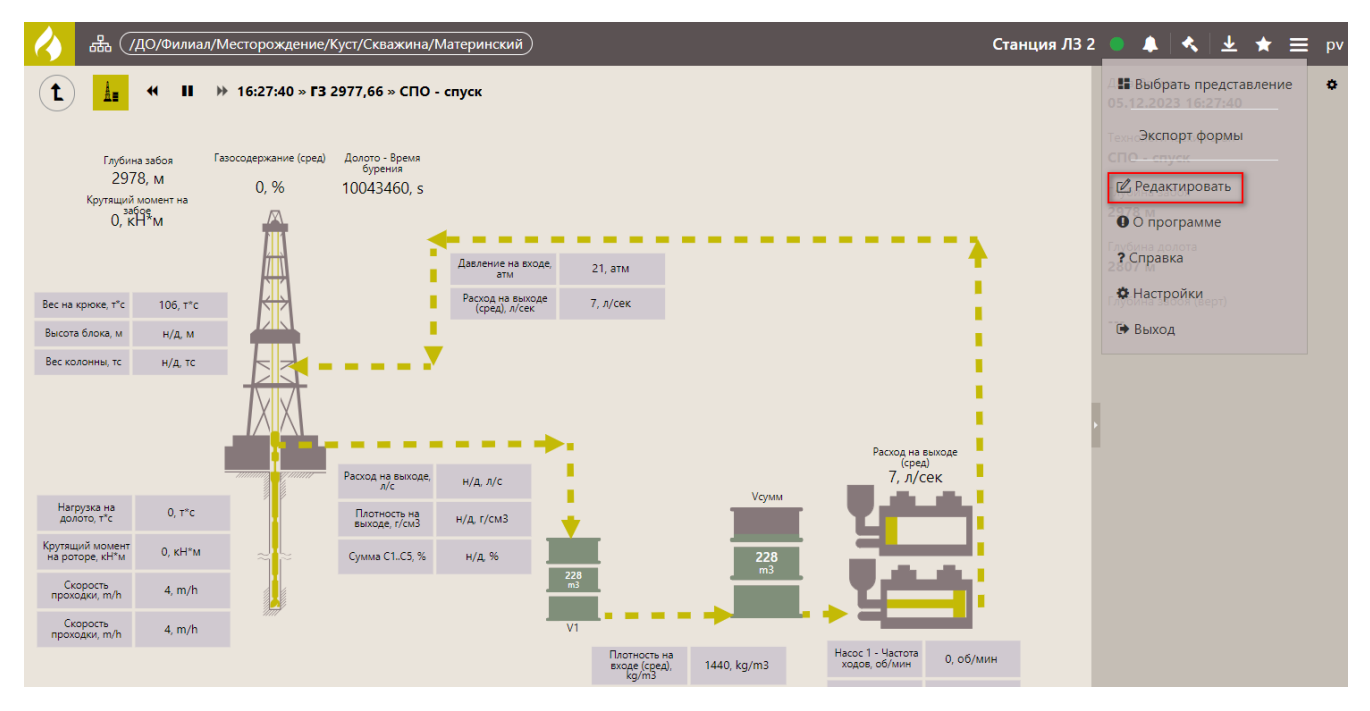

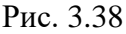

<span id="page-54-0"></span>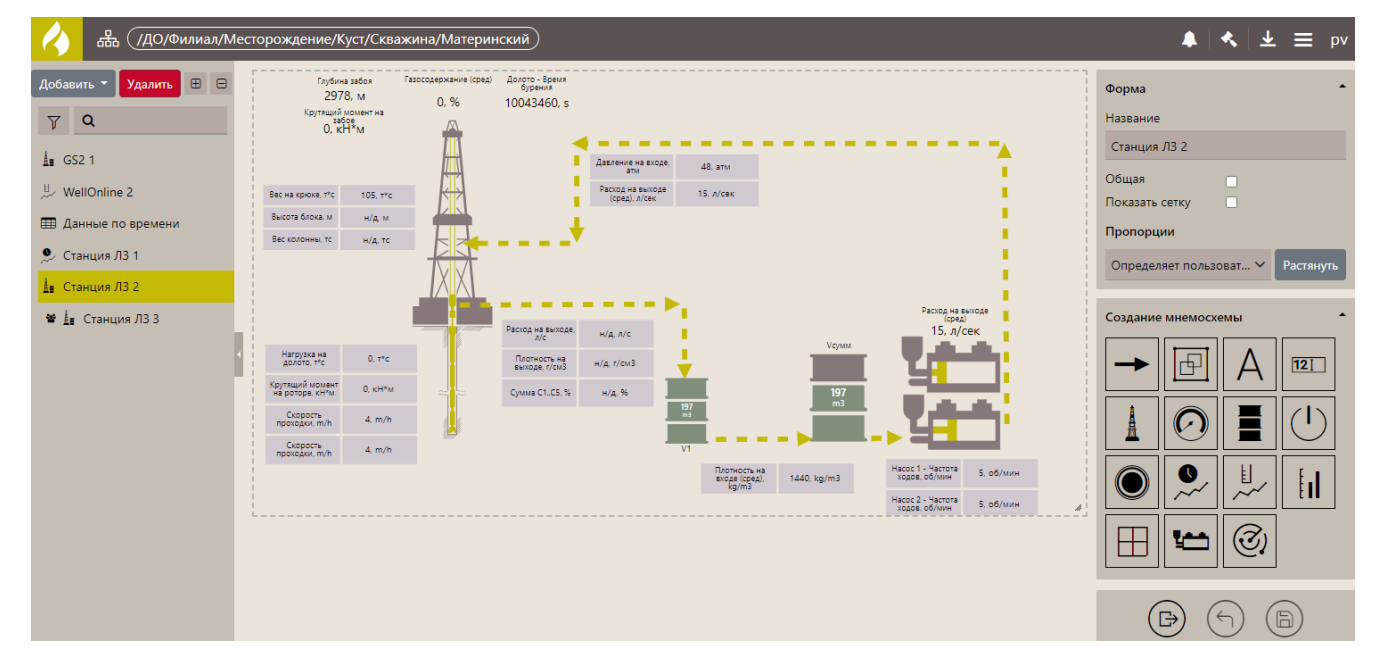

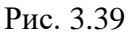

<span id="page-54-1"></span>При редактировании можно изменить название формы в соответствующем поле, выставить флаг в поле «Показать сетку» для удобства работы в области «Формы». виджеты добавляются из области «Создание мнемосхемы». Левой кнопкой мыши нажмите на виджет и, удерживая его, перетащите в рабочую область экрана [\(рис. 3.40\)](#page-55-0). Также добавить виджет в рабочую область можно с помощью двойного нажатия левой кнопкой мыши на виджете.

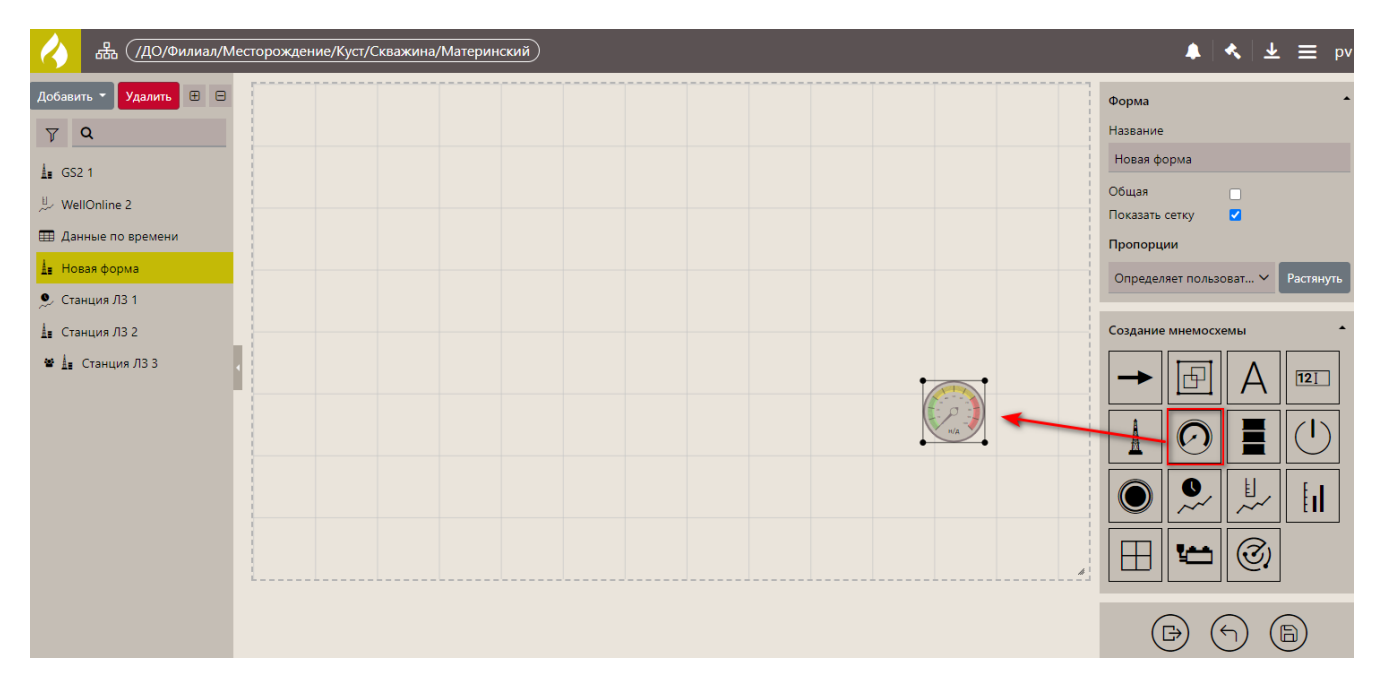

Рис. 3.40

# Выбранный виджет отобразится на форме [\(рис. 3.41\)](#page-55-1).

<span id="page-55-0"></span>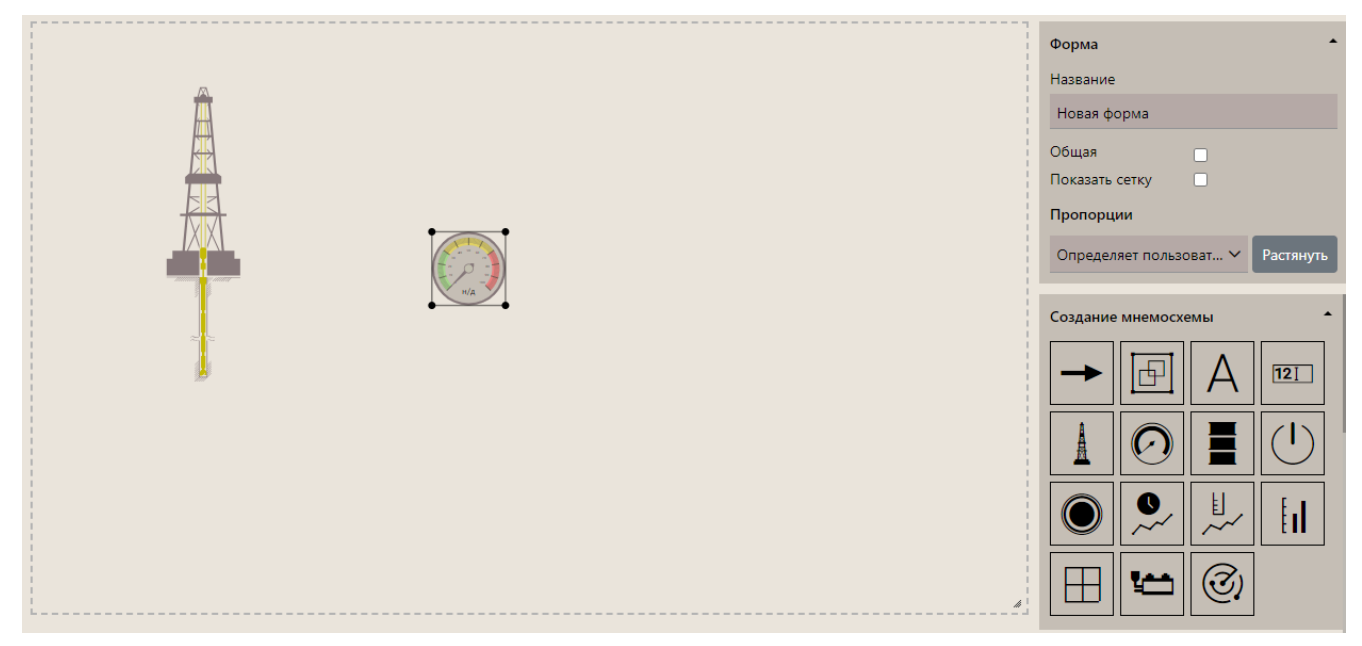

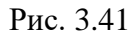

<span id="page-55-1"></span>Размер рабочей область экрана можно изменять. в области «пропорции из выпадающего списка» выберите режим отображения [\(рис. 3.42\)](#page-56-0). Если выбрать «Определяет пользователь», то размер рабочей области можно изменять с помощью левой кнопки мыши, изменяя размер на пунктирной линии.

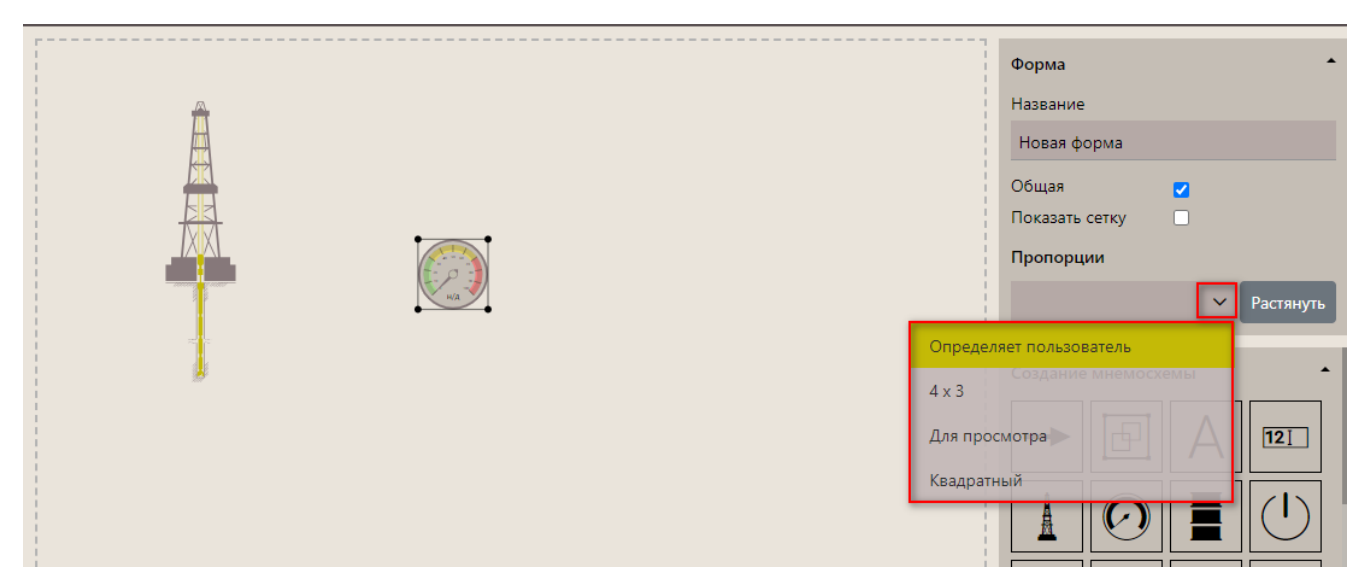

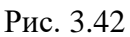

<span id="page-56-0"></span>Для редактирования нажмите на виджет, справа появится область редактирования «Настройки виджета», в которой вы можете задать необходимые настройки [\(рис. 3.43\)](#page-56-1). Для разных виджетов, настройки могут отличаться. Если вам нужно изменить размер элемента, нажмите на элемент и потяните за угол.

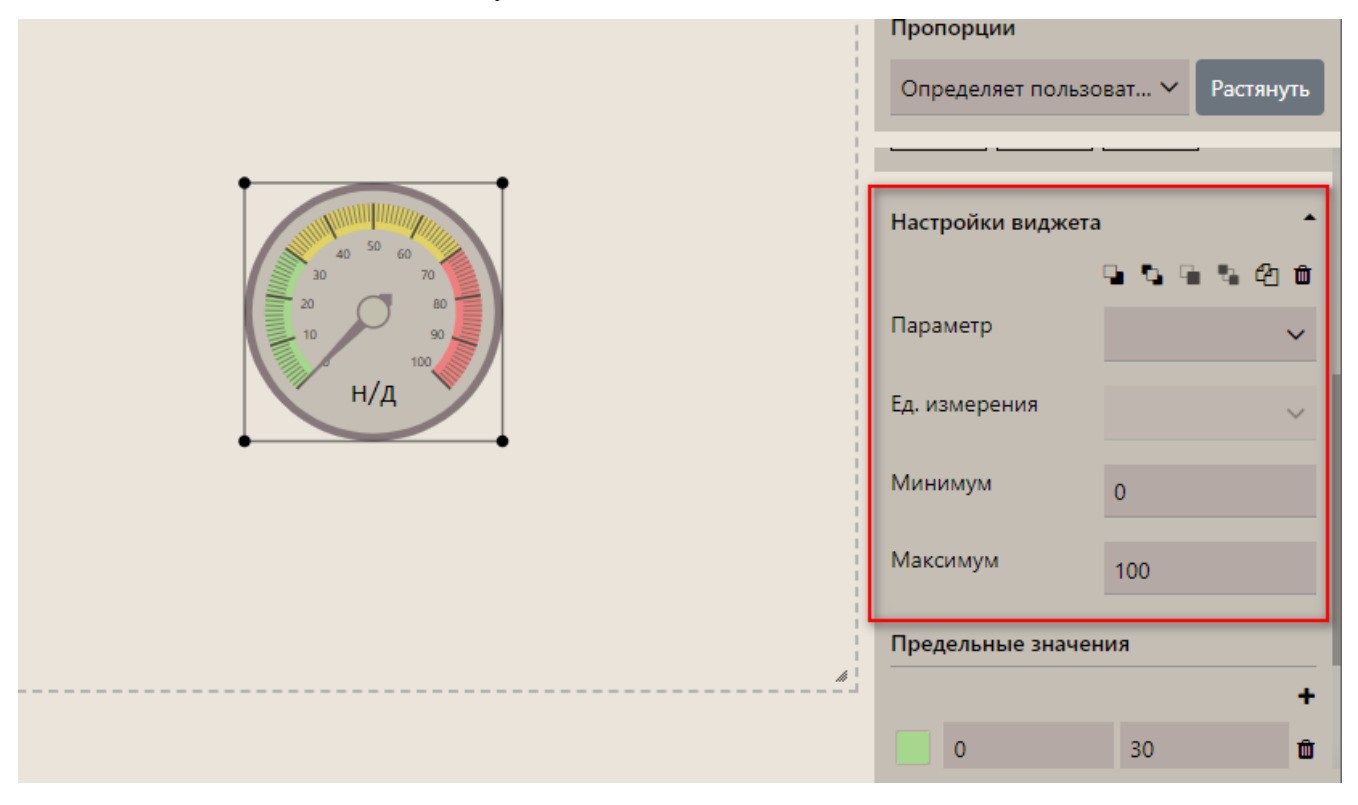

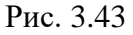

<span id="page-56-1"></span>При установке настроек для работы доступны следующие кнопки:

- Û - удалить виджет;
- ఆ - копировать выбранный виджет;
- Q, - переместить виджет вперед;
- Q. - переместить виджет на передний план;
- Ŧ. - переместить виджет назад;
- $\mathbf{Q}_\mathrm{b}$ - переместить виджет на задний план.

На форму «Мнемосхема» можно добавить несколько виджетов. Пример мнемосхемы представлен на [рис. 3.44.](#page-57-0)

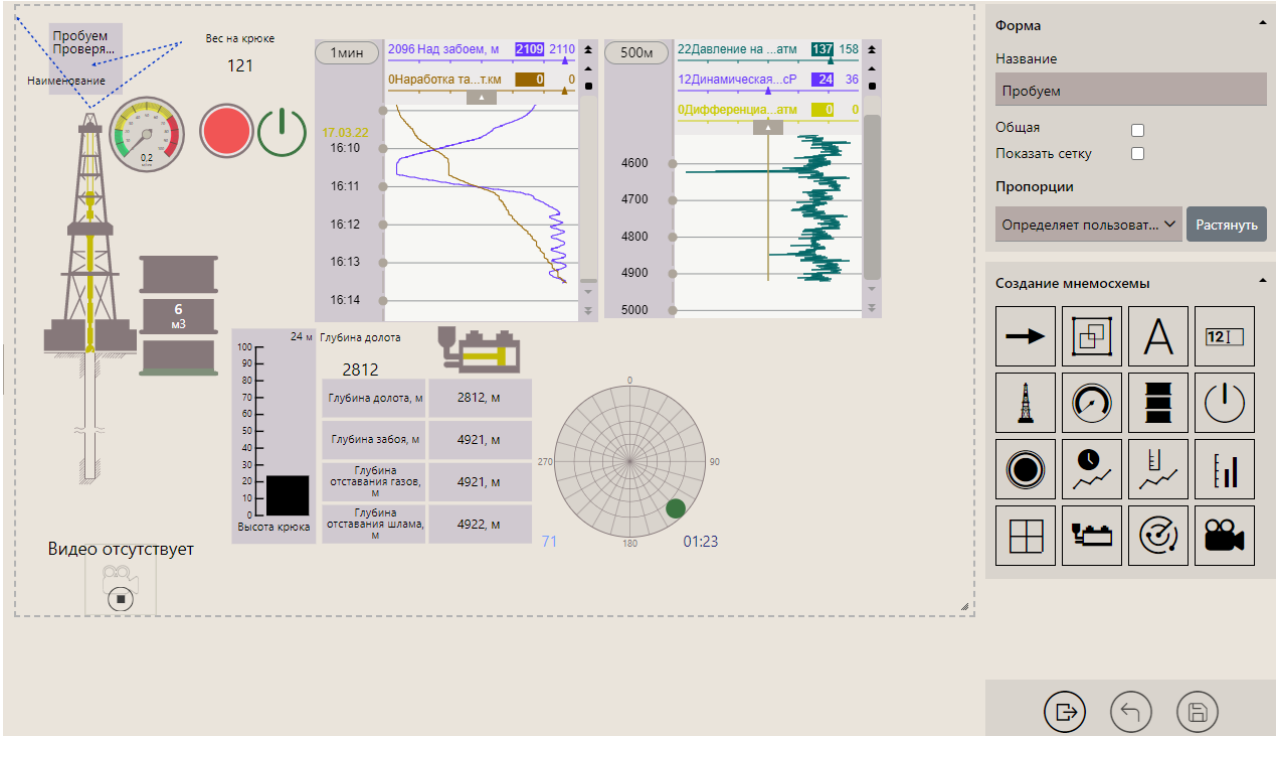

Рис. 3.44

Если нужно удалить виджет, выделите его и нажмите на кнопку «Удалить» [\(рис. 3.45\)](#page-57-1).

<span id="page-57-0"></span>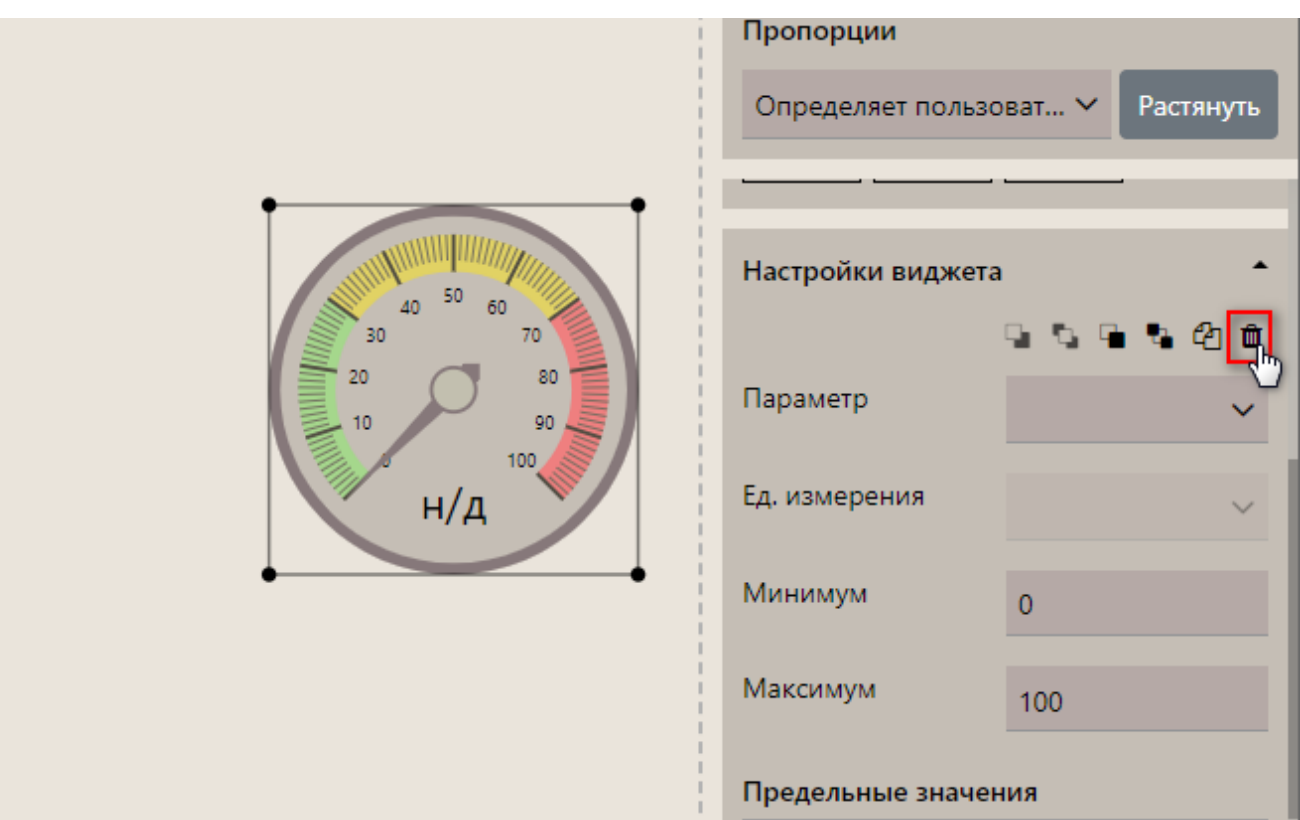

<span id="page-57-1"></span>Рис. 3.45

**Внимание!** После всех произведенных настроек необходимо сохранить изменения, нажав на кнопку «Сохранить», и выйти из режима редактирования графика, нажав на кнопку «Выйти из режима редактирования».

## **3.4 Форма «График по глубине»**

Для редактирования графика по глубине создайте новую форму или откройте форму «График по глубине», нажмите на кнопку «Меню» и выберите строку «Редактировать» [\(Рис.](#page-58-0)  [3.46\)](#page-58-0).

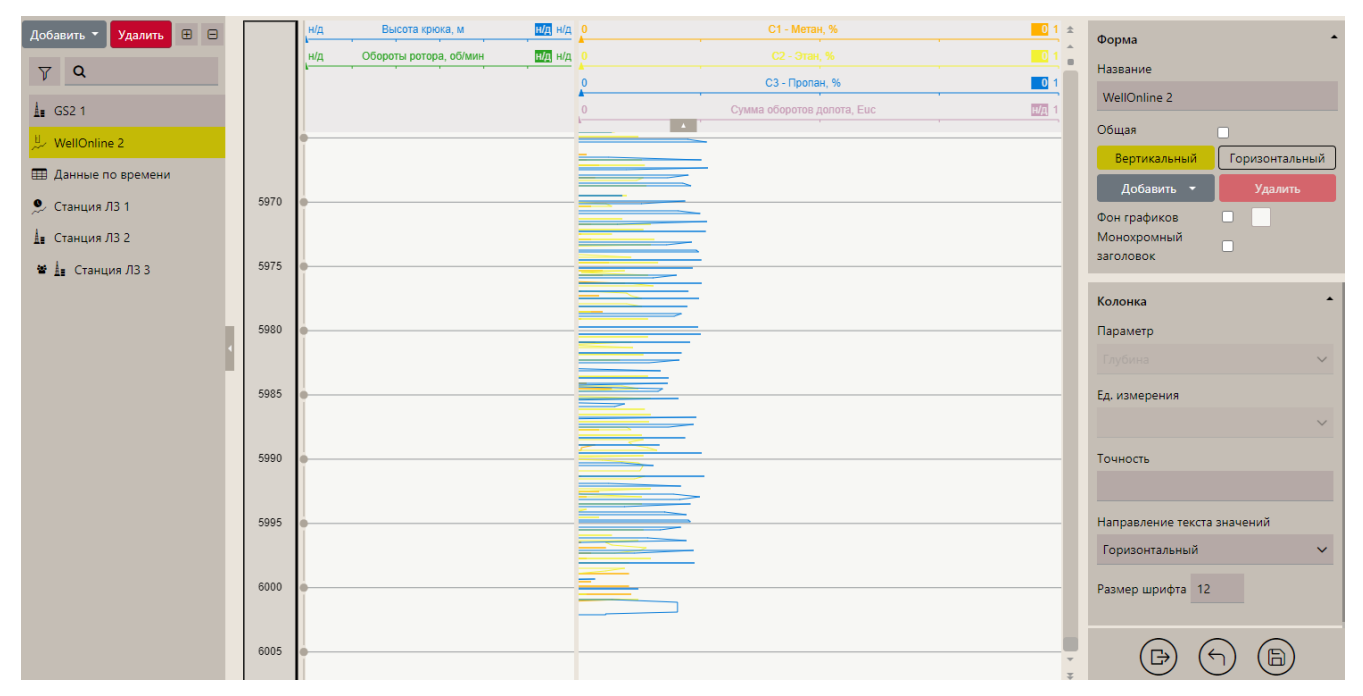

Рис. 3.46

<span id="page-58-0"></span>Добавить параметры и отредактировать форму «График по глубине» вы можете аналогично форме «График по времени».

По умолчанию масштаб глубины на графике при создании и редактировании составляет 25 м. для изменения масштаба закройте режим редактирования и нажмите на иконку с отметкой глубины в левом верхнем углу поля [\(рис. 3.47\)](#page-58-1).

<span id="page-58-1"></span>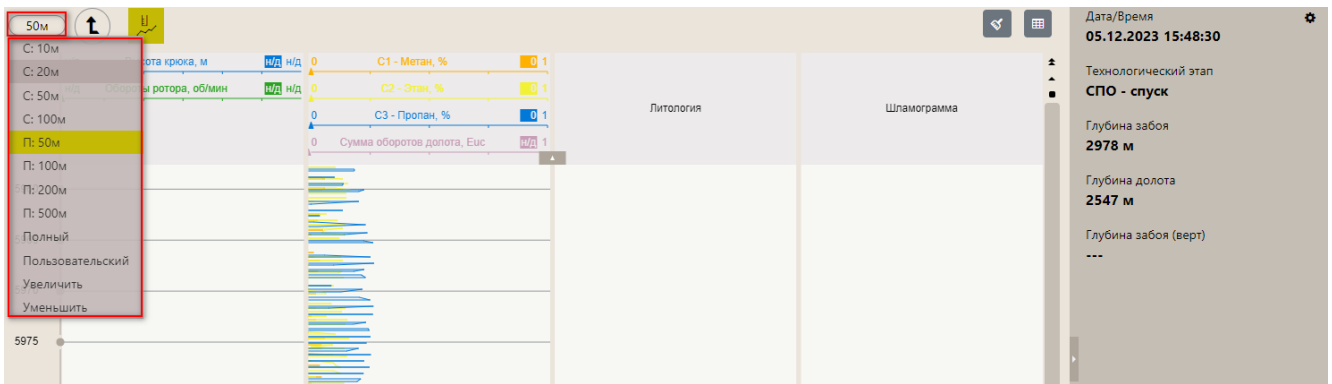

Рис. 3.47

## **Добавление геологии**

На форму «График по глубине» вы можете добавить колонку с описанием геологии. Для этого:

- в режиме редактирования нажать кнопку «Добавить» в области «Форма» [\(рис. 3.48\)](#page-59-0);

- в выпадающем окне выбрать позицию «График», после чего в поле графики появится чистая колонка [\(рис. 3.49\)](#page-59-1);

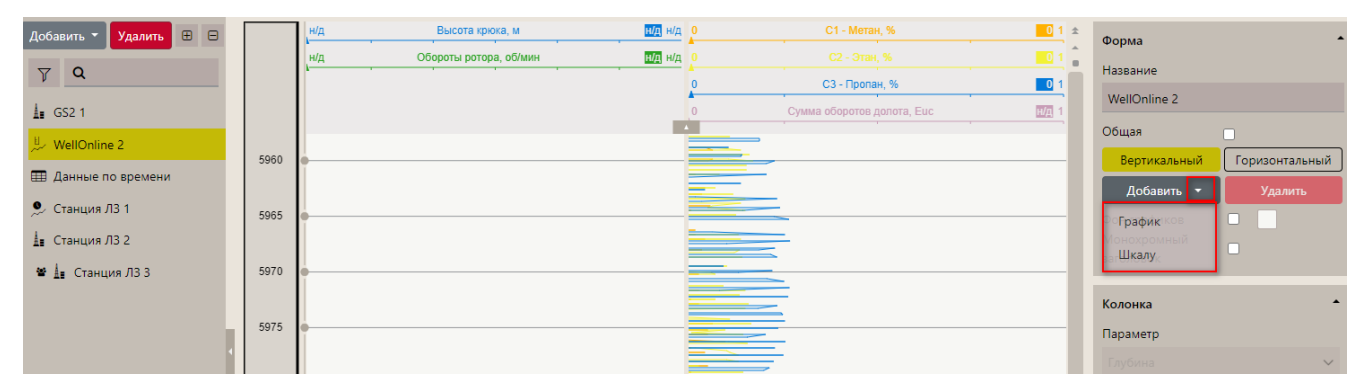

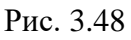

<span id="page-59-0"></span>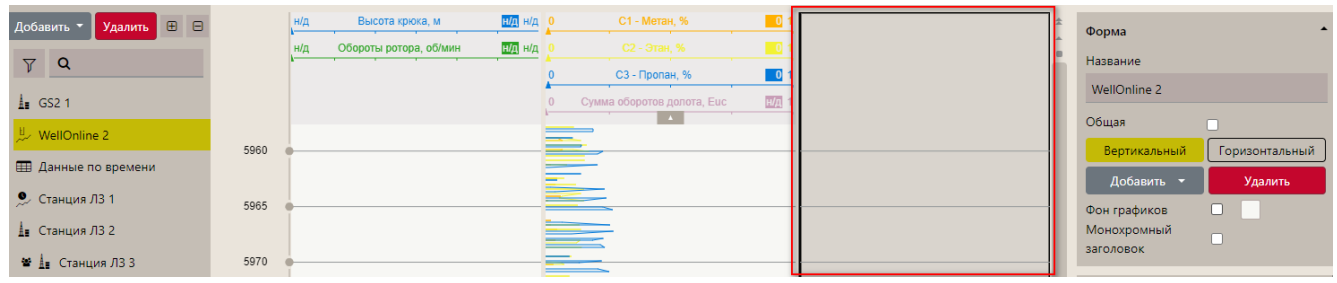

Рис. 3.49

<span id="page-59-1"></span>- в области «Сетка/Геология» перейдите на вкладку «Геология», и в появившемся окне выберите позицию «Литология» / «Шламограмма» / ЛБА/ Стратиграфия [\(Рис. 3.50\)](#page-59-2), а также форму отображения выбранных данных (например, «графика»).

<span id="page-59-2"></span>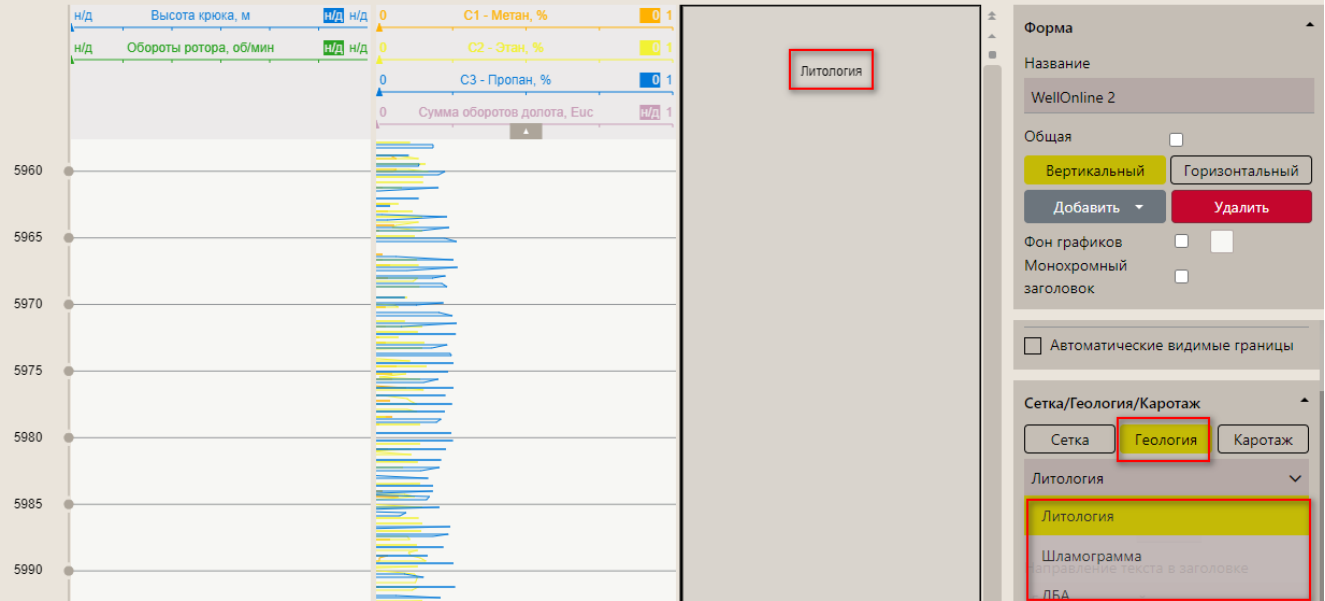

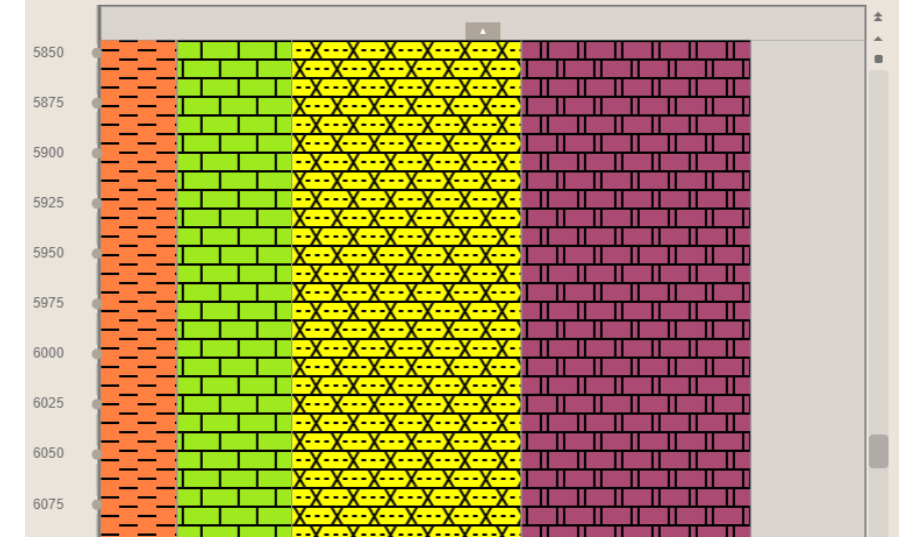

После этого выбранные данные отобразятся данные на графике [\(рис. 3.51\)](#page-60-0).

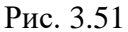

<span id="page-60-0"></span>При этом наименование пород в литологии или шламограмме можно отображать одновременно в графическом и текстовом видах в отдельных колонках [\(рис. 3.52\)](#page-60-1). Выставите флаг у соответствующего параметра в области «Стиль» [\(рис. 3.53\)](#page-61-0).

<span id="page-60-1"></span>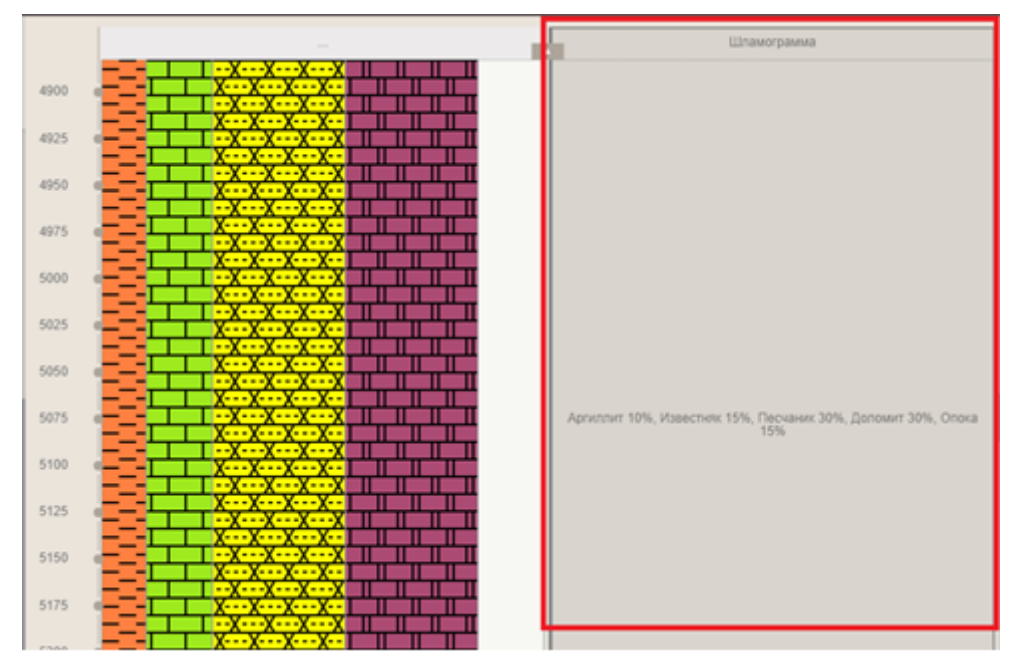

Рис. 3.52

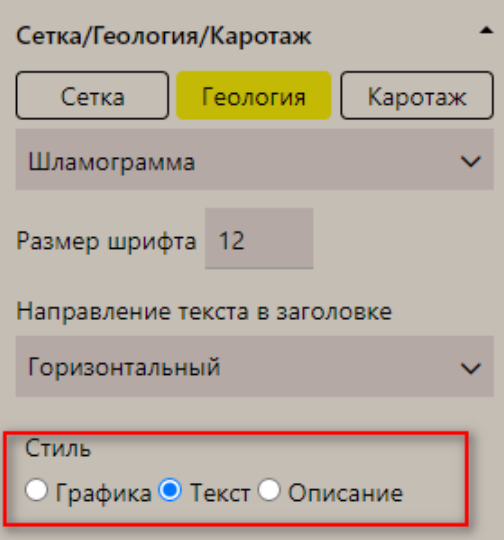

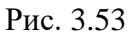

<span id="page-61-0"></span>Также можно добавить описание для литологии и шламограммы, для этого добавьте еще одну колонку и установите переключатель «Описание» в области «Стиль» [\(рис. 3.54\)](#page-61-1).

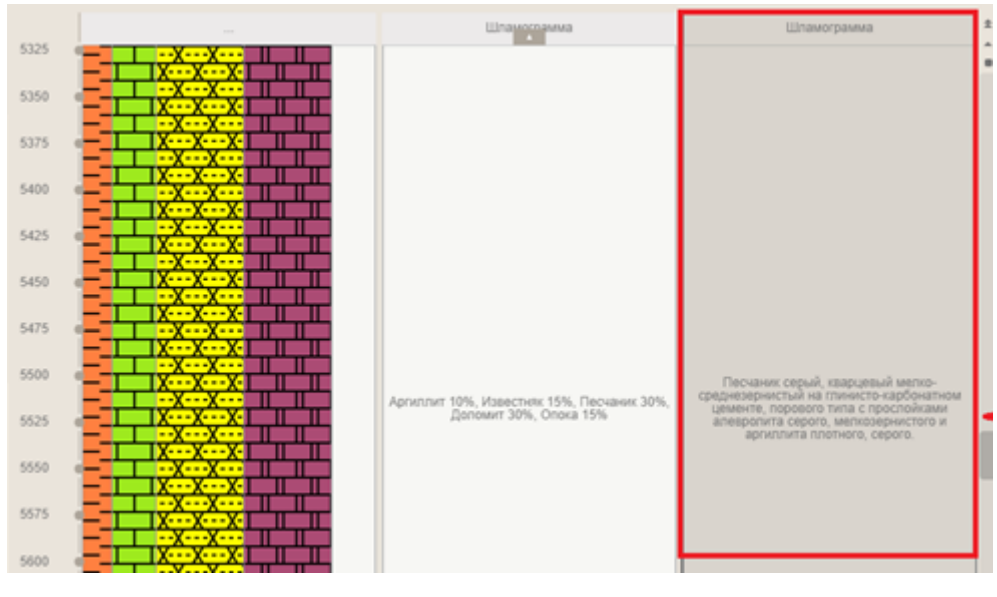

Рис. 3.54

<span id="page-61-1"></span>**Внимание!** После всех произведенных настроек необходимо сохранить изменения, нажав на кнопку «Сохранить», и выйти из режима редактирования графика, нажав на кнопку «Выйти из режима редактирования».

## **3.5 Форма «Таблица»**

Для редактирования формы «Таблица» создайте новую или откройте форму и нажмите на кнопку «Меню» и выберите строку «Редактировать» [\(рис. 3.55\)](#page-62-0), откроется область редактирования формы [\(рис. 3.56\)](#page-62-1).

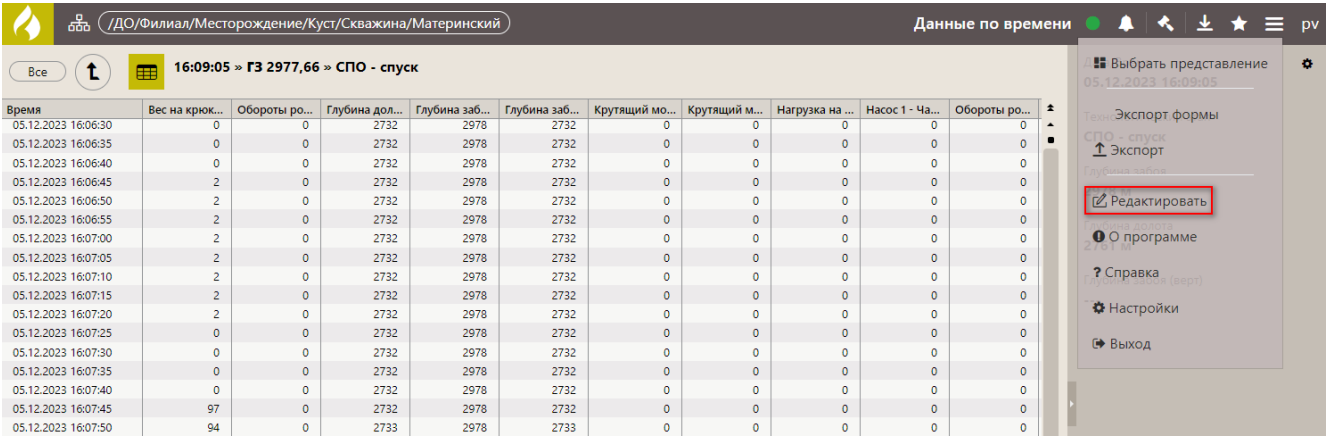

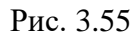

<span id="page-62-0"></span>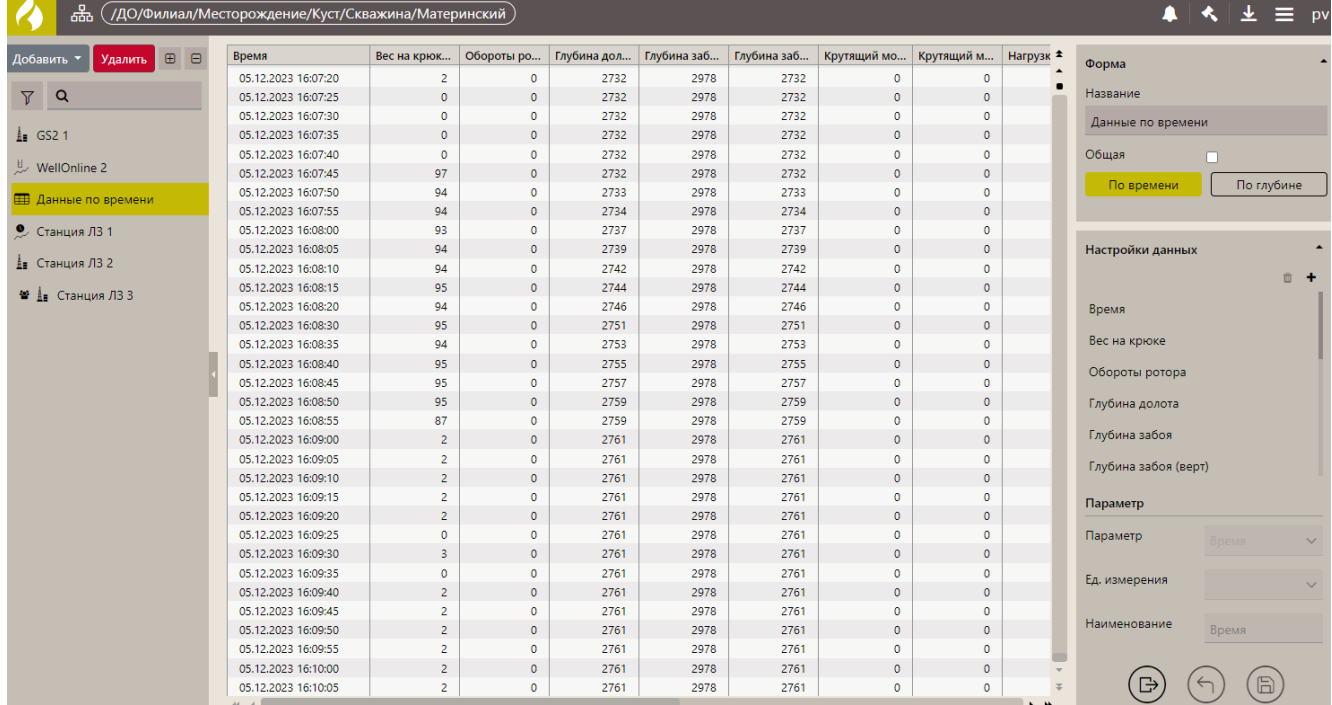

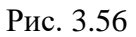

<span id="page-62-1"></span>В области «Форма» введите название формы и выберите, какие данные отображать – по времени или по глубине [\(рис. 3.57\)](#page-62-2).

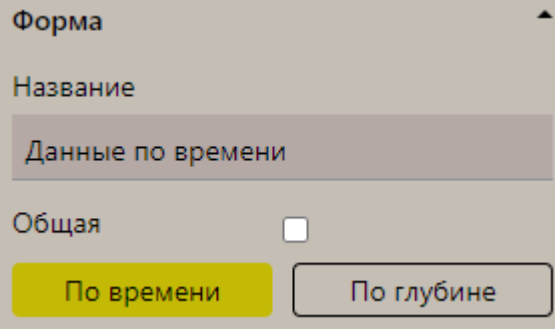

Рис. 3.57

<span id="page-62-2"></span>Для добавления параметров, значения которых будут отображаться в таблице, нажмите на кнопку «плюс» в области «Настройки данных» [\(рис. 3.58\)](#page-63-0).

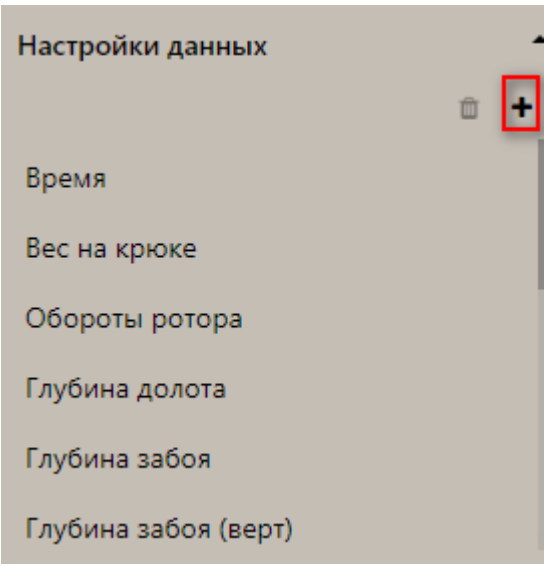

Рис. 3.58

<span id="page-63-0"></span>Затем в окне «Выбор параметров» установите флаги напротив параметров и нажмите на кнопку «Выбрать» [\(рис. 3.59\)](#page-63-1). Количество выбранных параметров не может быть больше 20.

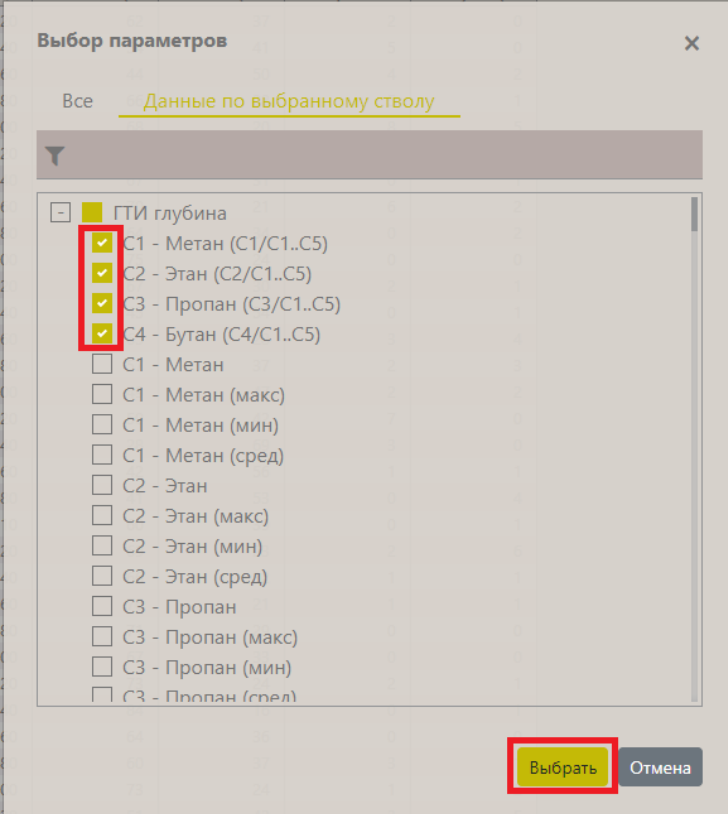

Рис. 3.59

<span id="page-63-1"></span>Значения параметров отобразятся в таблице после сохранения изменений [\(рис. 3.60\)](#page-64-0).

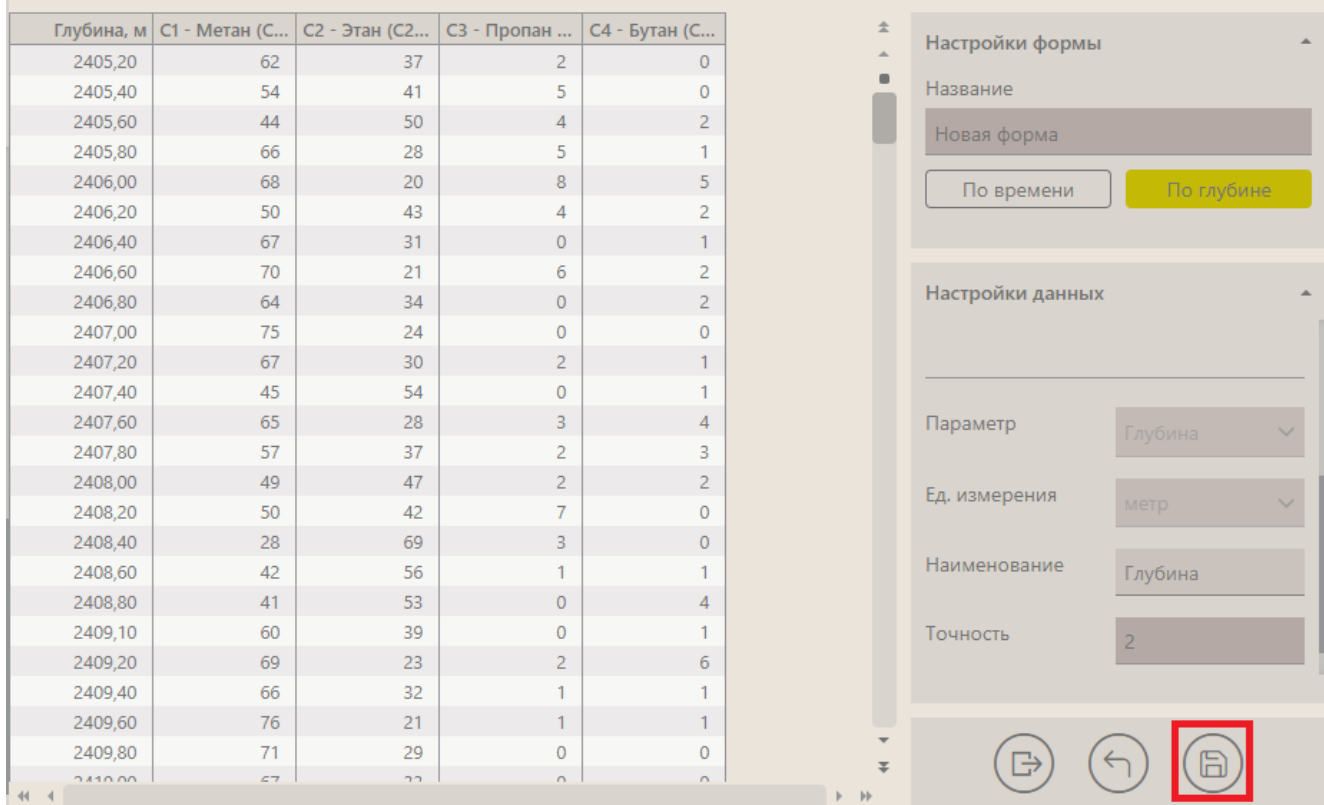

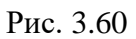

<span id="page-64-0"></span>Для каждого параметра можно настроить единицу измерения, наименование в таблице и точность. Для этого нужно нажать на него в области «Настройка данных», ниже отобразятся поля для настройки. Параметр и единицы измерения выбираются из выпадающих списков, наименование и точность вводится с клавиатуры [\(рис. 3.61\)](#page-65-0).

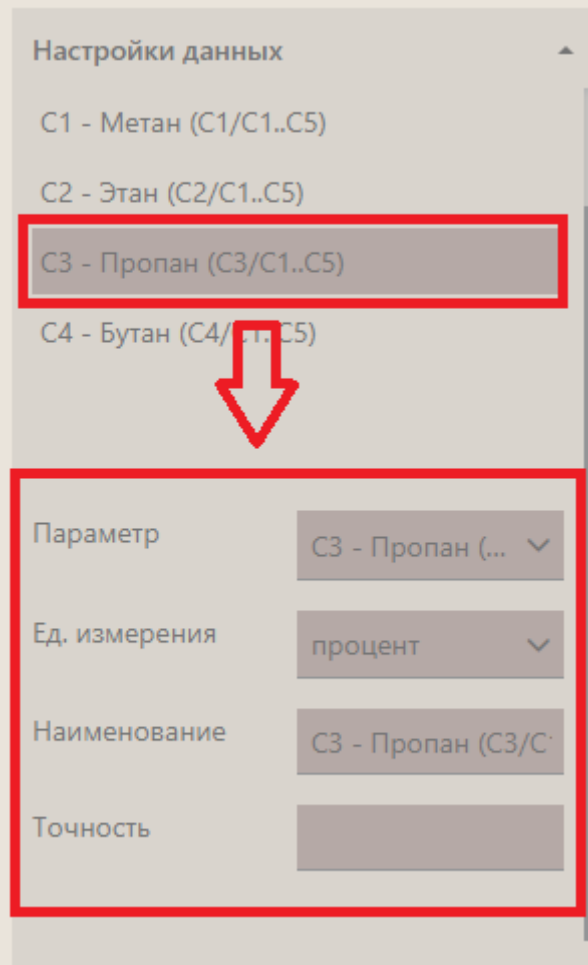

Рис. 3.61

<span id="page-65-0"></span>Для того чтобы удалить параметр, выделите его в области «Настройки данных» и нажмите на кнопку «Удалить» [\(Рис. 3.62\)](#page-65-1).

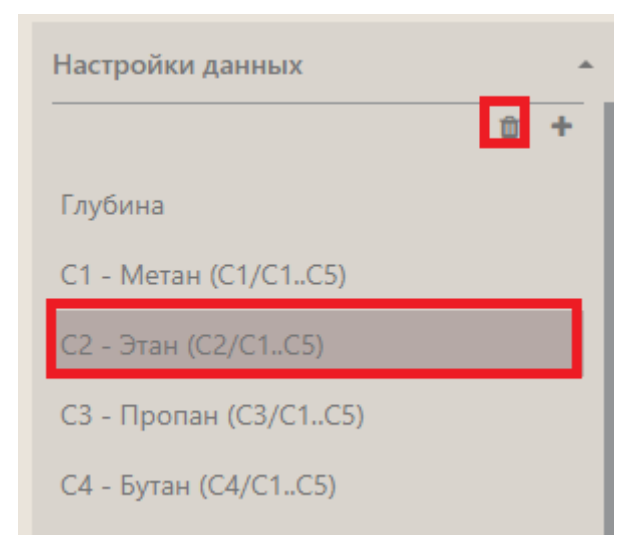

Рис. 3.62

<span id="page-65-1"></span>**Внимание!** После всех произведенных настроек необходимо сохранить изменения, нажав на кнопку «Сохранить», и выйти из режима редактирования графика, нажав на кнопку «Выйти из режима редактирования».

### **3.6 Форма «Траектория»**

Для просмотра траектории ствола откройте форму «Траектория». Чтобы изменить форму, нажмите на кнопку «Меню» и выберите строку «Редактировать», откроется область редактирования формы [\(рис. 3.63\)](#page-66-0).

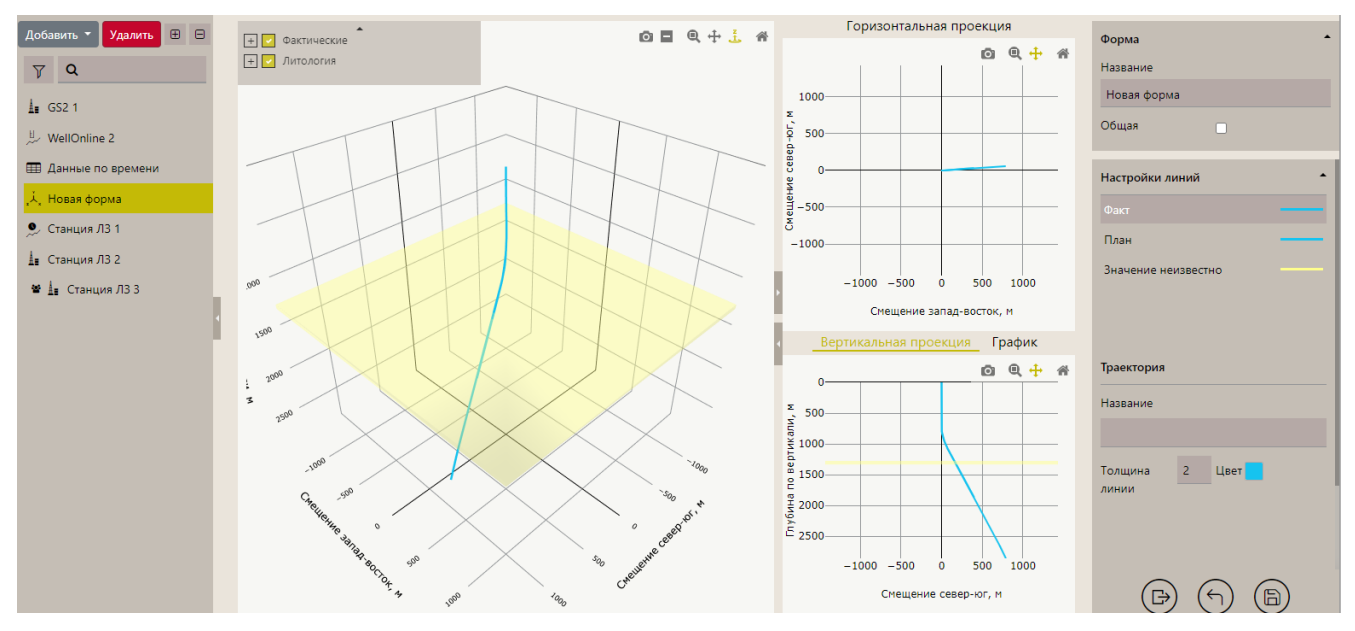

Рис. 3.63

<span id="page-66-0"></span>Траектория может быть отображена в трех проекциях: горизонтальной, вертикальной и в трехмерном виде. Для отображения траектории в 3D виде выберите траекторию с помощью **установки / снятия** флагов **параметров отображения** [\(рис. 3.64\)](#page-66-1). Поле установки флагов ее можно свернуть с помощью кнопки управления (треугольник сверху поля).

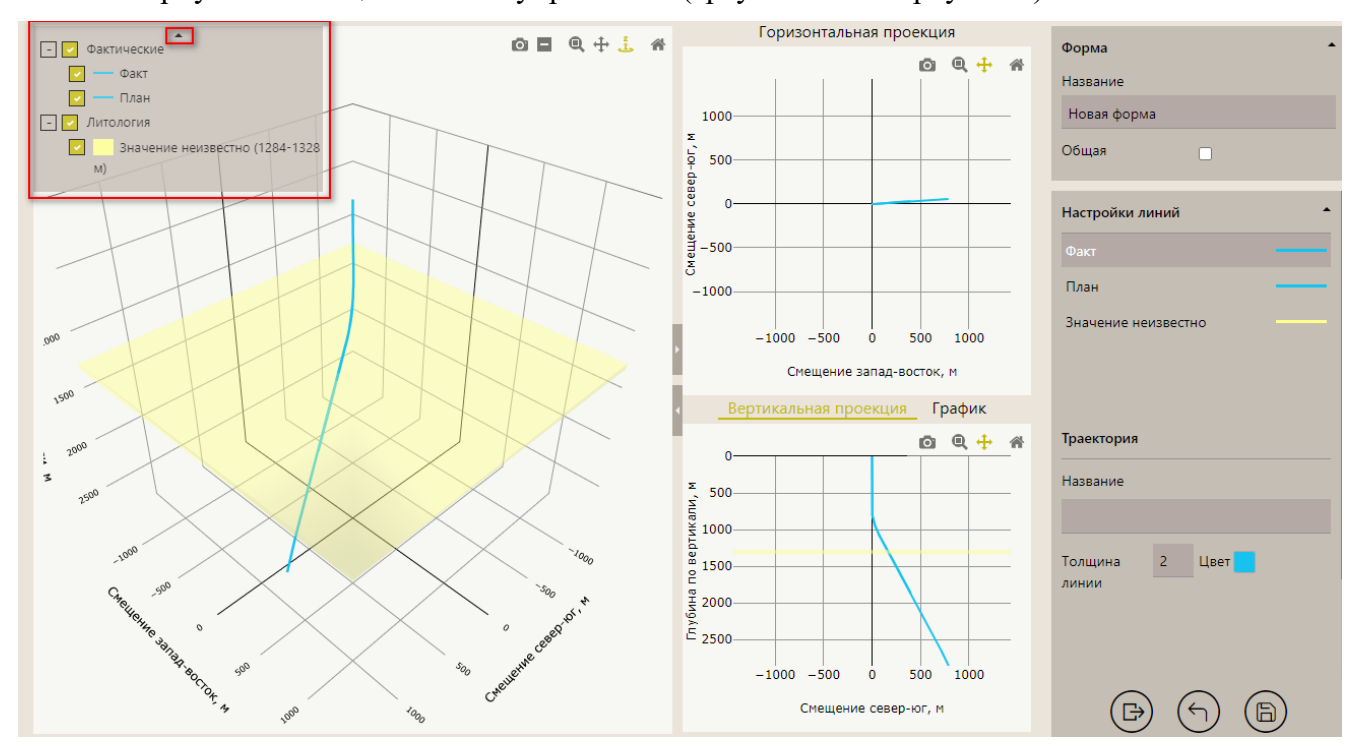

<span id="page-66-1"></span>Рис. 3.64

При наведении курсора на точку траектории отобразится подсказка со значениями глубины, зенита и азимута [\(рис. 3.65\)](#page-67-0).

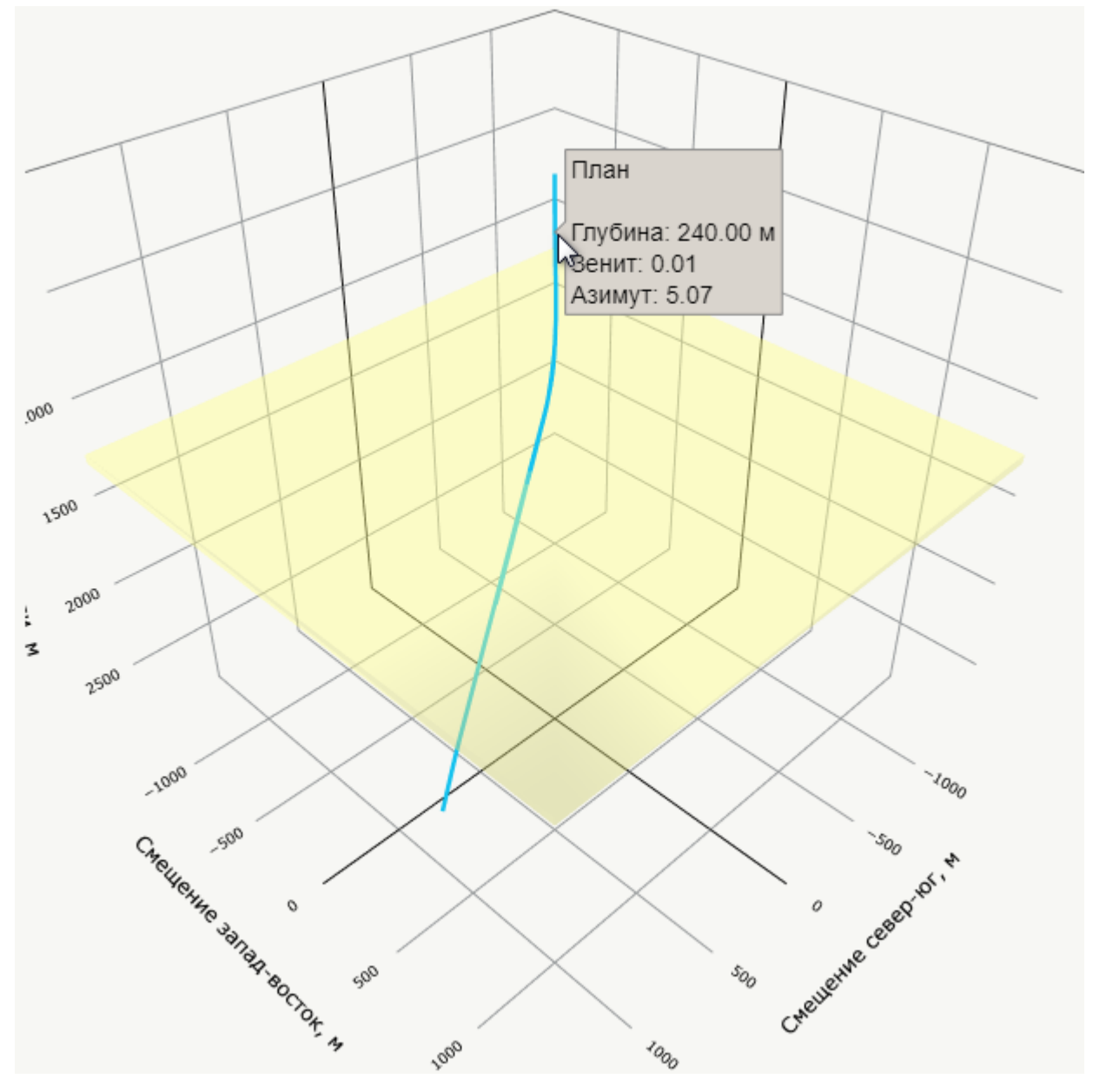

Рис. 3.65

<span id="page-67-0"></span>Для работы с траекторией предназначены кнопки:

– масштабирование – в этом режиме смещение указателя при нажатой правой кнопке мыши позволяет изменять масштаб графика;

 $\pm$  – перемещение – в этом режиме смещение указателя при нажатой правой кнопке мыши позволяет смещать изображение графика по экрану;

– вращение – в этом режиме смещение указателя при нажатой правой кнопке мыши позволяет вращать изображение графика на экране;

 $\bullet$ – кнопка используется для преобразования изображения в SVG – формат;

 $\blacksquare$  – удалить все маркеры;

– вид по умолчанию – возвращение к первоначальному виду графика

Работа с графиками вертикальной и горизонтальной проекции выполняется аналогично.

В режиме редактирования вы можете изменить название траектории, а также установить толщину и цвет линии. Для этого в области «Настройка линий» выберите траектории, ниже расположена область настроек [\(рис. 3.66\)](#page-68-0).

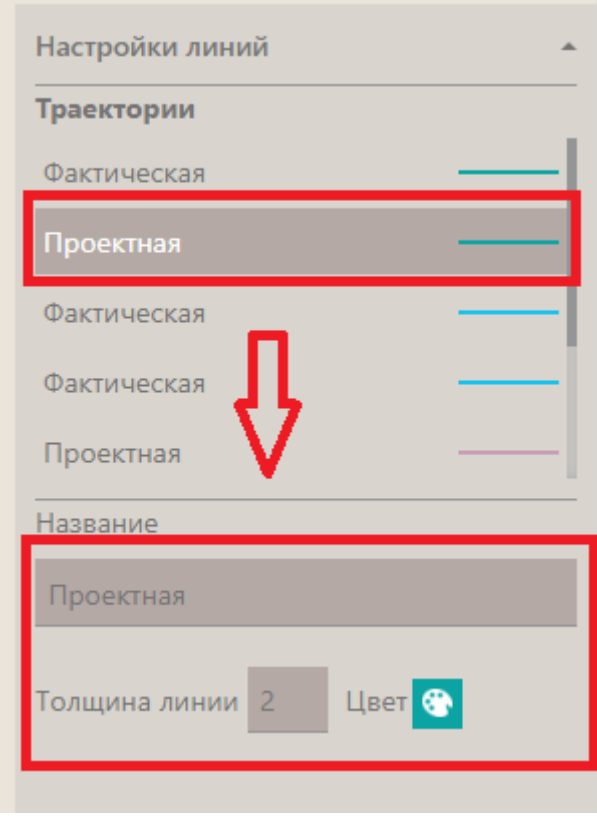

Рис. 3.66

<span id="page-68-0"></span>**Внимание!** После всех произведенных настроек необходимо сохранить изменения, нажав на кнопку «Сохранить», и выйти из режима редактирования графика, нажав на кнопку «Выйти из режима редактирования».

С помощью кнопок на правой стороне каждого поля формы вы можете сворачивать или разворачивать поля. При этом оставшиеся поля будут расширятся или уменьшатся за счет освобождающегося/уменьшающегося пространства экрана [\(рис. 3.67\)](#page-69-0).

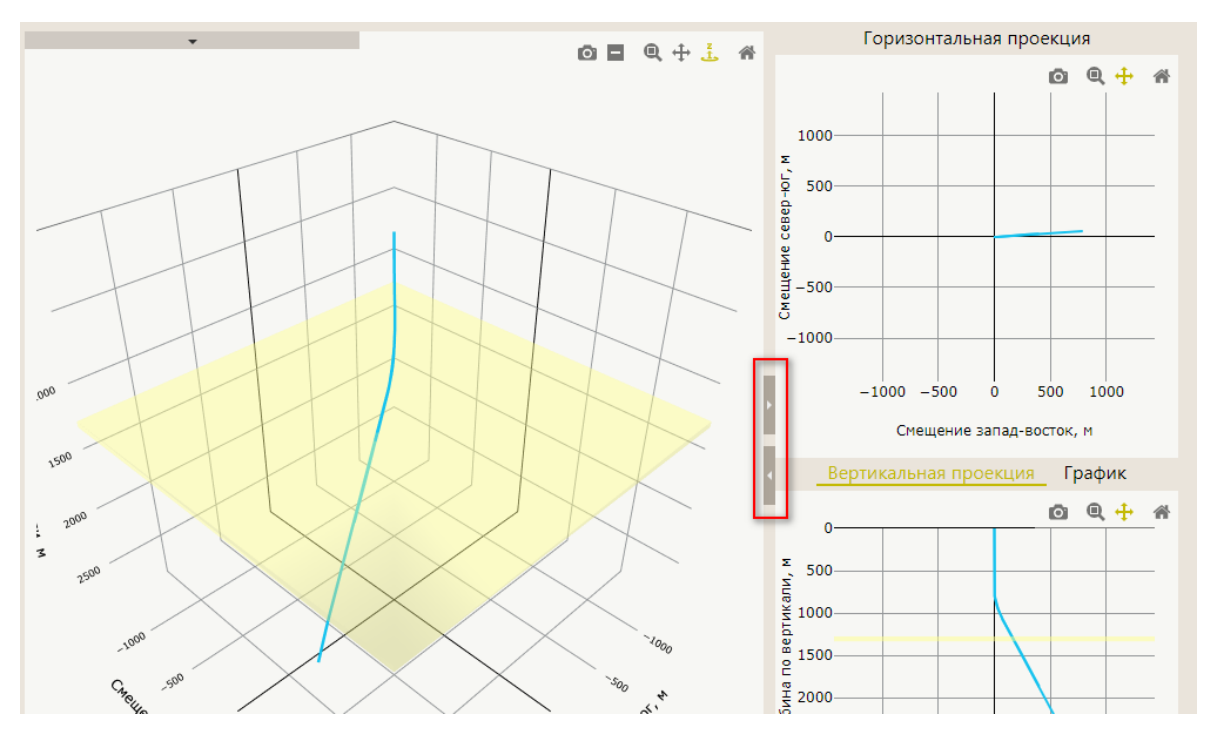

<span id="page-69-0"></span>Рис. 3.67

## **4 ЭКСПОРТ / ИМПОРТ ФОРМ И МАСТЕР-ПАНЕЛЕЙ**

## **4.1 Экспорт формы**

Для экспорта формы в формате .json откройте форму в режиме редактирования. Нажмите на кнопку «Меню» и выберите строку «Экспорт формы» [\(рис. 4.1\)](#page-70-0).

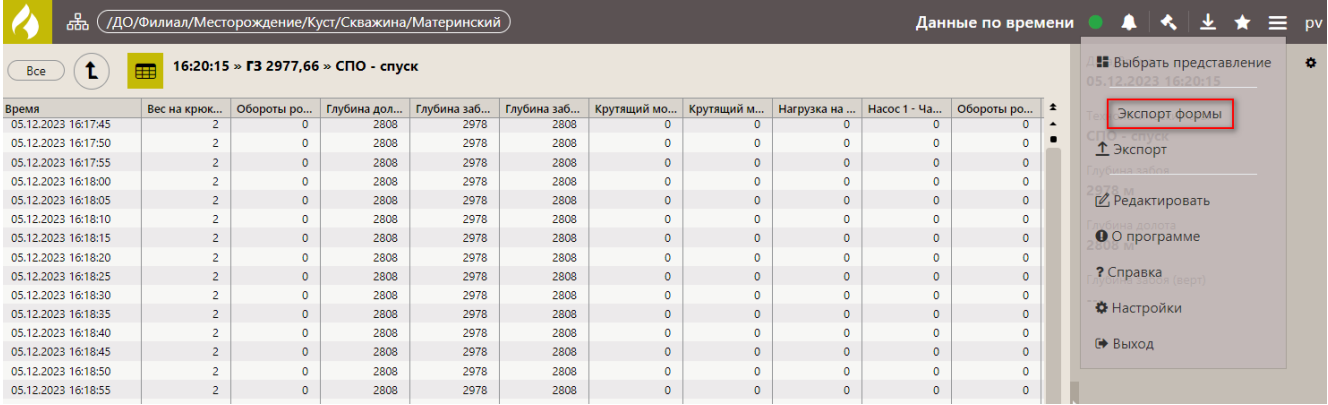

Рис. 4.1

<span id="page-70-0"></span>После нажатия кнопки происходит экспорт формы в json-формат.

## **4.2 Импорт формы**

Вы можете загрузить форму в программу. Например, в случае если вы её случайно удалили в программе, но ранее выгрузили в формате .json (как выгрузить форму смотрите выше), ее можно восстановить из этого формата.

Для этого откройте форму в режиме редактирования. Нажмите на кнопку «Меню» и выберите строку «Импорт формы» [\(Рис. 4.2\)](#page-70-1).

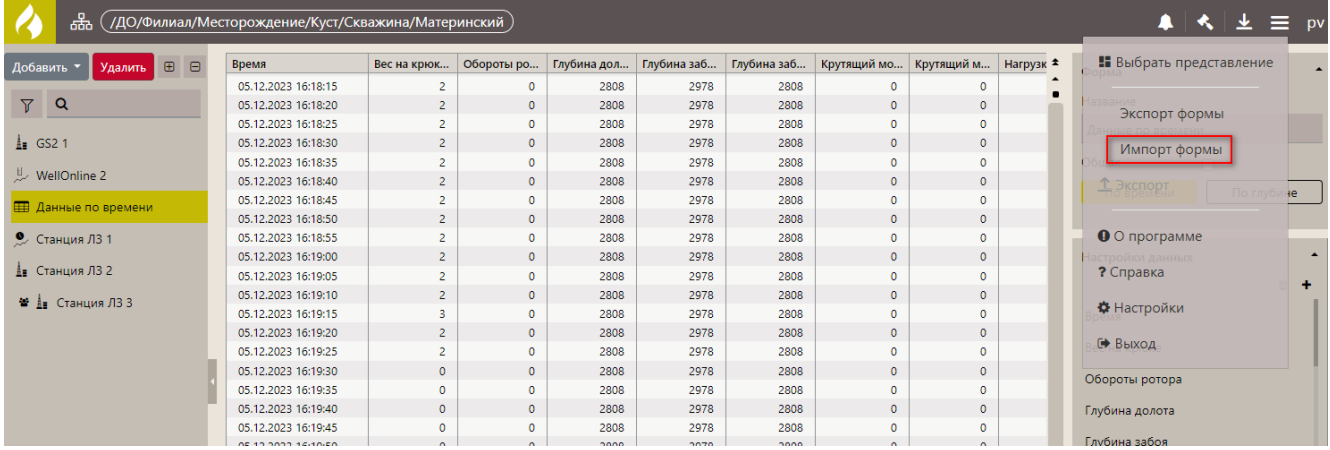

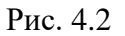

<span id="page-70-1"></span>Откроется окно «Импорт формы». Нажмите на кнопку «Обзор» и в окне «Выбор вкладываемого файла» [\(Рис. 4.3\)](#page-71-0) выберите файл **.json** формы, затем нажмите кнопку «Импортировать» [\(Рис. 4.4\)](#page-71-1).

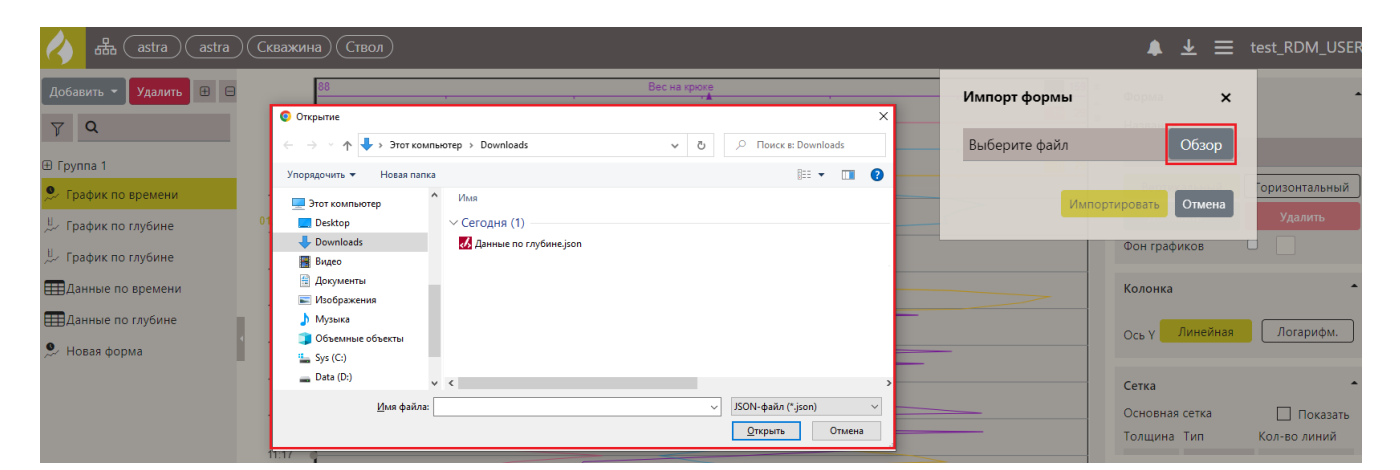

Рис. 4.3

<span id="page-71-0"></span>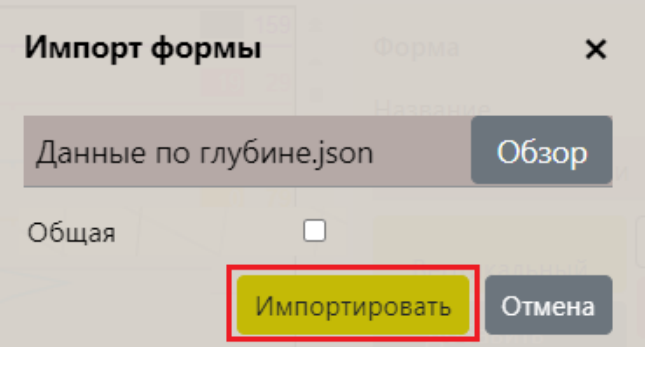

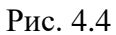

<span id="page-71-1"></span>Появится сообщение, что импорт выполнен, и откроется загруженная форма [\(рис. 4.5\)](#page-71-2).

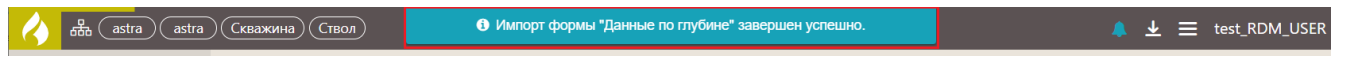

Рис. 4.5

# <span id="page-71-2"></span>**4.3 Экспорт мастер-панели**

Для экспорта мастер-панели в формате .json откройте мастер-панель в режиме просмотра. Нажмите на кнопку «Меню» и выберите строку «Экспорт мастер-панели» [\(рис. 4.6\)](#page-71-3). Откроется стандартное окно загрузки [\(рис. 4.7\)](#page-72-0).

<span id="page-71-3"></span>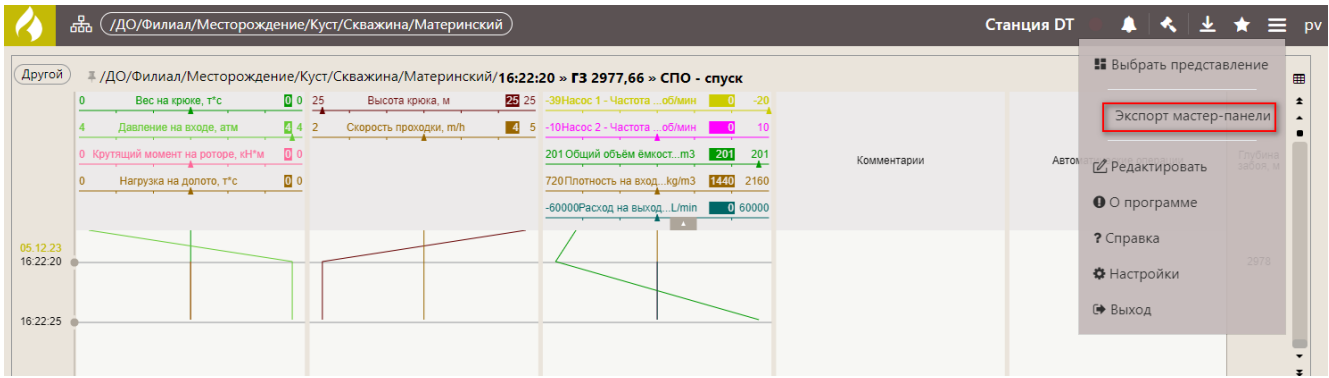

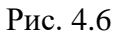
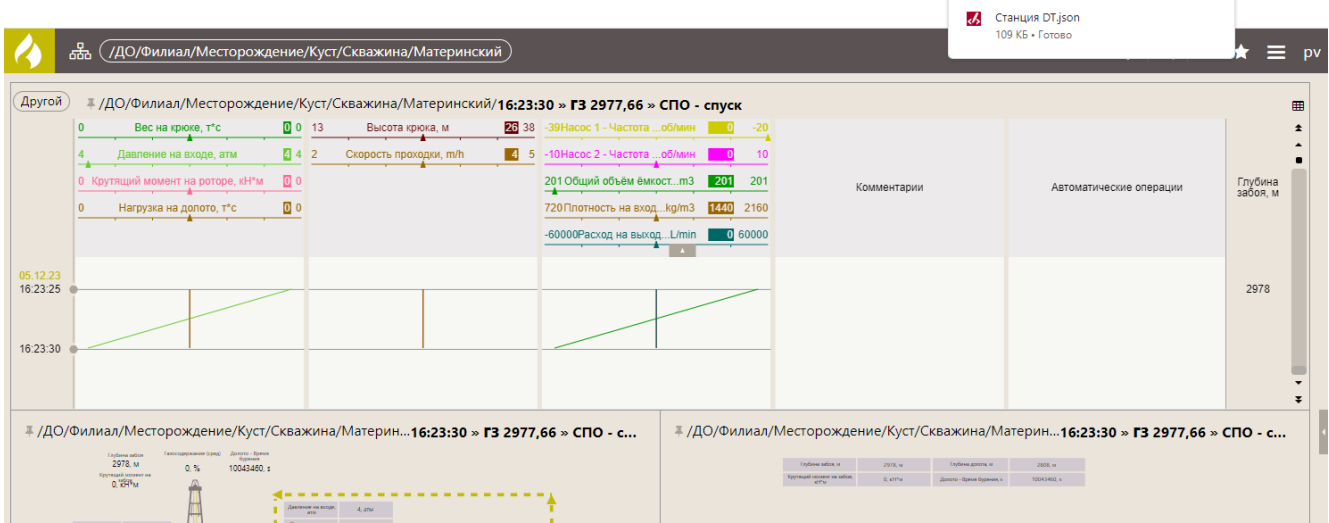

Рис. 4.7

В приложении есть возможность экспортировать данные из формы по времени или по глубине в Excel / LAS / PDF /PNG /JPEG, с формы «Таблица» в Excel / LAS.

Для этого следует открыть форму с графиком или таблицей в режиме просмотра, после чего нажмите на кнопку «Меню» и выберите строку «Экспорт» [\(рис. 5.1\)](#page-73-0).

| ᄬ                                                      | ,<br>( /ДО/Филиал/Месторождение/Куст/Скважина/Материнский )<br>Данные по времени |              |             |             |             |              |              |                             |                 |              |                        | *                                                     | $\equiv$ pv |
|--------------------------------------------------------|----------------------------------------------------------------------------------|--------------|-------------|-------------|-------------|--------------|--------------|-----------------------------|-----------------|--------------|------------------------|-------------------------------------------------------|-------------|
| 16:52:55 » ГЗ 2977.66 » СПО - спуск<br>≖<br><b>Bce</b> |                                                                                  |              |             |             |             |              |              |                             |                 |              |                        | <b>В</b> Выбрать представление<br>05.12.2023 16:52:55 | $\alpha$    |
| Время                                                  | Вес на крюк                                                                      | Обороты ро   | Глубина дол | Глубина заб | Глубина заб | Крутящий мо  | Крутящий м   | Нагрузка на    Насос 1 - Ча |                 | Обороты ро   | Обороты р <sup>±</sup> | Экспорт формы                                         |             |
| 05.12.2023 16:50:25                                    | 106                                                                              | $\mathbf{0}$ | 2820        | 2978        | 2820        | $\bullet$    | $\Omega$     | $\Omega$                    | 11              | $\mathbf{0}$ |                        |                                                       |             |
| 05.12.2023 16:50:30                                    | 106                                                                              | $\mathbf{0}$ | 2820        | 2978        | 2820        | $\mathbf{0}$ | $\Omega$     | $\mathbf{0}$                | 11              | $\mathbf{0}$ |                        | <u>1</u> Экспорт                                      |             |
| 05.12.2023 16:50:35                                    | 106                                                                              | $\mathbf{0}$ | 2820        | 2978        | 2820        | $\bullet$    | $\Omega$     | $\mathbf{0}$                | 12 <sup>°</sup> | $\Omega$     |                        |                                                       |             |
| 05.12.2023 16:50:40                                    | 106                                                                              | $\Omega$     | 2820        | 2978        | 2820        | $\mathbf{0}$ | $\mathbf{0}$ | $\mathbf{0}$                | 12              | n            |                        |                                                       |             |
| 05.12.2023 16:50:45                                    | 106                                                                              | $\mathbf{0}$ | 2820        | 2978        | 2820        | $\mathbf{0}$ | $\circ$      | $\mathbf{0}$                | 11              | $\mathbf{0}$ |                        | ■ Редактировать                                       |             |
| 05.12.2023 16:50:50                                    | 106                                                                              | $\circ$      | 2820        | 2978        | 2820        | $\mathbf{O}$ |              | $\mathbf{0}$                | 11              |              |                        |                                                       |             |
| 05.12.2023 16:50:55                                    | 106                                                                              | $\mathbf{0}$ | 2820        | 2978        | 2820        | $\mathbf{0}$ | $\circ$      | $\mathbf{0}$                | 11              | $\Omega$     |                        | • О программе                                         |             |
| 05.12.2023 16:51:00                                    | 106                                                                              | $\circ$      | 2820        | 2978        | 2820        | $\mathbf{O}$ |              | $\circ$                     | 11              |              |                        |                                                       |             |
| 05.12.2023 16:51:05                                    | 106                                                                              | $\mathbf{0}$ | 2820        | 2978        | 2820        | $\mathbf{0}$ | $\circ$      | $\mathbf{0}$                | 11              | $\mathbf{0}$ |                        | ? Справка                                             |             |
| 05.12.2023 16:51:10                                    | 106                                                                              | $\circ$      | 2820        | 2978        | 2820        | $\mathbf{0}$ | $\Omega$     | $\mathbf{0}$                | 11              | O            |                        | <b><math>\bigoplus</math></b> Настройки               |             |
| 05.12.2023 16:51:20                                    | 106                                                                              | $\mathbf{0}$ | 2820        | 2978        | 2820        | $\mathbf{0}$ | $\circ$      | $\mathbf{0}$                | 11              | $\circ$      |                        |                                                       |             |
| 05.12.2023 16:51:25                                    | 106                                                                              | $\Omega$     | 2820        | 2978        | 2820        | $\Omega$     |              | $\Omega$                    | 11              |              |                        | № Выход                                               |             |
| 05.12.2023 16:51:30                                    | 106                                                                              | $\mathbf{0}$ | 2820        | 2978        | 2820        | $\mathbf{0}$ | $\circ$      | $\mathbf{0}$                | 11              | 0            |                        |                                                       |             |
| OF 13 3033 16-51-35                                    | 10 <sub>c</sub>                                                                  |              | 2022        | 2070        | 2020        |              |              |                             |                 |              |                        |                                                       |             |

Рис. 5.1

<span id="page-73-0"></span>В окне «Экспорт» из выпадающего списка выберите удобный формат файла [\(рис. 5.2\)](#page-73-1).

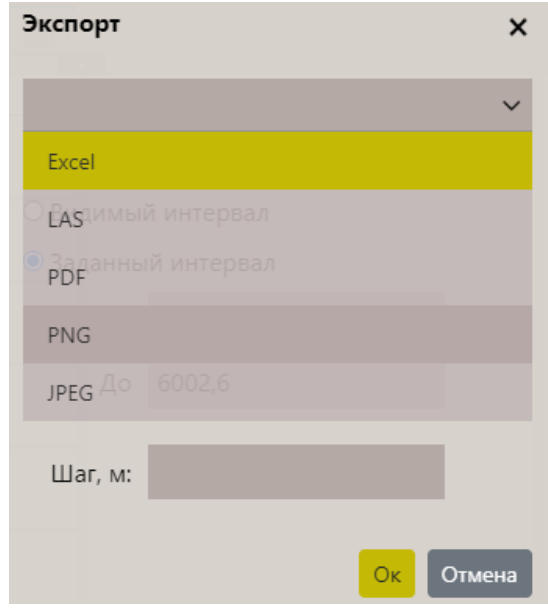

Рис. 5.2

<span id="page-73-1"></span>Если требуется экспортировать определенный интервал, то установите переключатель «Заданный интервал» и выберите начало и окончание интервала. Для формы «Данные по глубине» задается интервал глубины [\(рис. 5.3\)](#page-74-0), а для формы «Данные по времени» задается интервал по времени [\(рис. 5.4\)](#page-74-1).

Экспорт  $\boldsymbol{\mathsf{x}}$  $\ddot{\phantom{0}}$ Excel О Полный интервал О Видимый интервал • Заданный интервал OT 5957,6 До 6002,6 Шаг, м: Ок Отмена

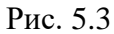

<span id="page-74-0"></span>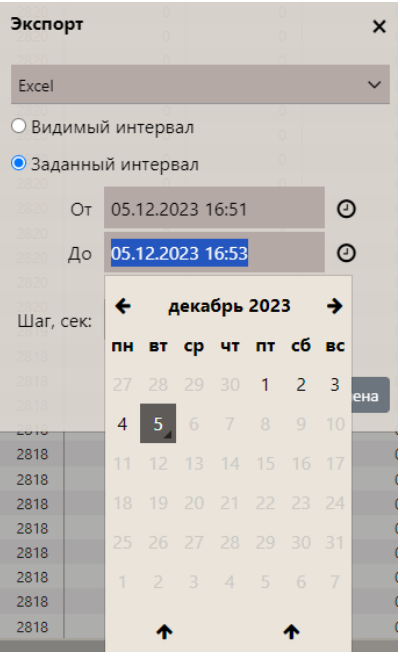

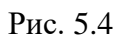

<span id="page-74-2"></span><span id="page-74-1"></span>Для файлов Excel и LAS задайте «Шаг» [\(рис. 5.5\)](#page-74-2). Затем нужно нажать кнопку «Ок».

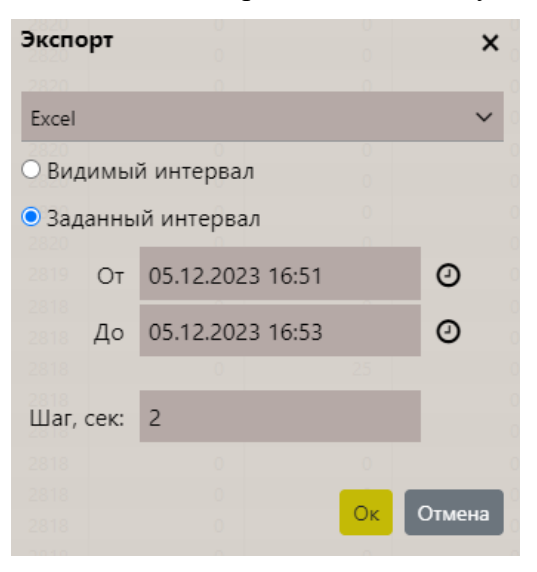

Рис. 5.5